# User Guide

# V2IU 4300T Converged Network Appliance

October 2005

Download from Www.Somanuals.com. All Manuals Search And Download.

#### **Trademark Information**

Polycom®, the Polycom logo design, [and others that appear in your document] are registered trademarks of Polycom, Inc. [List other trademarks]™ are trademarks of Polycom, Inc. in the United States and various other countries. All other trademarks are the property of their respective owners.

© 2005 Polycom, Inc. All rights reserved.

Polycom Inc. 4750 Willow Road Pleasanton, CA 94588-2708 USA

No part of this document may be reproduced or transmitted in any form or by any means, electronic or mechanical, for any purpose, without the express written permission of Polycom, Inc. Under the law, reproducing includes translating into another language or format.

As between the parties, Polycom, Inc. retains title to, and ownership of, all proprietary rights with respect to the software contained within its products. The software is protected by United States copyright laws and international treaty provision. Therefore, you must treat the software like any other copyrighted material (e.g. a book or sound recording).

Every effort has been made to ensure that the information in this manual is accurate. Polycom, Inc. is not responsible for printing or clerical errors. Information in this document is subject to change without notice.

## **Contents**

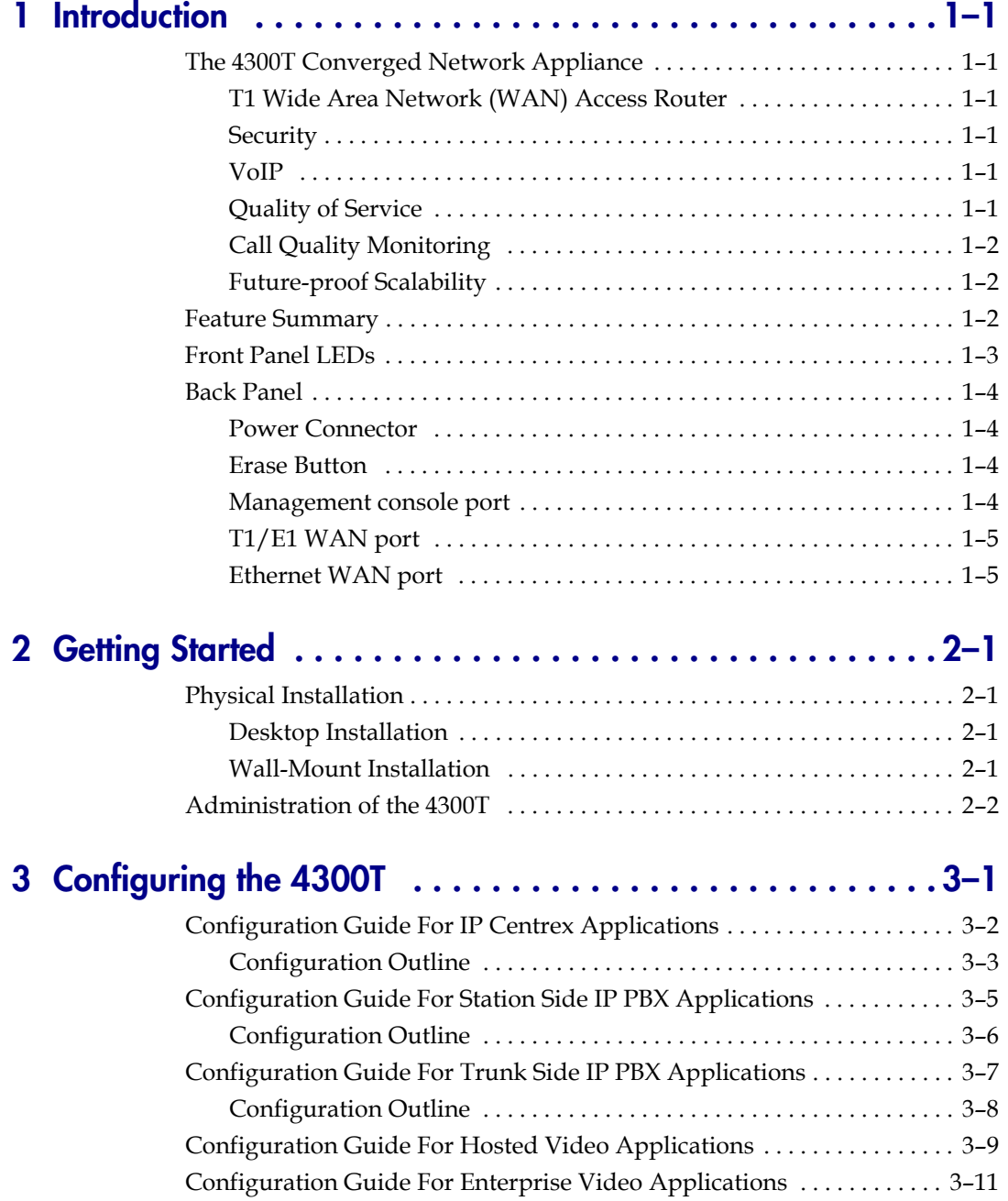

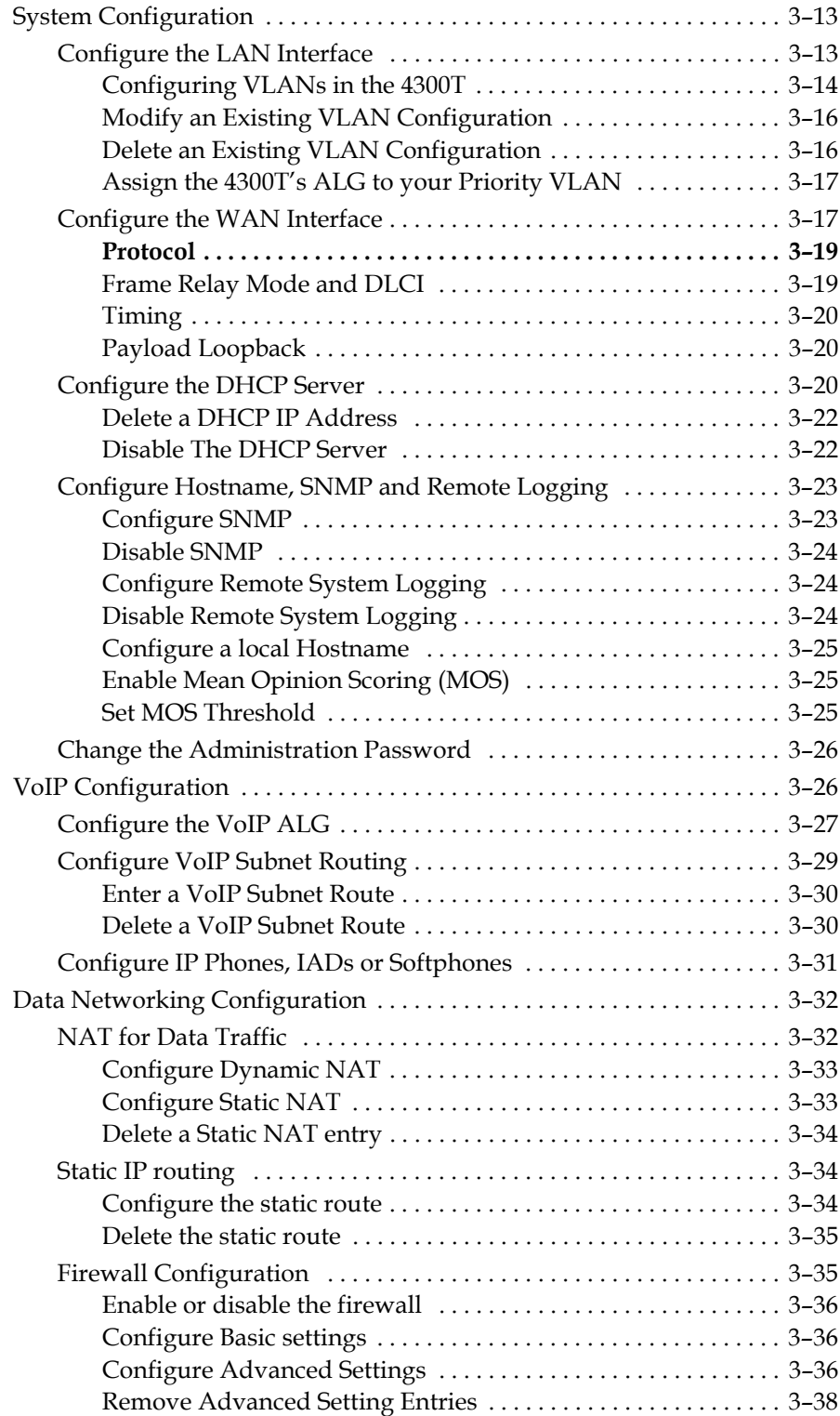

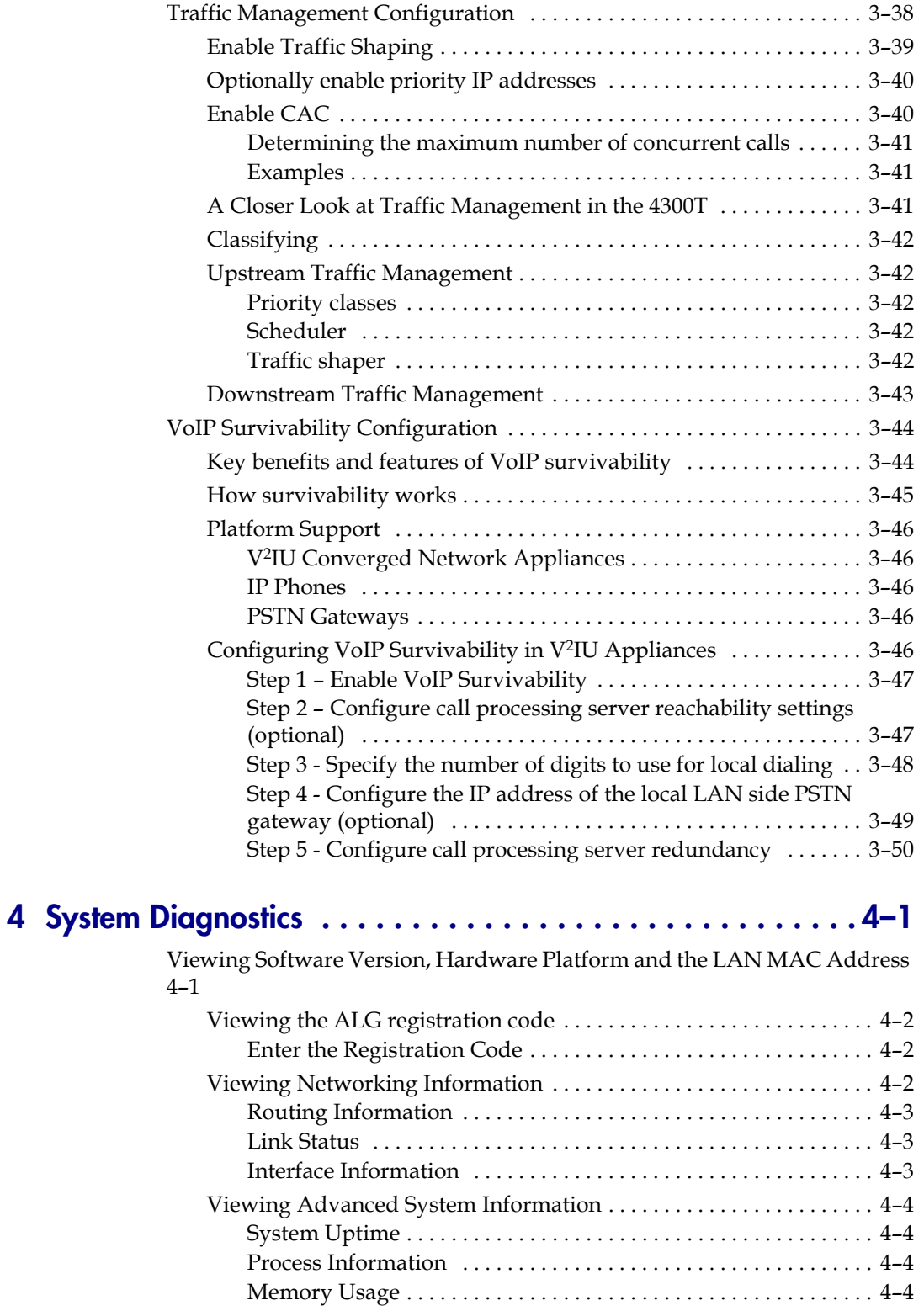

[System Logging Messages . . . . . . . . . . . . . . . . . . . . . . . . . . . . . . . . 4–5](#page-74-0)

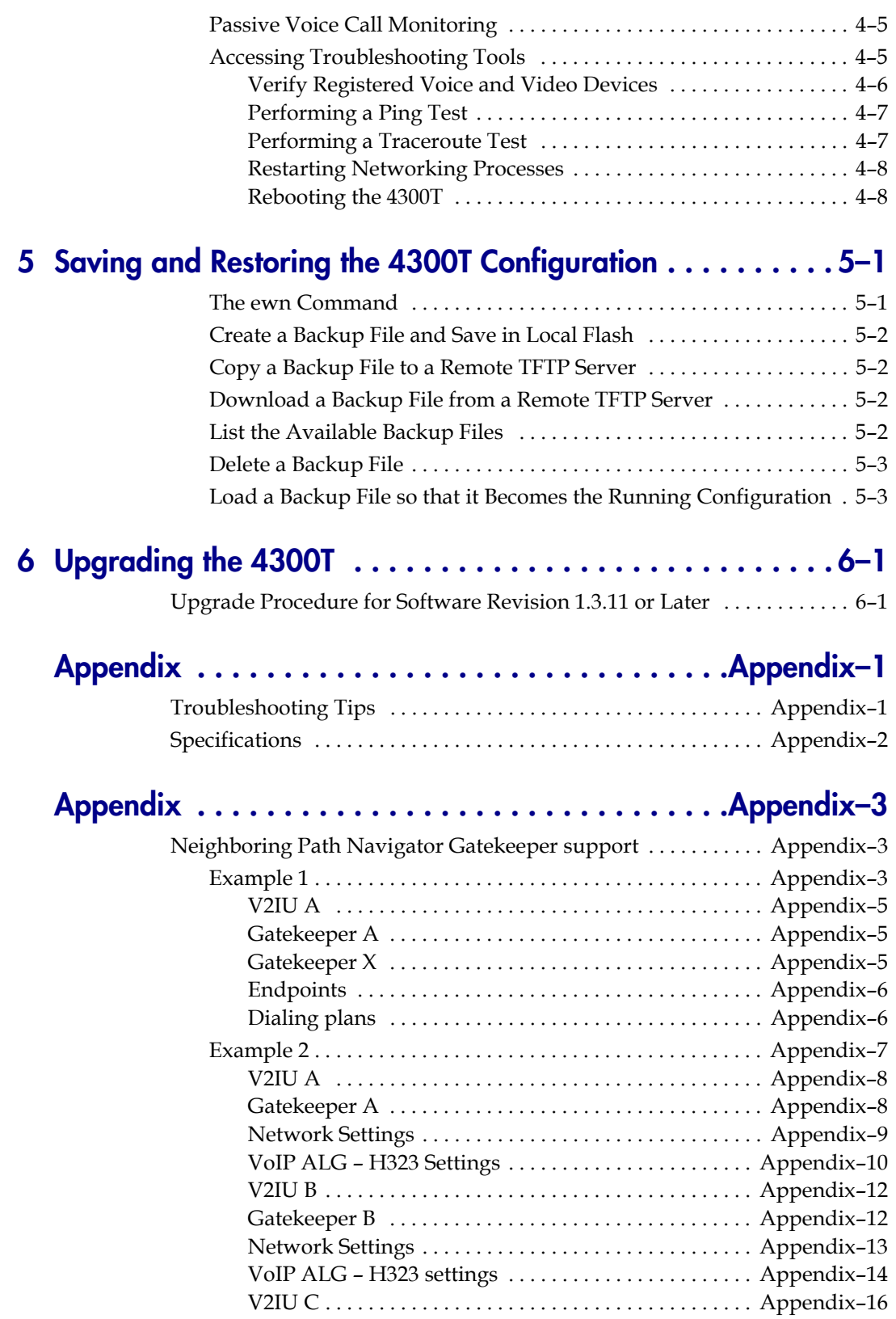

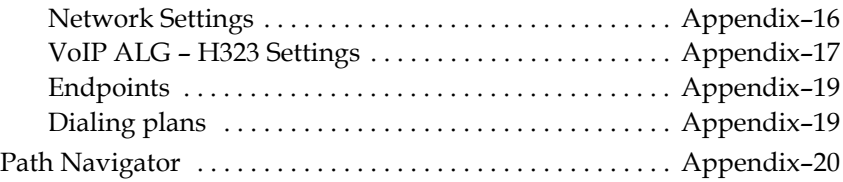

## Regulatory Notices  $\dots\dots\dots\dots\dots\ldots$  . Regulatory Notices-1

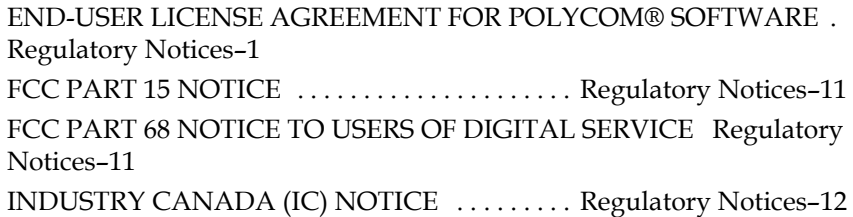

## <span id="page-8-1"></span><span id="page-8-0"></span>Introduction

## <span id="page-8-2"></span>**The 4300T Converged Network Appliance**

The V2IU 4300T is an intelligent, all-in-one networking solution for enterprises and service providers. It reduces costs by simplifying the deployment, management and security of converged voice, video and data networks. The 4300T provides the following important functions for converged networks:

### <span id="page-8-3"></span>**T1 Wide Area Network (WAN) Access Router**

The 4300T provides an integrated T1 CSU/DSU for small and medium office connectivity.

#### <span id="page-8-4"></span>**Security**

A stateful packet inspection firewall is used in combination with a VoIP application layer gateway to provide comprehensive "media-aware" security. The 4300T also supports IPSec for secure site-to-site networking.

<span id="page-8-5"></span>**VoIP**

The 4300T resolves NAT/FW traversal problems for SIP, MGCP and H.323 traffic. It allows a single public IP address to be used for multiple VoIP clients. VoIP survivability is also provided by the 4300T so that local SIP PSTN gateways can be used for inbound/outbound calling during WAN link failures.

### <span id="page-8-6"></span>**Quality of Service**

The 4300T maximizes WAN link utilization while optimizing voice quality using prioritization and shaping.

**1**

## <span id="page-9-0"></span>**Call Quality Monitoring**

Passive call quality monitoring for each SIP or MGCP voice call includes statistics needed to enforce SLAs and resolve networking problems that negatively affect call quality.

### <span id="page-9-1"></span>**Future-proof Scalability**

The 4300T is a powerful, flexible platform that can be deployed initially as a low-cost WAN access router and then licensed through software for more advanced VoIP features and increased call performance. It is the ideal platform for service providers offering DIA, hosted VoIP and managed security services or enterprises migrating to converged voice and data networks.

## <span id="page-9-2"></span>**Feature Summary**

- **•** VoIP
	- **—** SIP, MGCP(for voice) and H.323 (for video) application layer gateway enables a single public IP address to be used for multiple VoIP endpoints
	- **—** VoIP survivability provides local call switching to PSTN gateways during WAN link failures (SIP only)
- **•** QoS
	- **—** Class based queuing/prioritization
	- **—** Diffserv marking and policing
	- **—** Traffic shaping
	- **—** VoIP call admission control prevents oversubscription of priority queue
- **•** Security
	- **—** Stateful packet inspection firewall
	- **—** VoIP aware firewall dynamically provisions and closes UDP ports used for VoIP calls
	- **—** IPSec: 3DES, SHA-1
	- **—** NAT/PAT server hides enterprise LAN topology
- **•** Passive Call Quality Monitoring
	- Per call statistics include mean opinion score (average and minimum), jitter, latency, packet loss and much more
	- **—** Alarms for poor MOS scores

**—** Active call count indicators

## <span id="page-10-0"></span>**Front Panel LEDs**

The LEDs display real-time information for key functions of the 4300T. They are as follows:

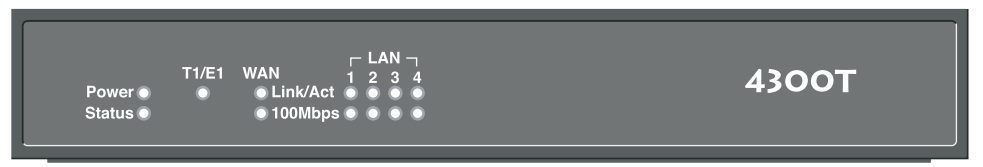

EM001

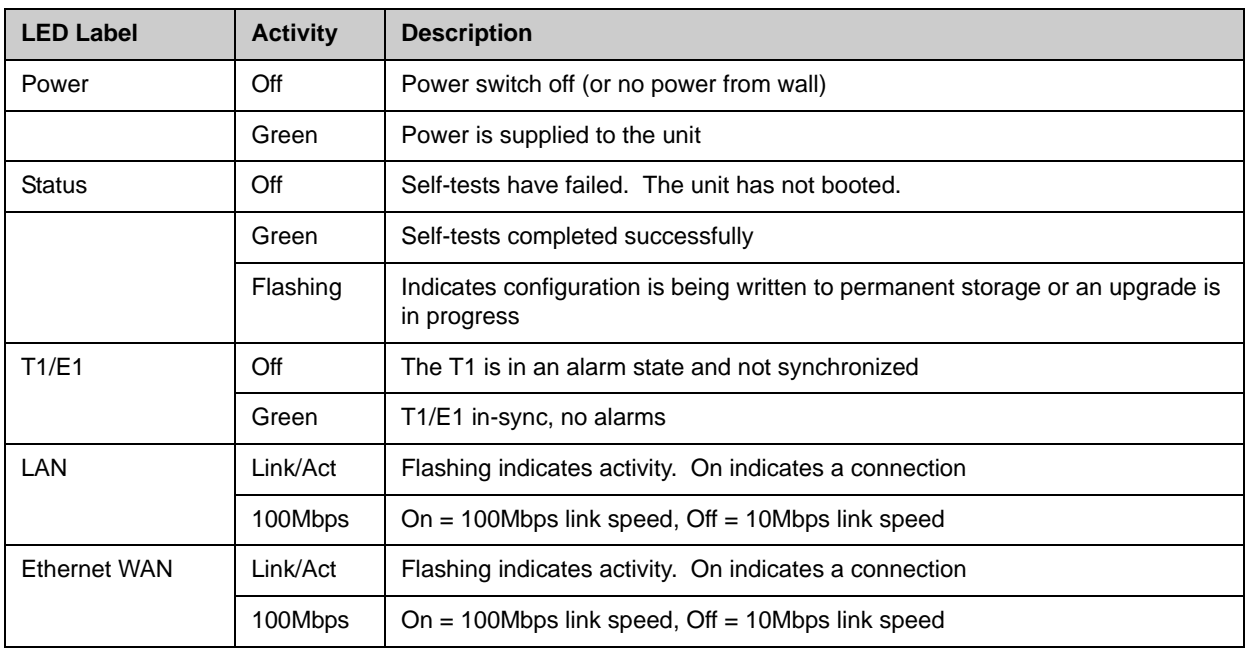

## <span id="page-11-0"></span>**Back Panel**

The back panel of the 4300T contains the following (left to right):

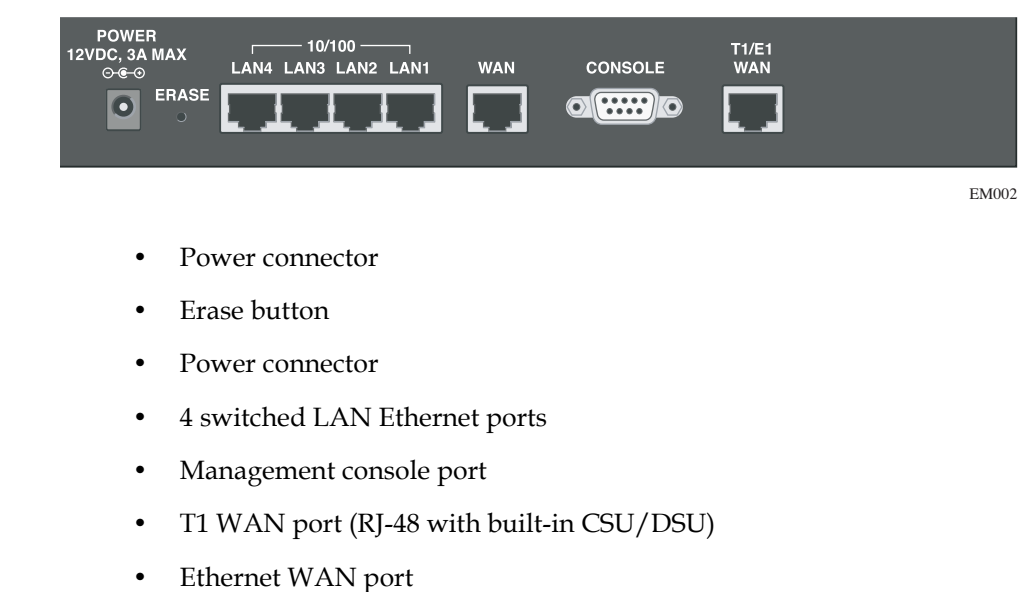

#### <span id="page-11-1"></span>**Power Connector**

The 4300T comes with an AC power cord and power adapter for connecting to this port. Little force is necessary when the plug is properly positioned.

#### <span id="page-11-2"></span>**Erase Button**

To erase any custom configuration and restore the 4300T to its factory default state depress the erase button once and press again before 2 seconds expires.

**Warning** Using the Erase button as outlined above means any configuration made to the 4300T will be lost. Additionally the VoIP ALG registration code must be re-entered in the 4300T as covered in *Chapter 4: System Diagnostics, viewing the ALG registration code*. Erasing the configuration means that IP phones installed behind the 4300T will not work and Internet connectivity or network access for PCs will be down until the system is reconfigured.

#### <span id="page-11-3"></span>**Management console port**

This port is used to establish a local console session with the 4300T using a VT100 terminal or emulation program. The cable required is a straight-through 8-wire cable. The serial port uses a baud rate of 9600, 8 data bits, 1 stop bit and no parity.

This port is used for debug or local diagnostic purposes only. Primary configuration of the 4300T is performed from a web browser as covered in [Chapter 3](#page-18-2).

### <span id="page-12-0"></span>**T1/E1 WAN port**

The T1 WAN interface with the following features:

- **•** Fully integrated CSU/DSU
- **•** T1 support
- **•** Fractional T1 support
- **•** Layer 2 protocol support for: HDLC, Cisco HDLC (cHDLC), PPP, Frame Relay
- **•** On-board RJ-48 connector for easy direct connection
- **•** T1/E1 framer and transceiver
	- **—** B8ZS/HDB3 zero suppression
	- **—** Response to Inband Loop codes
	- **—** Manual payload loop through the GUI
- **•** External transmit clock input and receive clock output headers
- **•** Timing: internal or external (loop times from the network)
- **•** Provides long haul CSU or short haul DSU signaling
- **•** Meets FCC part 68 protection requirements

The WAN port is used for connection to a data T1 line. The device at the far end of the line is a router or other device expecting TCP/IP data. Individual DS-0 channels on the T1 are not used to carry uncompressed voice.

#### <span id="page-12-1"></span>**Ethernet WAN port**

The Ethernet 10/100 Mbps port on the 4300T can be used as a WAN interface as an alternative to the T1 interface. This port is typically used when connecting the 4300T to an existing T1/E1 WAN router, cable or xDSL modem.

## <span id="page-14-1"></span><span id="page-14-0"></span>Getting Started

## <span id="page-14-2"></span>**Physical Installation**

The 4300T is designed for desktop, rack or wall-mount installation. Please observe the following guidelines when installing the system:

- **•** Never assume that the AC cord is disconnected from a power source. Always check first.
- **•** Always connect the AC power cord to a properly grounded AC outlet to avoid damage to the system or injury.

Ensure that the physical location of the installation has adequate air circulation and meets the minimum operating conditions as provided in the environmental specifications for the system.

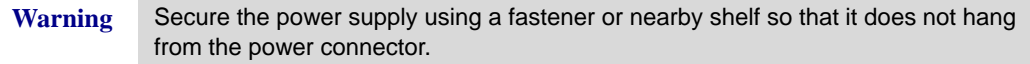

## <span id="page-14-3"></span>**Desktop Installation**

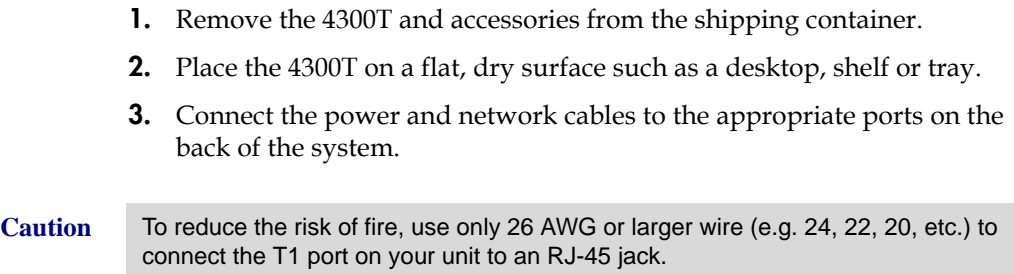

## <span id="page-14-4"></span>**Wall-Mount Installation**

The 4300T can be wall-mounted using the two mounting brackets on the bottom of the appliance. We recommend using two round or pan head screws.

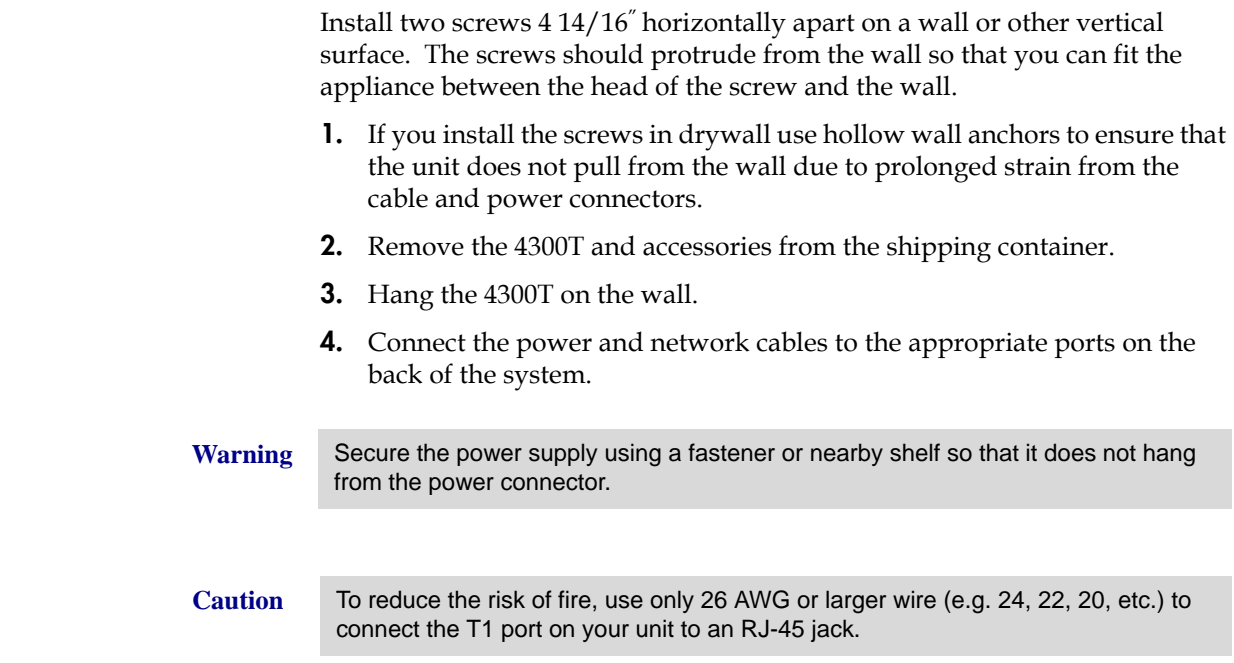

## <span id="page-15-1"></span><span id="page-15-0"></span>**Administration of the 4300T**

The 4300T is configured using a web browser such as Internet Explorer or Netscape Navigator. The 4300T is shipped with a pre-configured IP address for its LAN port of 192.168.1.1. To connect to the 4300T, do the following:

- **1.** Connect a PC using an IP address of 192.168.1.2 and subnet mask of 255.255.255.0 to LAN port 4 of the 4300T.
- **2.** Launch a web browser on the PC and enter the URL string: 192.168.1.1. Press Return. The initial 4300T main configuration menu appears.
- **3.** Select the Network link enter the username root and the password default to log into the system.

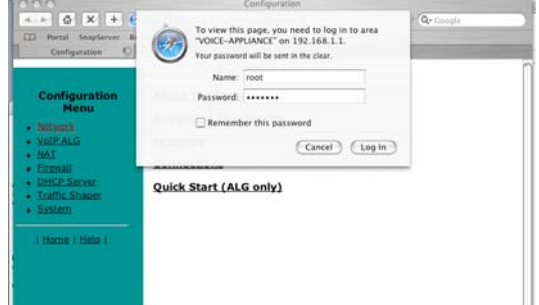

Note For secure management of your network, be sure to change the default userid and password as described under *Change the Administration Password*.

> **4.** Continue to configure the system using the information provided in [Chapter 3](#page-18-2).

## <span id="page-18-1"></span><span id="page-18-0"></span>Configuring the 4300T

<span id="page-18-2"></span>The 4300T is a flexible, easy to use converged network appliance that provides many critical networking functions for IP based voice, video and data. It can be installed in several different topologies:

- **•** At the customer premise for IP Centrex and hosted video applications
- **•** At the station side of enterprise IP PBXs
- **•** At the trunk side of enterprise IP PBXs
- **•** At the public/private IP address boundary for enterprise video applications

Most users will follow the steps provided in the "Configuring The Systems Settings**"** section of this manual to initially connect the 4300T into their IP network. The remainder of the configuration can be different based on the application, VoIP topology and presence of other networking equipment such as firewalls or DHCP servers. In general, however, the steps used to configure the 4300T are:

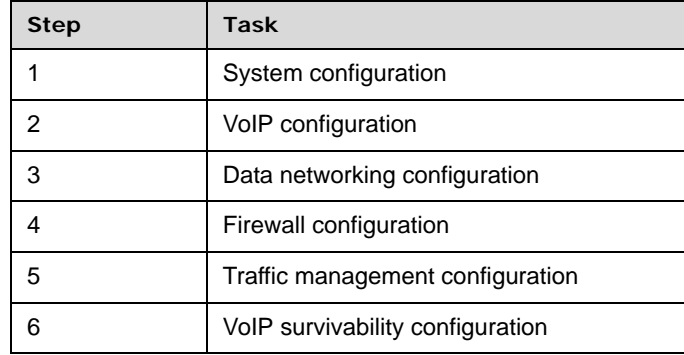

Some of the steps are optional depending on your particular application. We have provided configuration guidelines below for each of the application types supported by the 4300T.

## <span id="page-19-0"></span>**Configuration Guide For IP Centrex Applications**

A typical 4300T installation for an IP Centrex application requires no external router or firewall. The 4300T WAN port is connected directly to the T1/E1 line and the LAN port(s) are connected directly to enterprise devices and/or Ethernet switches.

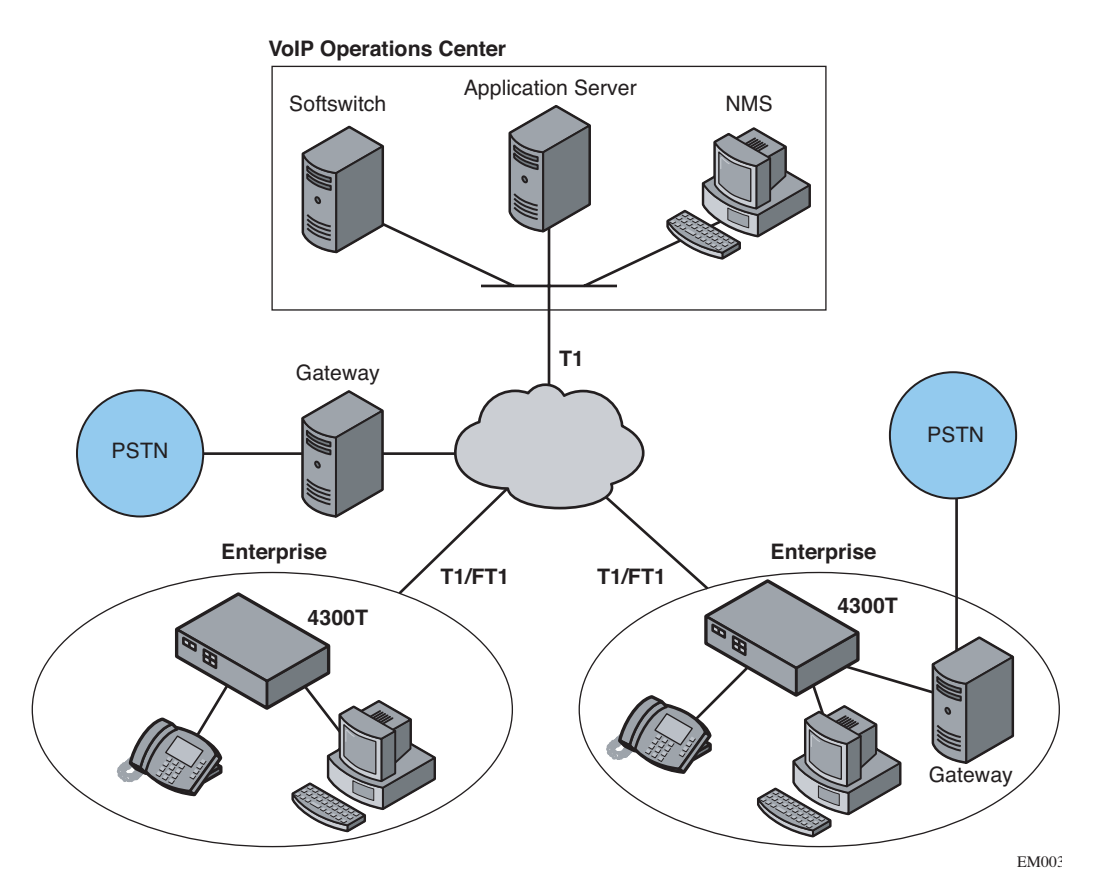

VoIP signaling is performed in the service provider network via a softswitch and the 4300T acts as a proxy for the voice devices installed in the enterprise LAN. In this configuration a single public IP address is used to proxy for all of the IP phones and to route to multiple PC's installed on the LAN.

The 4300T performs the following functions in this application:

- **•** WAN/LAN IP routing.
- **•** Traffic shaping and priority queuing to guarantee high quality voice traffic. These mechanisms protect voice and data traffic from contending for the same network resources to guarantee low latency and the highest call quality possible for VoIP traffic. At the same time they ensure the best utilization of WAN bandwidth by enabling data traffic to burst up to full line rate in the absence of voice calls. Precedence is automatically given to traffic coming from IP phones and other devices using the 4300T's Application Layer Gateway function.
- **•** NAT/PAT translation for IP phones and PC's. This allows a single public IP address to be used on the WAN link to represent all of the private IP addresses assigned to the LAN IP phones and PC's.
- **•** Static NAT entries. This enables the customer to use a WAN public IP address for data servers (web, mail, ftp, etc.) connected behind the 4300T. These servers can then be configured with private IP addresses for additional security.
- **•** A "VoIP" aware firewall. A full Layer 7 gateway for voice traffic and a stateful packet inspection firewall for data traffic.
- **•** Call Admission Control (CAC). CAC uses a deterministic algorithm to decide when there are insufficient network resources available to adequately support new calls and then return the equivalent of a "fast busy" to new call requests.
- **•** DHCP server and TFTP relay. These features are used to simplify and expedite the IP configuration of phones and PC's. This also includes VoIP signaling gateway information (MGCP, SIP, H.323 and SCCP).
- **•** Call quality monitoring (using MOS, jitter, latency, packet loss and much more) and test tools.
- **•** VoIP survivability. Provides call switching to an LAN based PSTN gateway during WAN outages.

## <span id="page-20-0"></span>**Configuration Outline**

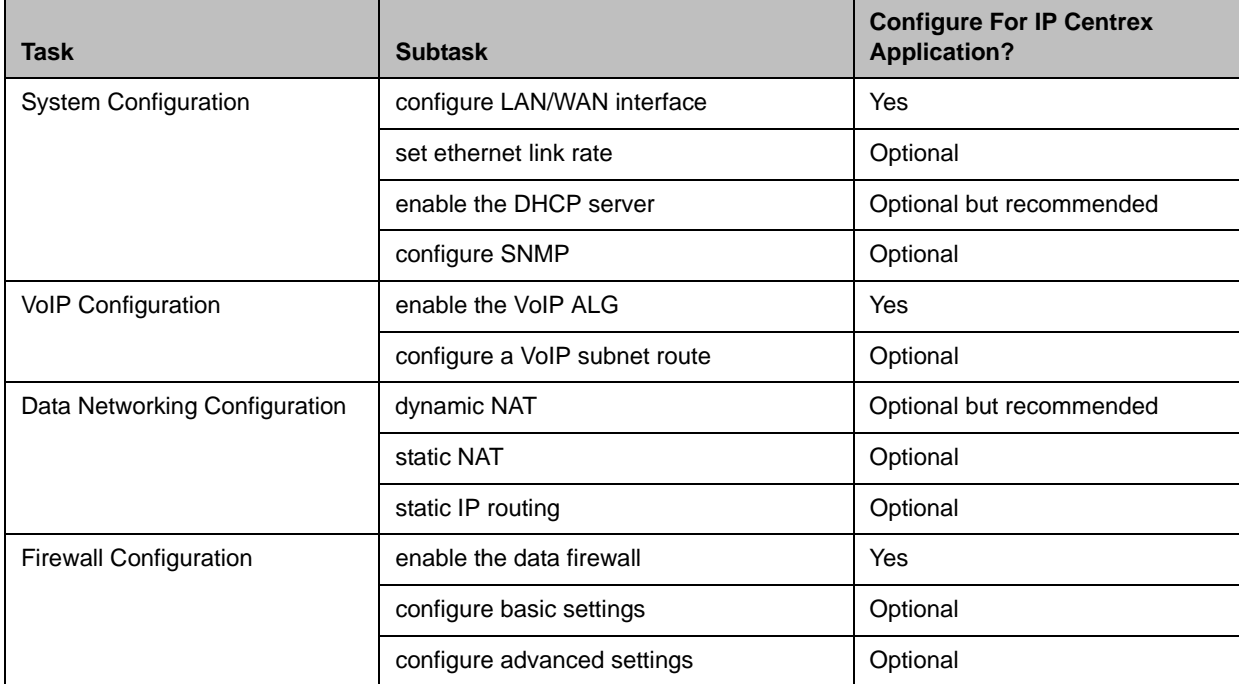

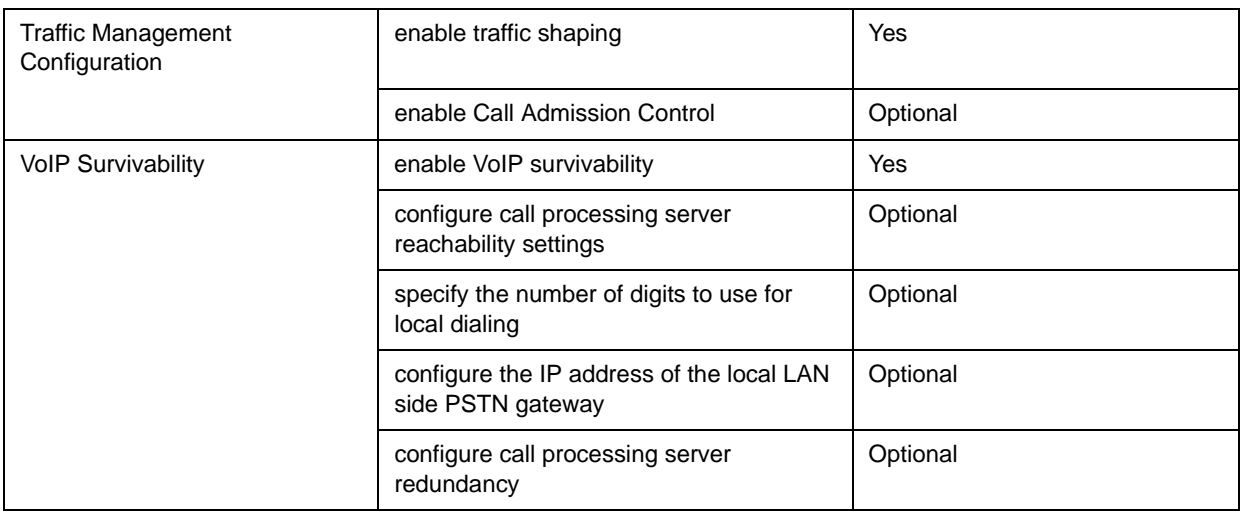

## <span id="page-22-0"></span>**Configuration Guide For Station Side IP PBX Applications**

Most private enterprise VoIP networks use an IP PBX at the corporate headquarters location to provide voice switching between headquarters, branch offices and the PSTN. The 4300T is used in these environments to securely connect branch office employees to the IP PBX installed in the corporate headquarters location.

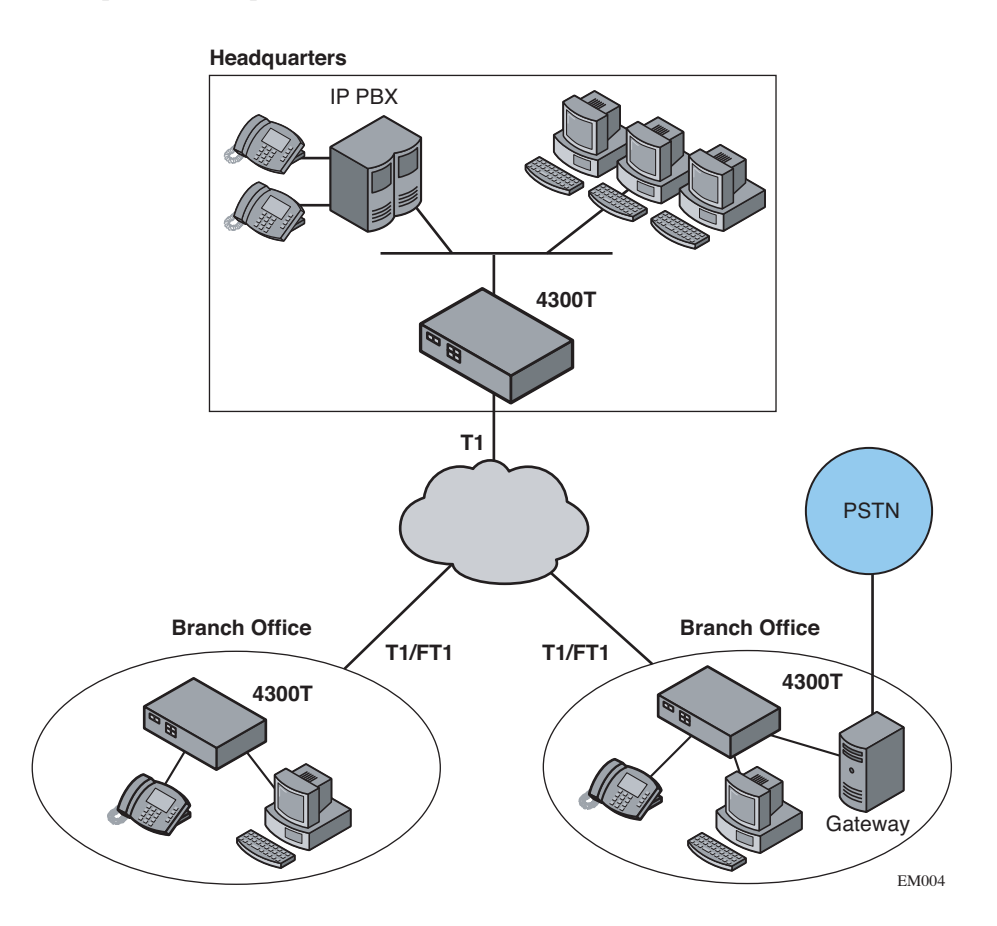

The installation of an 4300T on the station side of an enterprise IP PBX is very similar to the IP Centrex application above. The branch office is connected to the corporate network using a private T1/E1 link connected directly to the WAN port of the 4300T. The LAN port(s) of the 4300T are connected directly to enterprise devices and/or Ethernet switches.

The IP PBX in the corporate headquarters location performs VoIP signaling and the 4300T acts as a proxy for the voice devices installed at the branch office. Please note that in the configuration the 4300T located at the Headquarters location is acting as a WAN router only. The 4300Ts installed at the brand offices perform the following functions in this application:

**•** WAN/LAN IP routing.

- **•** Traffic shaping and priority queuing to guarantee high quality voice traffic. These mechanisms protect voice and data traffic from contending for the same network resources to guarantee low latency and the highest call quality possible for VoIP traffic. At the same time they ensure the best utilization of WAN bandwidth by enabling data traffic to burst up to full line rate in the absence of voice calls. Precedence is automatically given to traffic coming from IP phones and other devices using the 4300T's Application Layer Gateway function.
- **•** NAT/PAT translation for IP phones and PC's. This allows a single IP address to be used on the WAN link to represent all of the private IP addresses assigned to the LAN IP phones and PC's.
- **•** A "VoIP" aware firewall. A full layer 7 gateway for voice traffic and a stateful packet inspection firewall for data traffic.
- **•** Call Admission Control (CAC). CAC uses a deterministic algorithm to decide when there are insufficient network resources available to adequately support new calls and then return the equivalent of a "fast busy" to new call requests.
- **•** DHCP server and TFTP relay. These features are used to simplify and expedite the IP configuration of phones and PC's. This also includes VoIP signaling gateway information (MGCP, SIP, H.323 and SCCP).
- **•** Call quality monitoring and test tools.
- **•** VoIP survivability. Provides call switching to an LAN based PSTN gateway during WAN outages.

<span id="page-23-0"></span>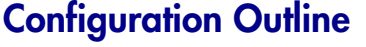

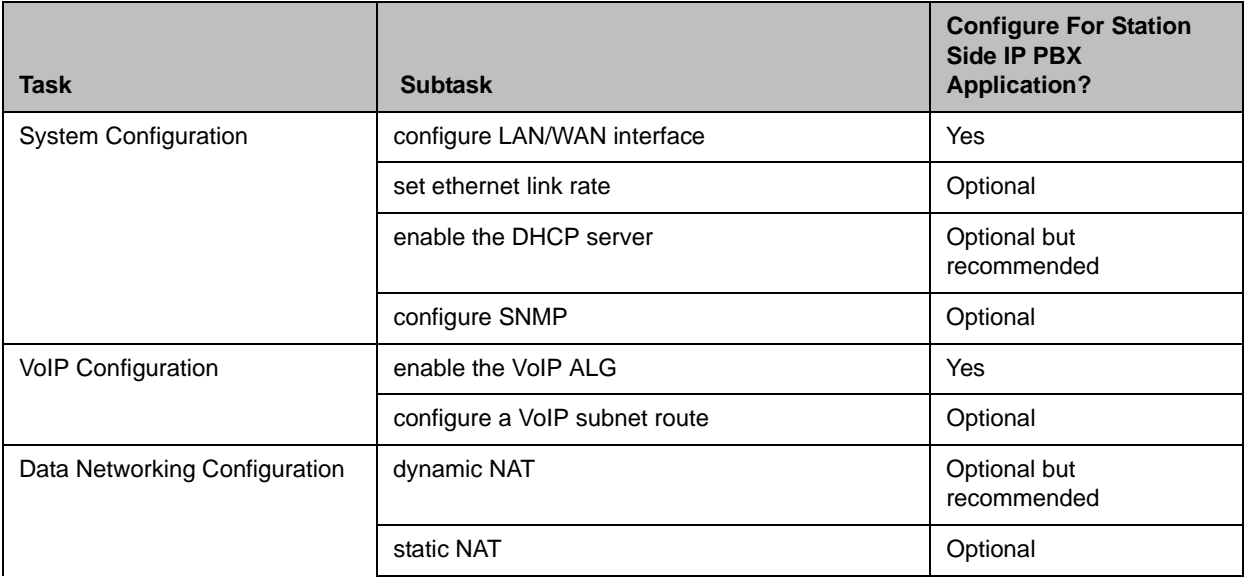

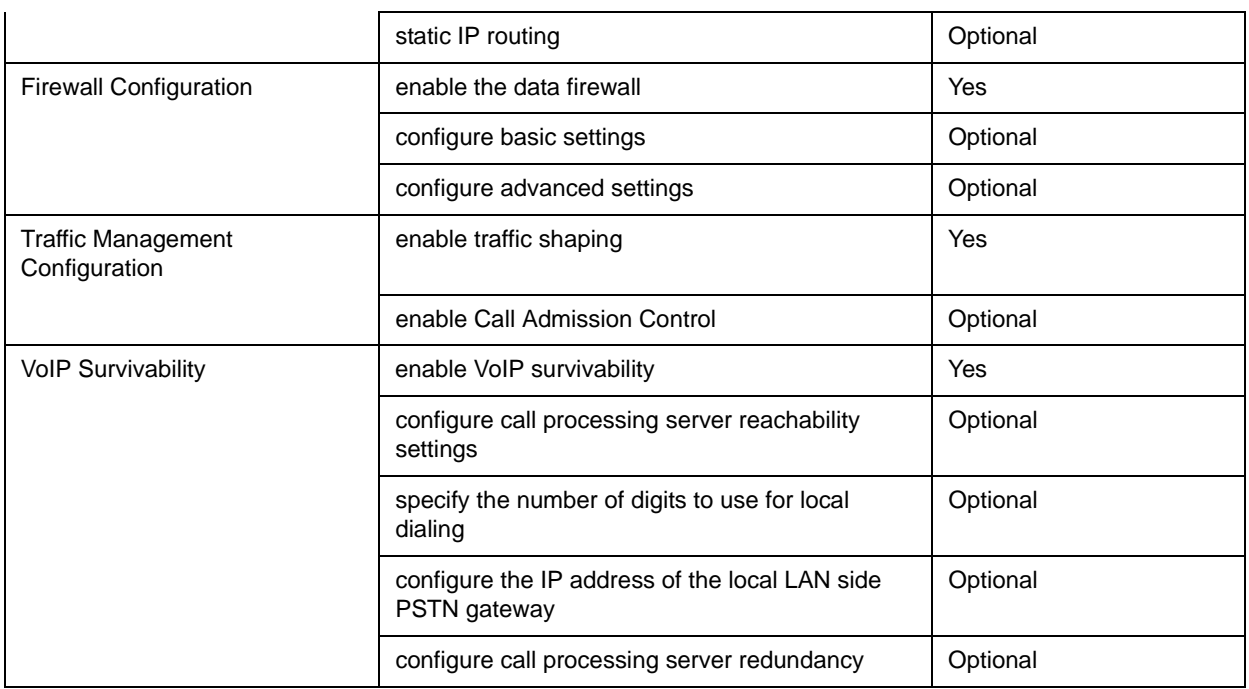

## <span id="page-24-0"></span>**Configuration Guide For Trunk Side IP PBX Applications**

Companies with existing IP-based WAN links for inter-office voice and data communications can use the 4300T as a traffic shaper to meet the stringent jitter, latency and packet loss requirements for toll quality voice. The 4300T is deployed at the edge of the WAN in both headquarters and branch office locations, as shown below.

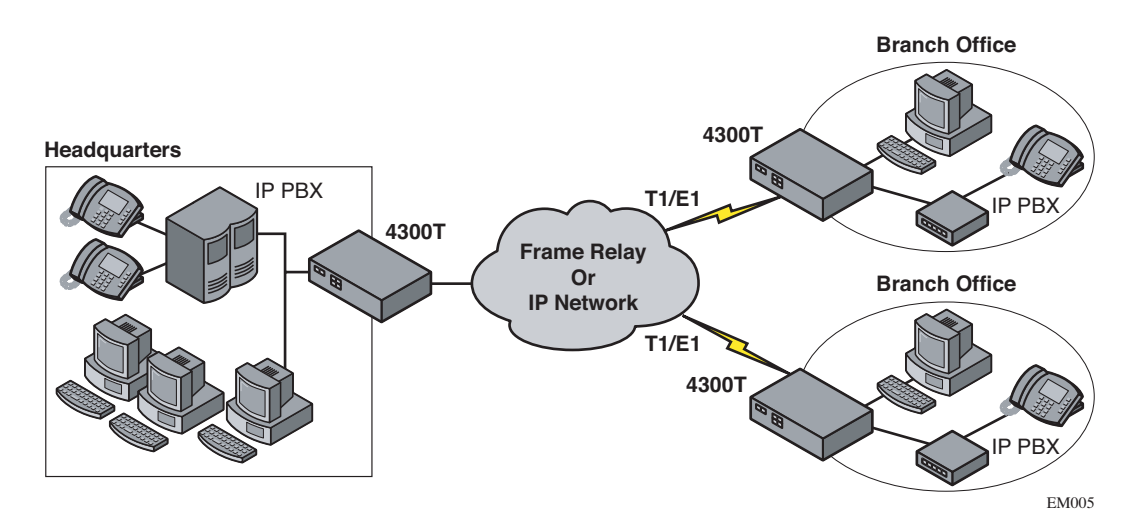

The 4300T performs WAN/LAN IP routing and traffic management functions in this application. In particular, it provides prioritization to ensure voice packets are not delayed or dropped while allowing data traffic to use all remaining bandwidth.

## <span id="page-25-0"></span>**Configuration Outline**

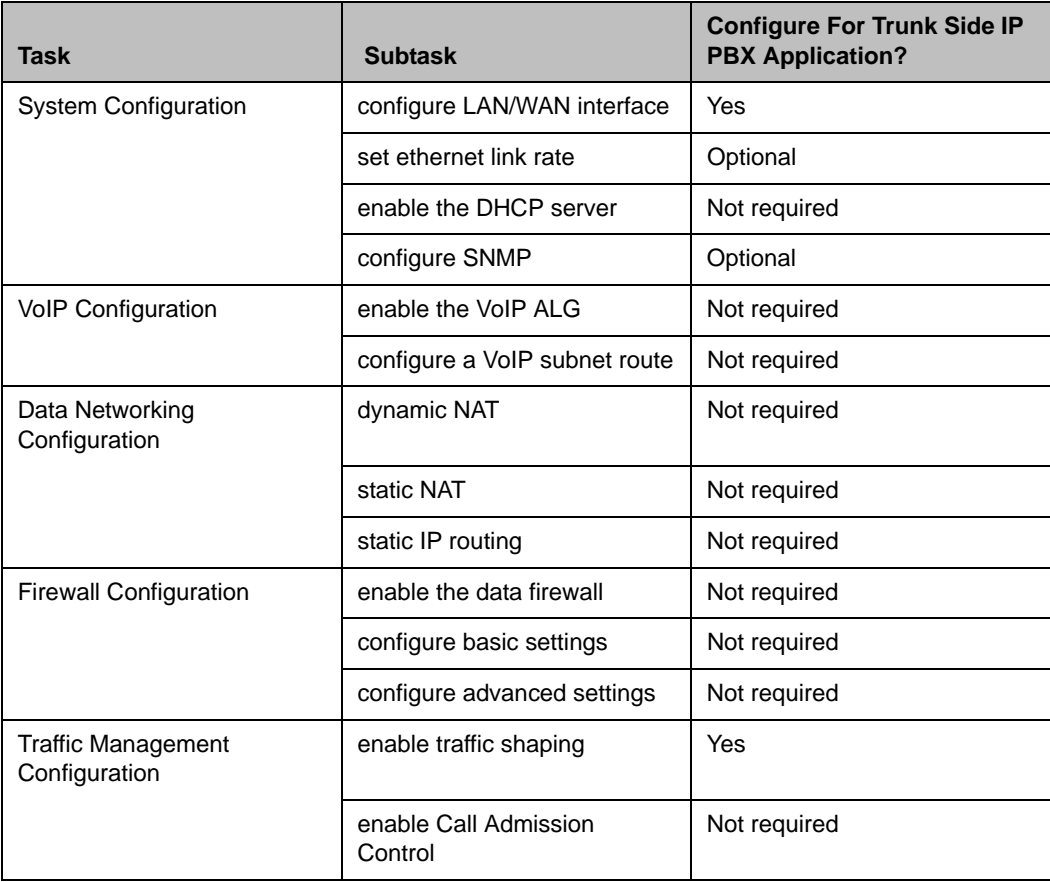

## <span id="page-26-0"></span>**Configuration Guide For Hosted Video Applications**

A typical 4300T installation for hosted video applications is depicted in the diagram below. In this scenario, the 4300Ts are used to connect all of the video endpoints to the Gatekeeper. The video endpoints should be configured to point to the LAN address of the 4300T as the Gatekeeper and the 4300T will proxy RAS and call setup messages to the Gatekeeper

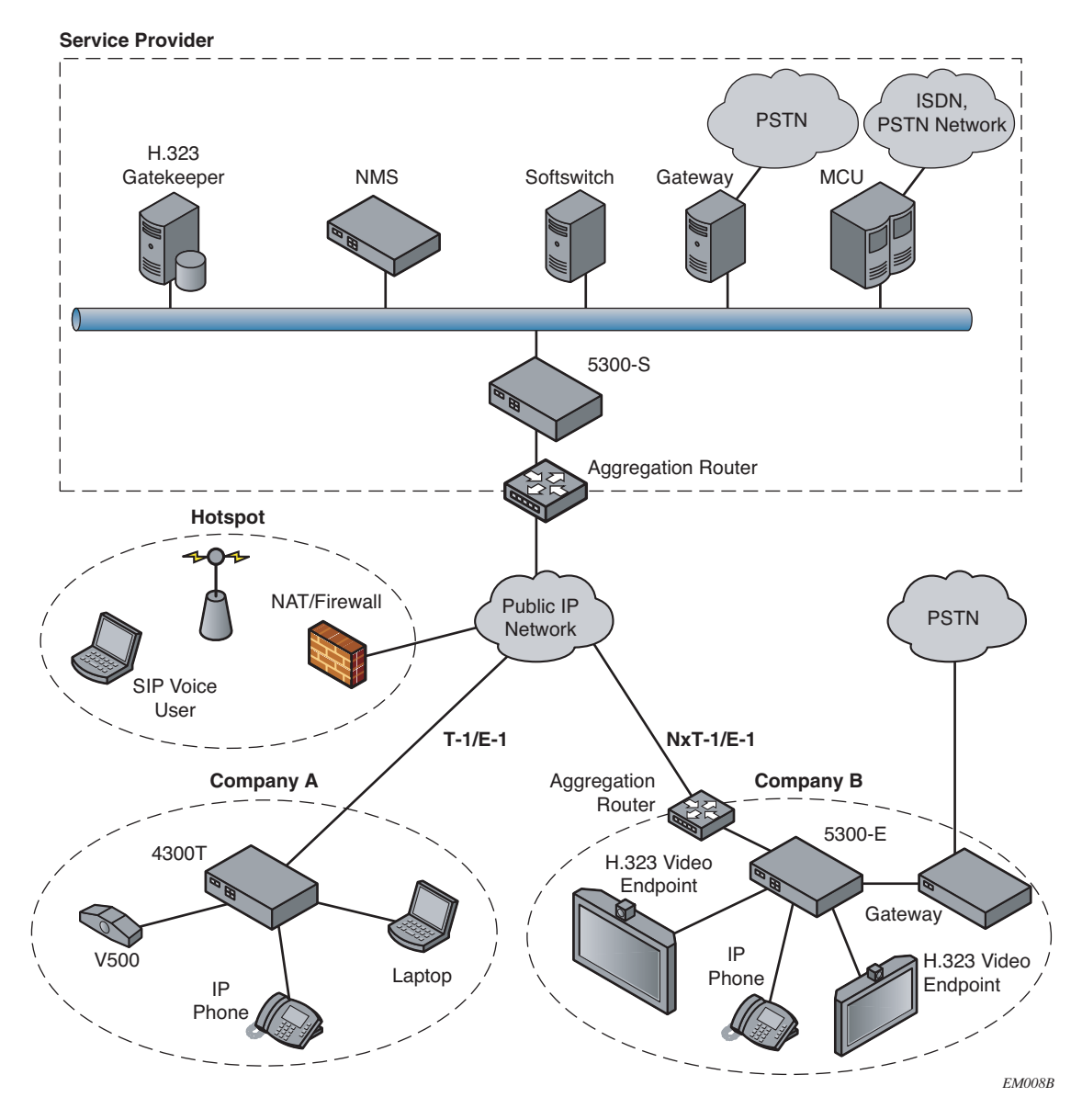

The 4300T is installed at the customer premises and is used as a demarcation point for the video service by providing the following functions:

**•** WAN/LAN IP routing.

- **•** Traffic shaping and priority queuing to guarantee high quality video traffic. These mechanisms protect video and data traffic from contending for the same network resources to guarantee low latency and the highest call quality possible for voice and video traffic. At the same time they ensure the best utilization of WAN bandwidth by enabling data traffic to burst up to full line rate in the absence of video calls. Precedence is automatically given to traffic coming from video endpoints and other devices using the 4300T's Application Layer Gateway function.
- **•** Video NAT/PAT translation for video endpoints and PC's. This allows a single IP address to be used on the WAN link to represent all of the private IP addresses assigned to the LAN video endpoints and PC's.
- **•** A video aware firewall. A full layer 7 gateway for video traffic and a stateful packet inspection firewall for data traffic
- **•** Call Admission Control (CAC). CAC uses a deterministic algorithm to decide when there are insufficient network resources available to adequately support new video calls and then return the equivalent of a "fast busy" to new call requests.

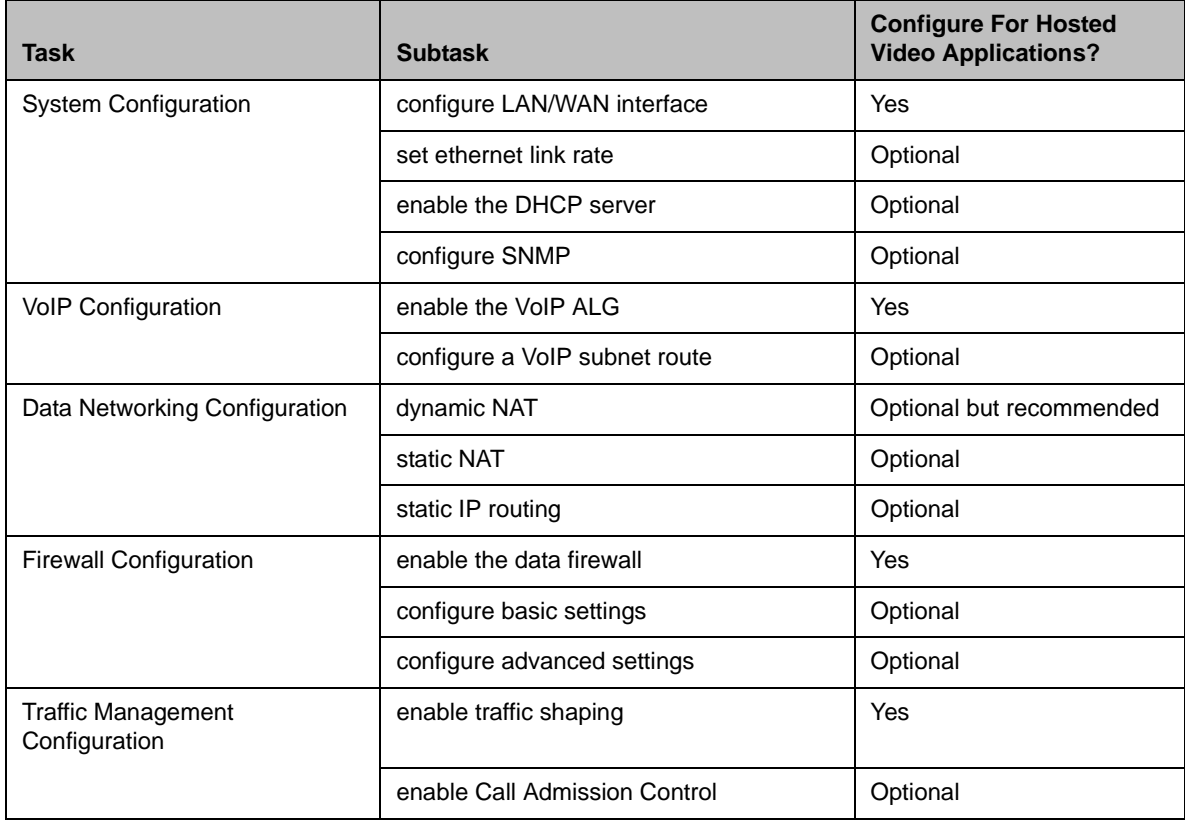

## <span id="page-28-0"></span>**Configuration Guide For Enterprise Video Applications**

A typical 4300T installation for enterprise video applications is depicted in the diagram below. In this scenario, the 4300Ts are used to connect all of the video endpoints to the Gatekeeper. The video endpoints should be configured to point to the LAN address of the 4300T as the Gatekeeper and the 4300T will proxy RAS and call setup messages to the Gatekeeper.

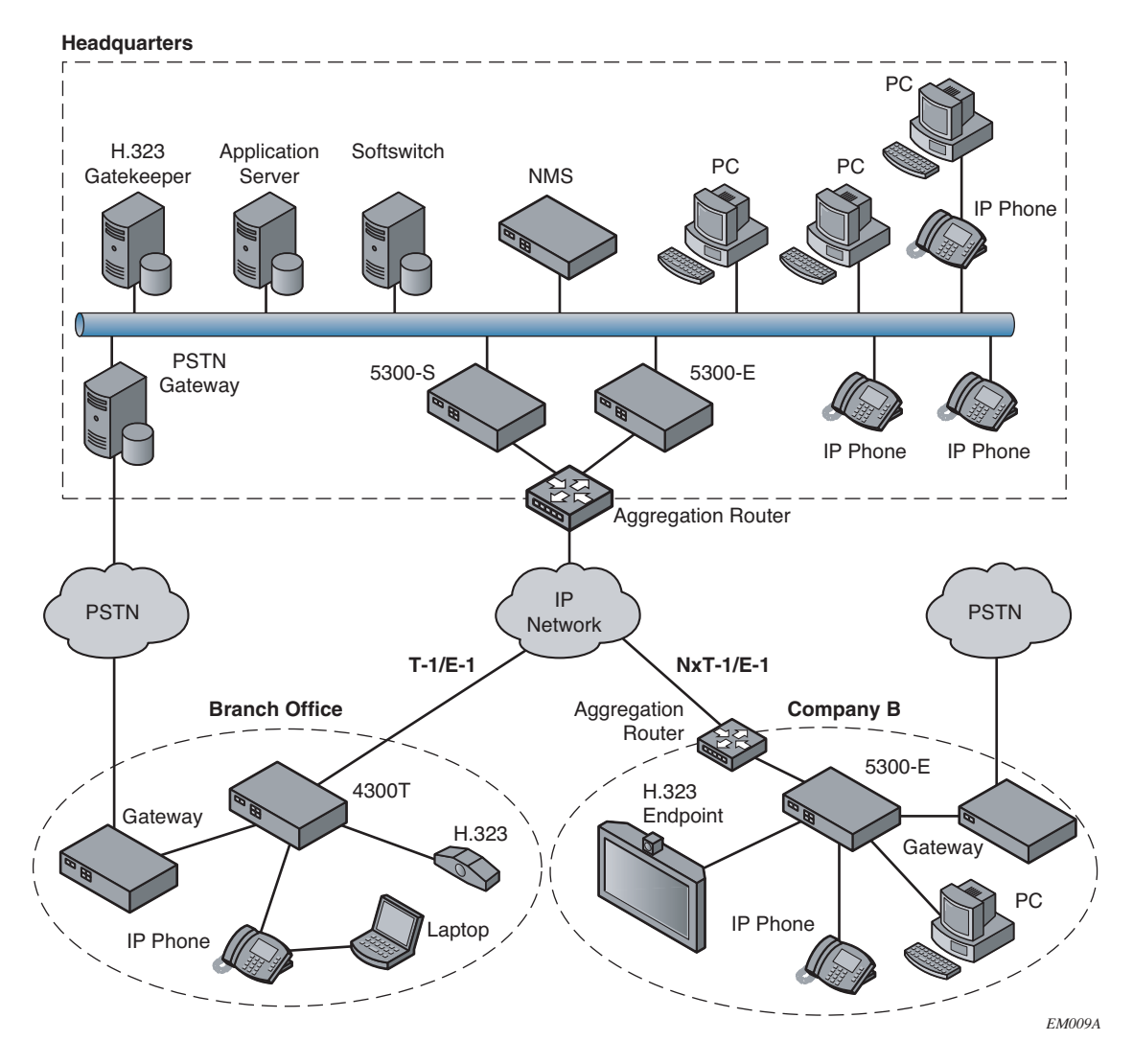

The 4300T is installed at the private/public IP address boundary and provides the following functions:

- **•** WAN/LAN IP routing.
- **•** Traffic shaping and priority queuing to guarantee high quality video traffic. These mechanisms protect video and data traffic from contending for the same network resources to guarantee low latency and the highest

call quality possible for voice and video traffic. At the same time they ensure the best utilization of WAN bandwidth by enabling data traffic to burst up to full line rate in the absence of video calls. Precedence is automatically given to traffic coming from video endpoints and other devices using the 4300T's Application Layer Gateway function.

- **•** Video NAT/PAT translation for video endpoints and PC's. This allows a single IP address to be used on the WAN link to represent all of the private IP addresses assigned to the LAN video endpoints and PC's.
- **•** A video aware firewall. A full layer 7 gateway for video traffic and a stateful packet inspection firewall for data traffic
- **•** Call Admission Control (CAC). CAC uses a deterministic algorithm to decide when there are insufficient network resources available to adequately support new video calls and then return the equivalent of a "fast busy" to new call requests.

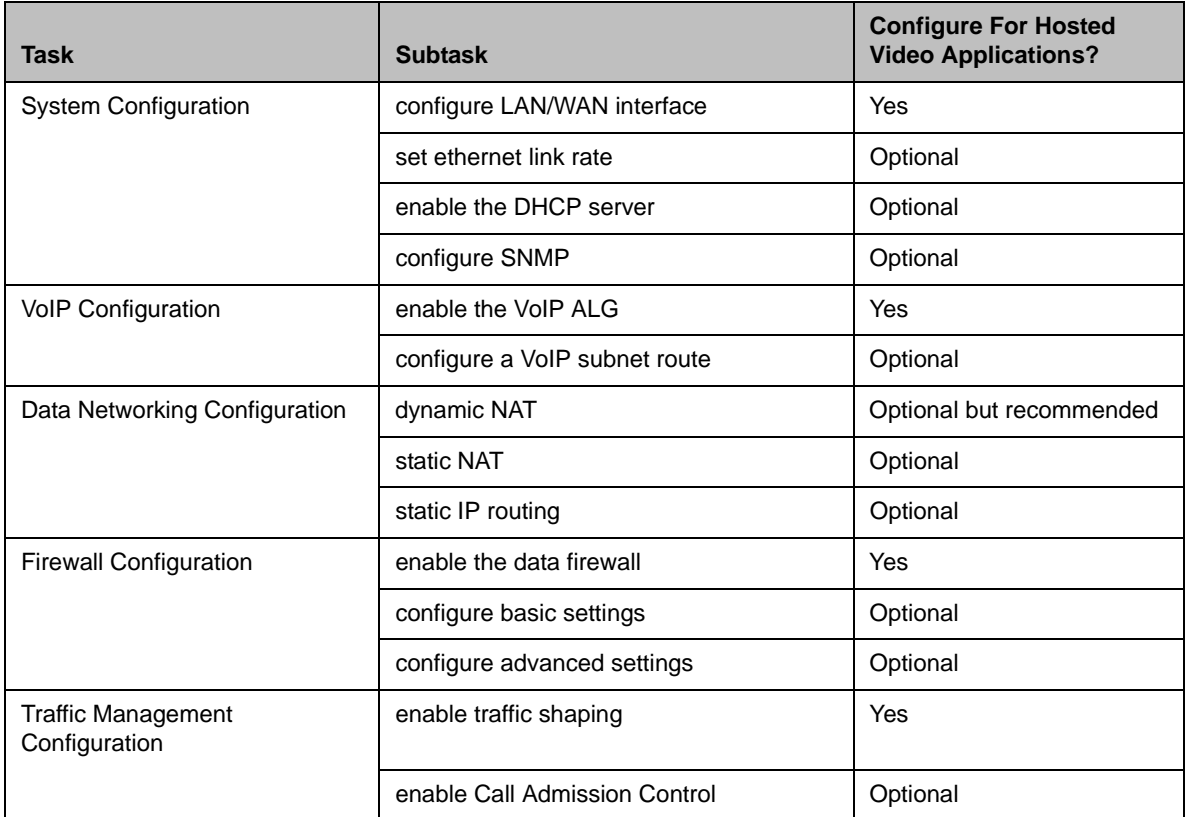

## <span id="page-30-0"></span>**System Configuration**

This section explains how to configure the 4300T to function in your IP network. You will configure the T1/E1 WAN interface, Ethernet interfaces, network addresses, DNS settings, default gateway, SNMP settings and change the administrative password.

**1.** Physically connect to the 4300T as described in [Administration of the](#page-15-1)  [4300T](#page-15-1) on page [2-2.](#page-15-1)

> 10.10.10.60 E\_4300  $\left| \left| \right| \right|$   $\left| \right|$   $\left| \right|$   $\left| \right|$   $\left| \right|$   $\left| \right|$   $\left| \right|$   $\left| \right|$   $\left| \right|$   $\left| 10.10.10.60$  /cgi-bin/config?page=3 [1] EV Demo My EM SE Portal Verio TAC Apple SF.COM Portal SnapServer Bugzilla EWN News \* Mac  $10.10.10.60 \text{ K}4300$ Info **Configuration Network** Menu Networking configuration information for the public · Network and private networks. + VoIP ALG  $\cdot$  NAT **LAN Interface Settings:** - Firewall<br>- Eirewall<br>- DHCP Server IP Address: 192.168.1.1  $255.255.255.0$ Subnet Mask: · DHCP Relay Enable VLAN support  $\overline{\mathbf{K}}$ • Traffic Shape **VLAN Settings** · System **WAN Interface Settings:** | Home | Help | ADSL-PPPoE ODHCP **Static IP Address**  $\circ$ T1 10.10.10.60 IP Address: Subnet Mask: 255.255.255.0 **Network Settings:**  $10.10.10.1$ Default Gateway: Primary DNS Server: Secondary DNS Server: (Submit) (Reset)

A browser-based configuration GUI should appear, as shown here.

**2.** Select the Network entry in the Configuration Menu.

### <span id="page-30-1"></span>**Configure the LAN Interface**

The 4300T provides an integrated 4 port 10/100 Mbps ethernet switch that can be optionally configured to support 802.1q VLANs. Integrated VLAN support simplifies the integration of the 4300T with existing VLAN-based networks. The 4300T is able to receive 802.1q-tagged packets from a downstream VLAN switch and appropriately route and process them per its firewall rules. Packets received from the WAN are placed in the appropriate VLAN based on IP address routing.

By default VLANs are not enabled and a single IP address is used for all 4 ethernet ports. The configuration of this address is as follows:

- **1.** Enter the IP Address.
- **2.** Enter the Subnet Mask (e.g. 255.255.255.0).

**3.** Press Submit.

#### <span id="page-31-0"></span>**Configuring VLANs in the 4300T**

As depicted in the diagram below, VLANs are used to connect the 4300T to an Ethernet switch that has been configured to use VLANs.

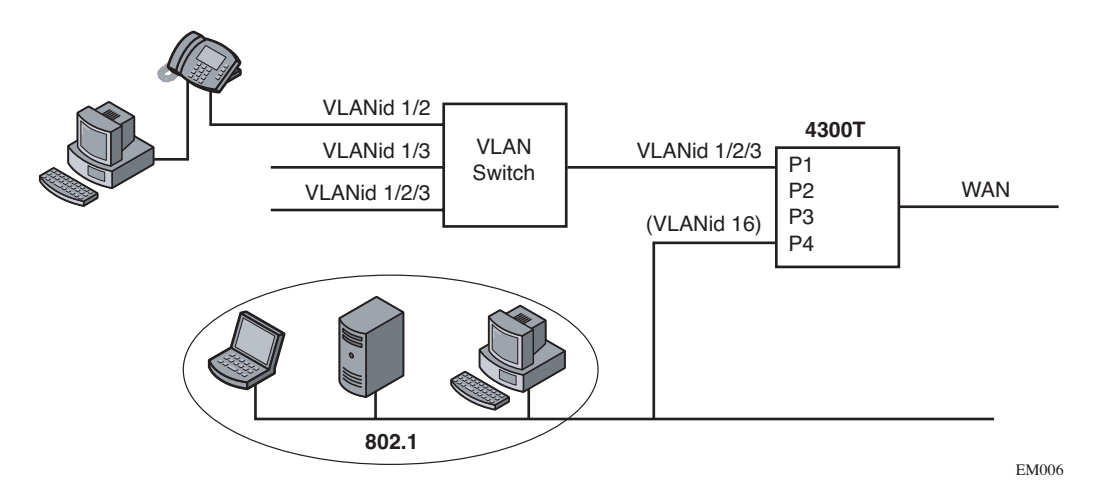

Typically, all VoIP devices are placed in the same VLAN while data devices are placed in a different VLAN. This is to ensure priority treatment of the VoIP traffic on the LAN. Note that the 4300T does not require VLANs to prioritize VoIP traffic; prioritization is determined by the VOS Application Layer Gateway, regardless of VLAN. Some important notes about VLANs:

- **•** A physical LAN port will operate in either 802.1 or 802.1q mode, not both simultaneously
- **•** The 4300T supports up to 16 VLANs
- **•** A unique IP Subnet is assigned to each VLAN
- **•** You can associate one or more VLANs to each LAN port operating in 802.1q mode
- **•** Traffic within a VLAN is switched among all ports with membership
- **•** Traffic between VLANs is routed by the 4300T
- **•** The 4300T ALG can only be assigned to one VLAN id
	- **—** Only ALG traffic is prioritized over the WAN
	- Other non-VoIP traffic in the same VLAN will not receive priority treatment
- **•** A DHCP server can be enabled/disabled per VLAN
- **•** Cisco Discovery Protocol is not supported
- **•** 802.1p is not currently supported
- **1.** Select the Network link.
- **2.** Select Enable VLAN support.
- **3.** Press Submit.

**Caution** Be careful when changing a port from 802.1 to 802.1q mode. Any 802.1 devices connected to that port (such as your management PC!) will loose access to the 4300T. Port 4 is only able to receive 802.1 frames, so a PC can always be connected to this port if the configuration of the other ports is unknown.

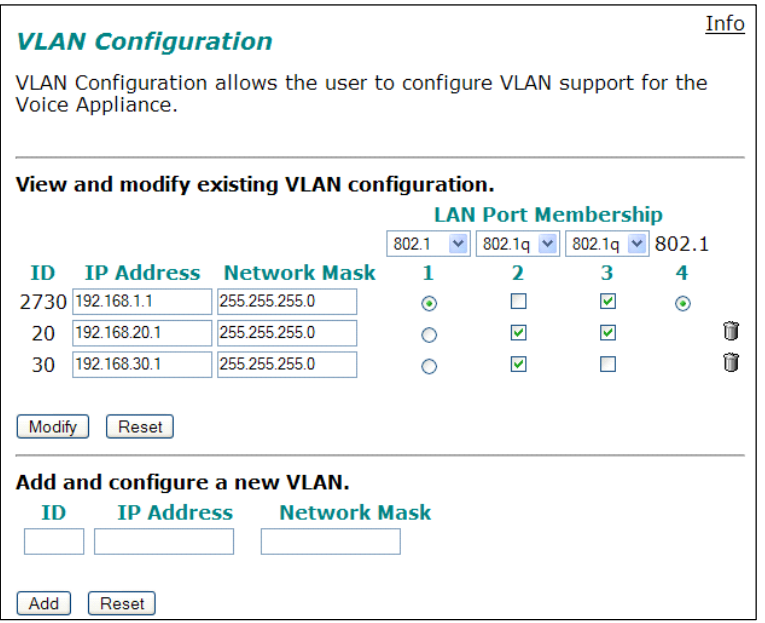

- **4.** Select System.
- **5.** Select VLAN Configuration.
- **6.** Adjust LAN Port Membership drop-down boxes to specify 802.1 or 802.1q mode, as desired. Press Modify.

If changing modes, the radio-buttons or checkboxes will change from one style to the other.

**7.** Under Add and configure a new VLAN enter a new VLAN ID, the 4300T's IP address within this VLAN, and the Network Mask. Press Add.

A new VLAN entry will be added to the VLAN Configuration above.

**8.** Depending on the mode of a physical port, assign it to one or more VLANs:

- **—** 802.1 mode: Assign the port to any ONE VLAN.
- **—** 802.1q mode: Assign the port to any number of VLANs

Perform steps 1 through 6 above for each VLAN you wish to create.

#### <span id="page-33-0"></span>**Modify an Existing VLAN Configuration**

- **1.** Select the Network link.
- **2.** Select VLAN Settings.
- **3.** Change the desired settings.
- **4.** Press the Modify to modify the VLAN. The Reset button will restore the input area being modified to its previous value.

#### <span id="page-33-1"></span>**Delete an Existing VLAN Configuration**

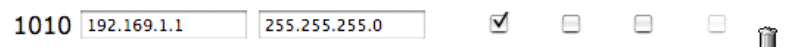

- **1.** Select the Network link.
- **2.** Select VLAN Settings.
- **3.** Press the trash can icon next to the VLAN you wish to delete.

#### <span id="page-34-0"></span>**Assign the 4300T's ALG to your Priority VLAN**

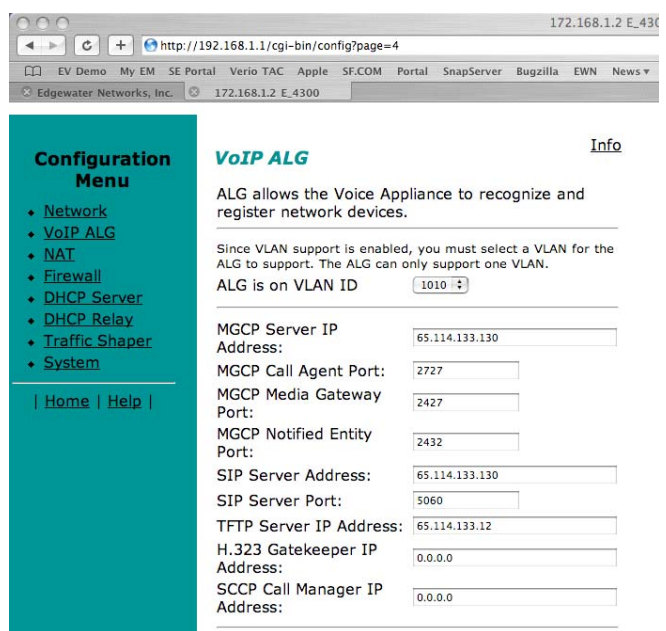

Once you have completed your VLAN configuration you must assign the 4300T ALG to the VLAN containing your VoIP phones.

- **1.** Select the VoIP ALG from the main configuration menu.
- **2.** Use the drop down menu to assign the ALG to the VLAN ID containing your VoIP phones.
- **3.** Press Submit.

#### <span id="page-34-1"></span>**Configure the WAN Interface**

The 10/100 Ethernet WAN port is configured as follows:

- **1.** Select ADSL-PPPoE if you want to connect to Internet using ADSL and your ISP has given PPPoE username and password. Press Submit. You will be prompted to enter username and password, enter these and press Submit again.
- **2.** Select DHCP if you want to get WAN side IP address using DHCP server available in WAN side of the network. Press Submit.
- **3.** Select Static IP address if you want to manually assign the IP address configuration to the ethernet WAN interface.
- **4.** Enter the IP Address.
- **5.** Enter the Subnet Mask (e.g. 255.255.255.0).
- **6.** Enter the Default Gateway. This is usually the upstream router's IP address. Packets destined for IP networks not known to the 4300T are forwarded to the default gateway for handling.
- **7.** Enter the Primary DNS Server. The DNS server is used by the 4300T to resolve domain names to IP addresses. The value entered into this field is provided to IP devices that use the 4300T as a DHCP server. The 4300T VoIP ALG also uses it if domain names are used instead of IP addresses to identify signaling and/or TFTP servers (see the section entitled "Configuring the VoIP ALG" for more details).
- **8.** Enter the Secondary DNS Server. This server will be used in the event that the primary DNS server is not reachable.
- **9.** Press Submit.

To enable the T1 interface:

- **1.** Select Network.
- **2.** Select the T1 radio button.
- **3.** Select Submit.

To configure the T1 parameters:

- **1.** Select Network.
- **2.** Select the T1 link next to the radio button to proceed to the T1 Configuration page.

The T1 Configuration menu will display, as shown here.

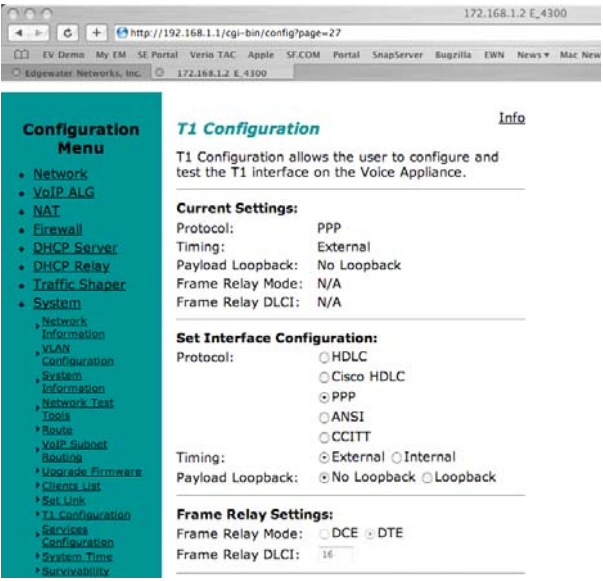

The 4300T supports a wide range of T1/E1 Layer 2 configuration parameters. The specific values you will need must be supplied by the WAN provider.

Each of the 4300T's configurable parameters are described below.
#### **Protocol**

Display and set the T1 Layer 2 protocol. Supported protocols are:

- **•** HDLC
- **•** Cisco HDLC
- **•** PPP
- **•** ANSI (Frame Relay)
- **•** CCITT (Frame Relay)
- **1.** Select the desired T1 protocol.
- **2.** Press Submit.

#### **Frame Relay Mode and DLCI**

When the Protocol is one of ANSI or CCITT, then additional Frame Relay configuration parameters are required.

The Frame Relay Mode is usually set to DTE for the customer premises.

The Frame Relay DLCI is set by the WAN provider and identifies the far-end device across the Frame Relay network. This DLCI can also be used to carry voice traffic only by enabling the Secondary DLCI for data.

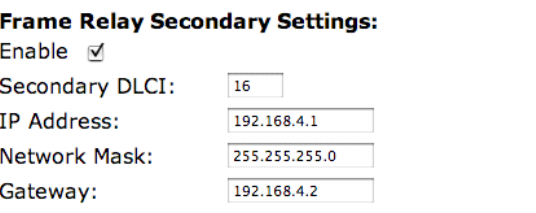

Most installations will use a single DLCI for both voice and data traffic. However, in instances where the network will provide a different quality of service based on DLCI number it is desirable to place all voice traffic on one DLCI and then configure a second DLCI for data. In this case, the Secondary DLCI is configured as follows:

- **1.** Select Network.
- **2.** Select the T1 link next to the radio button to proceed to the T1 configuration page.
- **3.** Select Enable in the Frame Relay Secondary Settings section of the page.
- **4.** Enter the Secondary DLCI, IP Address, Network Mask and Gateway for the data traffic using the Secondary DLCI.

#### **Timing**

Display and set the clock timing source for the T1/E1 interface. The timing can be either derived from the network (External) or provided to the T1 interface by the V2IU (Internal). With a carrier-provided T1, the timing is usually derived from the network (External, the default setting).

**Warning** Mismatched timing modes can result in WAN connectivity but with intermittent data loss.

#### **Payload Loopback**

Display and set the loopback setting. During T1 line testing the local interface can be set to Loopback to allow the network provider to verify connectivity and line quality. For normal operation the setting should always be No Loopback (the default setting).

### **Configure the DHCP Server**

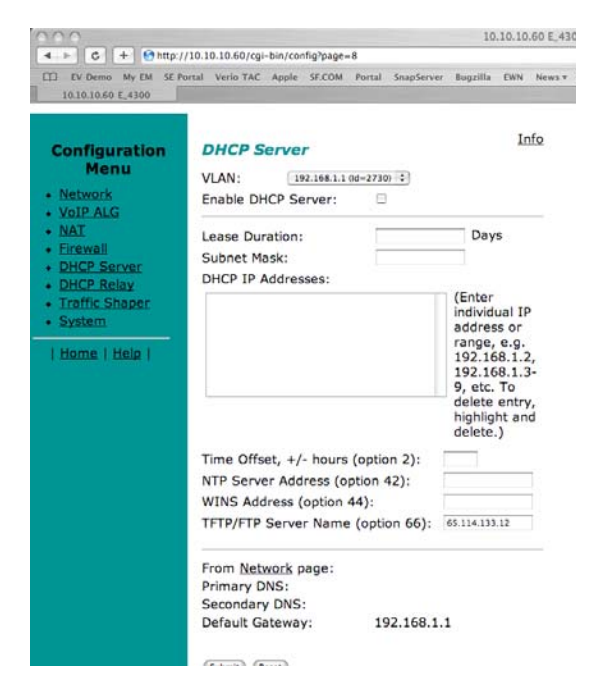

The 4300T can act as a DHCP server granting IP addresses to PCs, workstations, servers or voice devices (IP phones, IADs or softphones) connected to its LAN interfaces. DHCP is a protocol that enables IP devices to obtain temporary or permanent IP addresses (out of a pool) from centrally administered servers.

The user can configure blocks of IP addresses, a default gateway, DNS servers, NTP server address, Time offset from NTP value, WINS address and TFTP/FTP server name that can be served to the requesting IP devices.

In addition the 4300T will provide its LAN IP address in DHCP user options 150 and 151 for use by IP phones. Some IP phones use these values for configuration of their TFTP server and MGCP control server addresses.

**Note** The DHCP server in the 4300T should not be used if a DHCP server already exists in the same subnet as the 4300T. Also, it is recommended that you assign static IP addresses for common-access devices such as network printers or fax machines.

You can also enable or disable the 4300T DHCP server on a per VLAN basis.

- **1.** Select DHCP Server.
- **2.** If you are using VLANs select the desired VLAN ID from the drop down menu.
- **3.** The default value for the DHCP server is disabled. Click the top checkbox to enable or disable the internal DHCP server (default is disabled). If you are using VLANs select the desired VLAN ID.
- **4.** Enter the Lease Duration.

The lease duration is the amount of time in days that an IP device may use an assigned IP address before requesting that it be renewed. The default value is 7 days and the valid range of input is 1 to 30 days.

**5.** Enter the Subnet Mask.

This is the subnet mask that will be sent via DHCP to the requesting IP devices.

**6.** Enter the DHCP IP Addresses.

This is the pool of IP addresses that will be provided to the requesting IP devices. You can enter both individual IP addresses or a range of addresses using the following format:

192.168.1.2 (single address)

192.168.1.4-10 (address range 192.168.1.4 through 192.168.1.10)

**Note** The range format can only be used for class C addresses (those with a subnet mask of 255.255.255.0).

- **7.** Enter the Time Offset (DHCP user option 2).
- **8.** Set the time offset in hours from UTC for your local location. This value is optional; if supplied, it will be delivered to clients.
- **9.** Enter the NTP Server Address (DHCP user option 42).

This is the IP address of a Network Time Server. This value is optional; if supplied, it will be delivered to clients.

**10.** Enter the WINS Address.

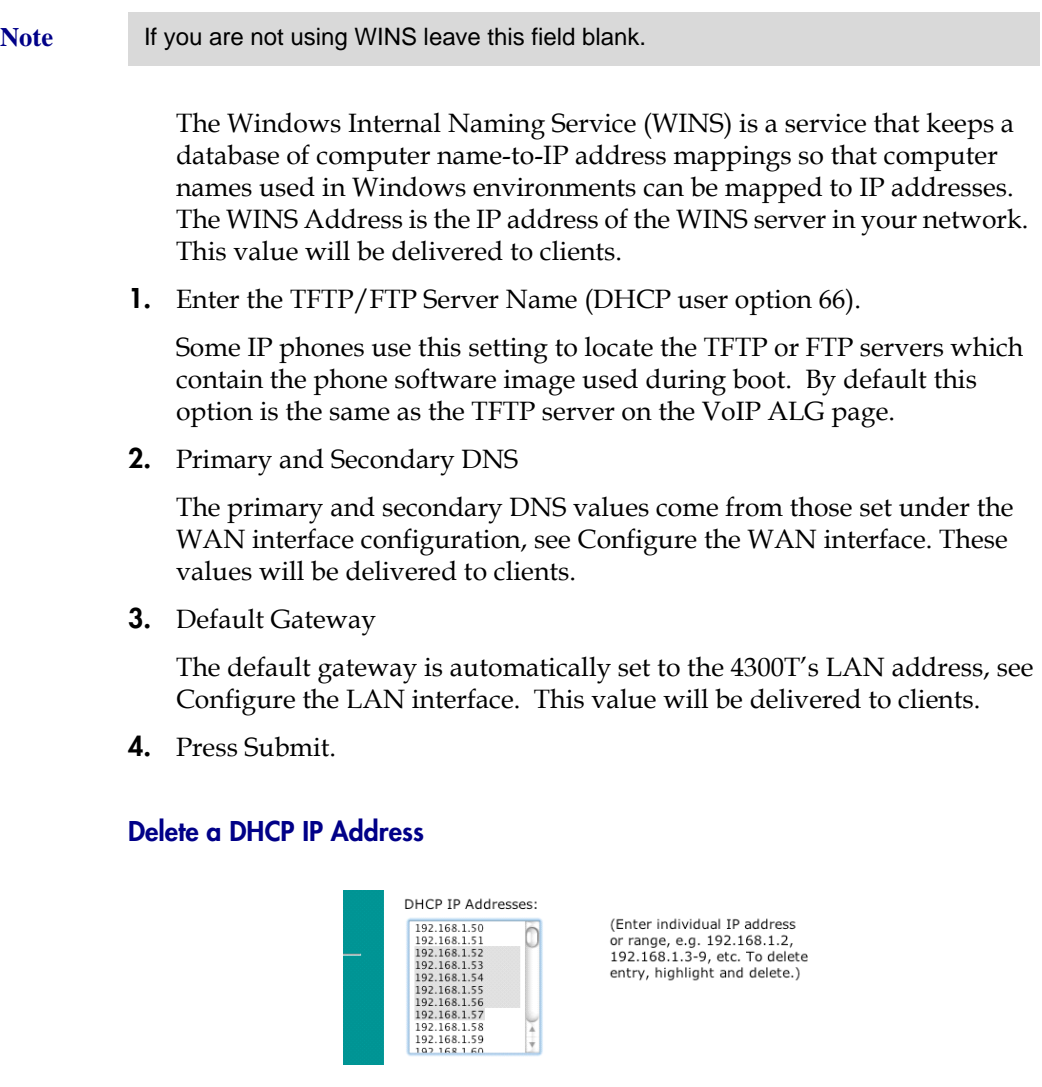

- **1.** Select DHCP Server.
- **2.** To delete an IP address or a range of IP addresses highlight an entry or range of entries in the DHCP IP Addresses list and press the Delete key on your keyboard.
- **3.** Press Submit.

### **Disable The DHCP Server**

- **1.** Select DHCP Server.
- **2.** Uncheck the Enable DHCP Server checkbox.

**3.** Press Submit.

### **Configure Hostname, SNMP and Remote Logging**

The 4300T can be managed remotely by an SNMP network management system such as HP Openview. The 4300T supports SNMPv1 or SNMPv3 and MIB-II (RFC1213). All MIB-II variables are read only. The MIB variables sysContact and sysLocation are set by the web GUI.

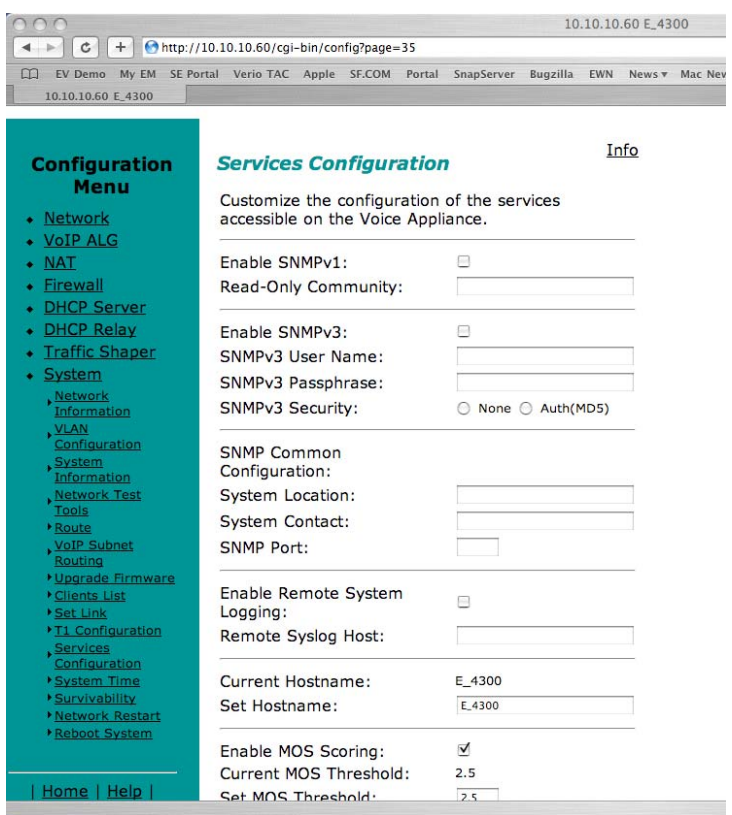

Messages generated by the 4300T can be sent to a remote log server.

The configuration screen is reached through the Configuration Menu:

- **1.** Select System.
- **2.** Select System Overview.
- **3.** Select Services Configuration.

### **Configure SNMP**

- **1.** Select the Enable SNMP v1 or v3 checkbox. If using SNMPv1 enter the Read-Only Community. If using SNMPv3 enter the User Name, Passphrase and Security method.
- **2.** Enter the System Location.

This is a comment string that can be used to indicate the physical location of the 4300T. By default, no value is set.

**3.** Enter the System Contact.

This is the administrative contact information for the 4300T. By default, no value is set.

**4.** Enter the SNMP Port.

This is the port that the 4300T uses for SNMP communications with the network management system. The default is 161.

**5.** Press Submit.

### **Disable SNMP**

- **1.** Select System.
- **2.** Select System Overview.
- **3.** Select Services Configuration.
- **4.** Uncheck the Enable SNMP checkbox.
- **5.** Press Submit.

#### **Configure Remote System Logging**

The 4300T can be configured to log system messages to an external syslog server.

- **1.** Select the Enable Remote System Logging checkbox.
- **2.** Enter the IP address of the Remote Syslog Host.

By default messages are sent to the remote host on port 514. This port can be changed by using the syntax ADDRESS:PORT.

**3.** Press Submit.

#### **Disable Remote System Logging**

- **1.** Select System.
- **2.** Select System Overview.
- **3.** Select Services Configuration.
- **4.** Uncheck the Enable Remote System Logging checkbox.
- **5.** Press Submit.

### **Configure a local Hostname**

A locally configured hostname is useful for remote management. This name can appear as the identifier string for the 4300T on a system management console.

**>>** Enter a **host name** in the field provided.

#### **Enable Mean Opinion Scoring (MOS)**

The 4300T produces useful statistics on a per call basis that can be written to syslog. These include MOS, jitter, latency, packet loss and much more.

- **1.** Select System.
- **2.** Select System Overview.
- **3.** Select Services Configuration.
- **4.** Select Enable MOS.

### **Set MOS Threshold**

You can define a minimum MOS value in the 4300T such that a message will be sent to syslog when the measured MOS value drops below the minimum. This is useful when for monitoring a particular location for call quality problems and enables pro-active resolution of problems that negatively affect call quality.

- **1.** Select System.
- **2.** Select System Overview.
- **3.** Select Services Configuration.
- **4.** Enter the minimum MOS threshold in the Set MOS threshold field.
- **5.** Press Submit

### **Change the Administration Password**

We strongly recommend that you change the default password for the root administrative account using the following steps:

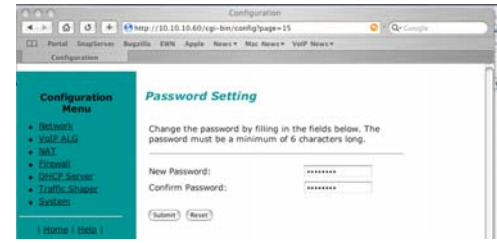

**Note** The new password must be between 6 and 20 characters in length. Any combination of alpha and numeric characters is accepted.

- **1.** Enter the password you chose in step C again in the Confirm Password to ensure that there were no mistakes in the initial entry.
- **2.** Press Submit.

# **VoIP Configuration**

The 4300T provides a VoIP application layer gateway (ALG) for the SIP, MGCP, and H.323 protocols. The ALG proxies the connection between the VoIP softswitch, IP PBX or gatekeeper and voice and video devices such as IP phones, IADs or softphones. By acting as a proxy the 4300T is able to provide several important functions for IP based voice and video:

- **•** Provide NAT/PAT services for voice and video traffic. NAT/PAT for VoIP enables you to use a single public IP address on the WAN interface of the 4300T to represent multiple private IP addresses assigned to voice or video devices on the LAN. The NAT function maps both IP address and IP port number between the public and private addresses so that all signaling and VoIP media packets are translated. A single public IP address can support up to 253 voice and video devices.
- **•** Provide security services for voice and video traffic.
	- **—** NAT/PAT services hide enterprise LAN topology from hackers.
	- The ALG acts as a "voice and video aware" firewall and ensures only authenticated voice traffic enters the enterprise LAN. This is accomplished by the dynamic provisioning of signaling and media ports for authenticated voice devices. The implementation is stateful and open ports are closed automatically when no longer required to support the voice or video call.

**•** Enable mobility in the enterprise LAN for voice devices. This is useful, for example, when using WiFi or moving office locations. In these instances the IP address of the voice and video device may be changed.

### **Configure the VoIP ALG**

In order to configure the VoIP ALG the 4300T must be told where to reach the signaling servers and TFTP server on behalf of the voice devices.

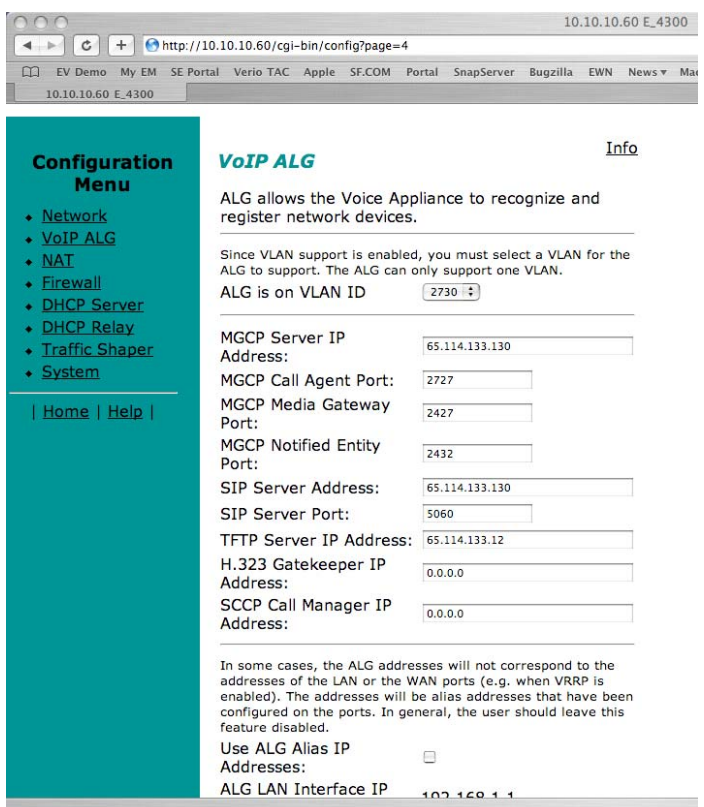

- **1.** Select VoIP ALG.
- **2.** If using VLANs assign the ALG to a specific VLAN id using the drop down menu.
- **3.** If you are using MGCP enter the MGCP Server IP Address, MGCP Media Gateway Port and MGCP Notified Entity Port.
- **4.** If you are using SIP enter the SIP Server IP Address and SIP server port. The SIP server port is the port used by the SIP registrar. The default value is port 5060.
- **5.** If you are using H.323 enter the H.323 Gatekeeper IP Address.
- **6.** Enter the TFTP Server Address. This address is used to identify the TFTP server that contains the images used by IP phones at boot up. The 4300T performs a TFTP server relay function.
- Note It is not necessary to program in an FTP server address if your IP phones use the FTP protocol instead of TFTP to retrieve their images. A relay function is not needed for FTP as the 4300T will forward FTP traffic to the destination server as programmed in your IP phone.

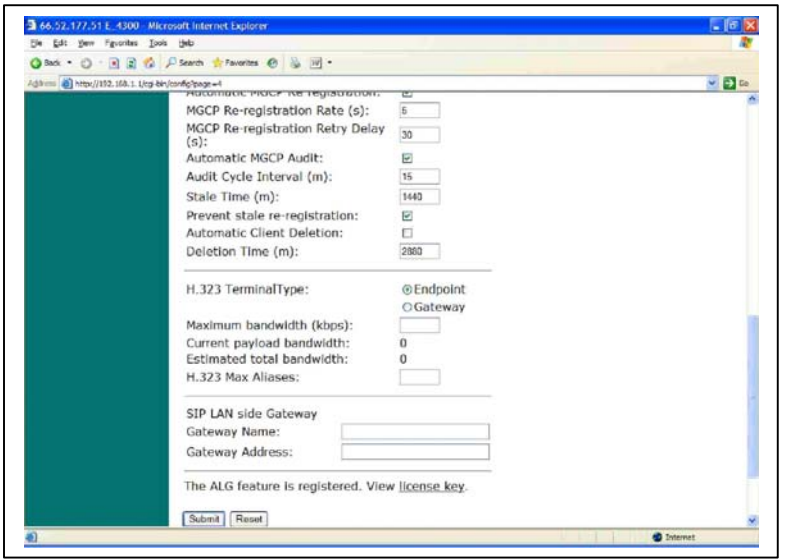

- **7.** Automatic MGCP Re-registration is used to re-register MGCP endpoints every time the network or system restarts. Enable this feature to automatically synchronize the softswitch and phones immediately after a restart. The default is Enabled.
- **8.** The MGCP Re-registration Rate is used to set the number of MGCP RSIP messages to send per second to the Media Gateway Controller when re-registration is needed. If the MGCP Re-registration Rate needs to be changed, enter a value between 1 and 5. Generally, this value does not need to be modified. The default value is 5 msg/second.
- **9.** The system re-registers clients when it starts up. If any of these re-registration requests fail, the system will wait for the configured number of seconds and then retry the re-registration for the clients that failed. The system will make at most 10 re-registration requests for failed attempts. If the MGCP Re-registration Retry Delay needs to be changed, enter a value between 30 and 60 seconds. Generally, this value does not need to be modified. The default value is 30 seconds.
- **10.** The H.323 TerminalType is used to specify the type of terminal that the Voice Appliance should use. It can be either endpoint or gateway. The Maximum Bandwidth specifies the bandwidth to allow for H.323 calls.

The bandwidth is specified in kbps and if it is set to 0, bandwidth management is not enforced. Only calls with media traversing the 4300T is counted towards the bandwidth maximum.

- **11.** The Current payload bandwidth calculates the current video traffic, without IP overhead, traversing the Appliance. The Estimated total bandwidth calculates the total video traffic, plus IP overhead, traversing the Appliance.
- **12.** The H.323 Max Aliases limits the number of aliases that are allowed to register with the Voice Appliance. If this number is exceeded when a client tries to register, the registration will be rejected. If the value is set to 0, the maximum is not enforced.
- **13.** The SIP LAN Side Gateway is used to configure a LAN side SIP gateway to which calls that are not for a registered phone can be sent. The name of the gateway is the name that is configured for the gateway in the soft-switch and the IP address is the address where the gateway can be reached.
- **14.** Press Submit.

### **Configure VoIP Subnet Routing**

It is not necessary to configure VoIP subnet routing if all of your voice and video devices are installed on the same IP subnet as the 4300T. In some installations the voice and video devices are located in different subnets than the 4300T and connected via intermediate routers. In these instances it is necessary to configure a return path in the 4300T by specifying the intermediate router who knows how to reach the voice devices. This router must be reachable by the 4300T.

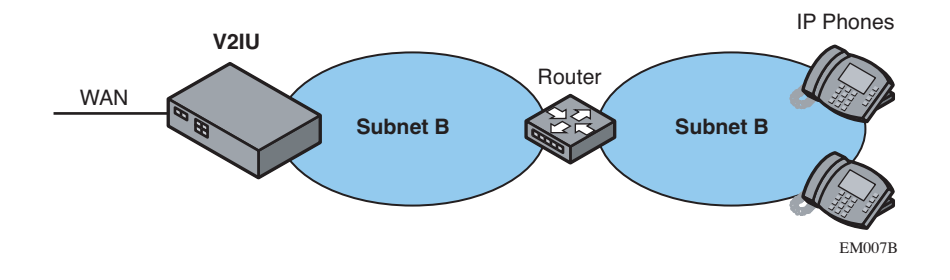

**Note** VoIP Subnet Routing is separate and independent from static data routes (see Static IP routing). VoIP subnet routes must be configured for each LAN subnet that contains devices making use of the 4300T's Application Layer Gateway (ALG). These entries tell the ALG that the identified subnet is allowed to make use of its services and what router the ALG should use to reach that subnet.

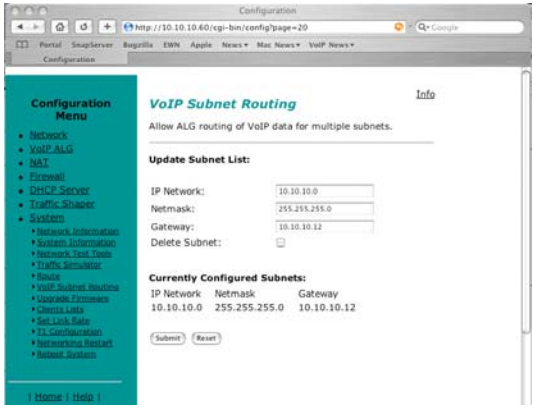

### **Enter a VoIP Subnet Route**

- **1.** Select System.
- **2.** Select System Overview.
- **3.** Select VoIP Subnet Routing.
- **4.** Enter the IP Network (e.g. 10.10.12.0).

This is the IP address of the remote subnet containing the voice devices.

**5.** Enter the **Netmask** (e.g. 255.255.255.0).

This is the mask of the IP address of the subnet containing the voice devices.

**6.** Enter the **Gateway** (e.g. 10.10.10.2).

This is the IP address of the intermediate router that knows the return path to the remote subnet from the 4300T.

**7.** Press **Submit**.

Perform steps 1 through 7 for each remote subnet containing the voice devices.

**Note** The 4300T is limited to a total of 20 different VoIP subnets.

#### **Delete a VoIP Subnet Route**

**1.** Select System.

- **2.** Select System Overview.
- **3.** Select VoIP Subnet Routing.
- **4.** Enter the IP Network (e.g. 10.10.12.0) .

This is the IP address of the remote subnet containing the voice devices.

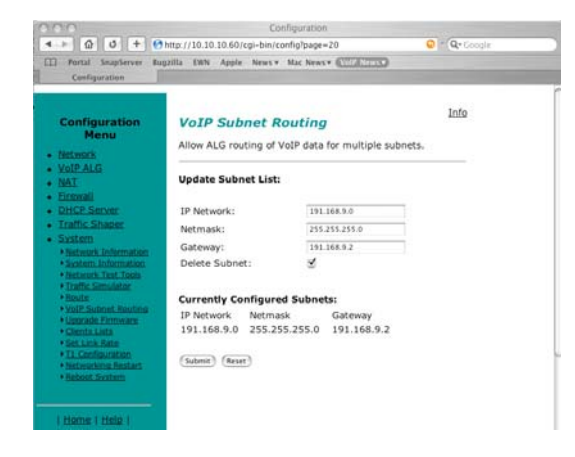

**5.** Enter the Netmask (e.g. 255.255.255.0).

This is the mask of the IP address of the subnet containing the voice devices.

- **6.** Enter the Gateway (e.g. 10.10.10.2) .
- **7.** This is the IP address of the intermediate router that knows the return path to the remote subnet from the 4300T.
- **8.** Select the Delete Subnet checkbox.
- **9.** Press Submit.

Perform steps 1 through 8 for each remote subnet that you wish to delete.

### **Configure IP Phones, IADs or Softphones**

After configuring the 4300T VoIP ALG the voice devices must be configured to point to the LAN interface of the 4300T as their signaling gateway and optionally as their TFTP server (if they use the TFTP protocol to retrieve their software images). The steps required to setup these devices differ from vendor to vendor. Using the DHCP server included in the 4300T will significantly simplify the setup of these devices if they are able to obtain their IP configuration via DHCP. Please consult the applicable users guide of each device for detailed instructions.

# **Data Networking Configuration**

The 4300T provides static IP routing and two types of Network Address Translation (NAT) functions for data traffic. This section describes the use and configuration of these features.

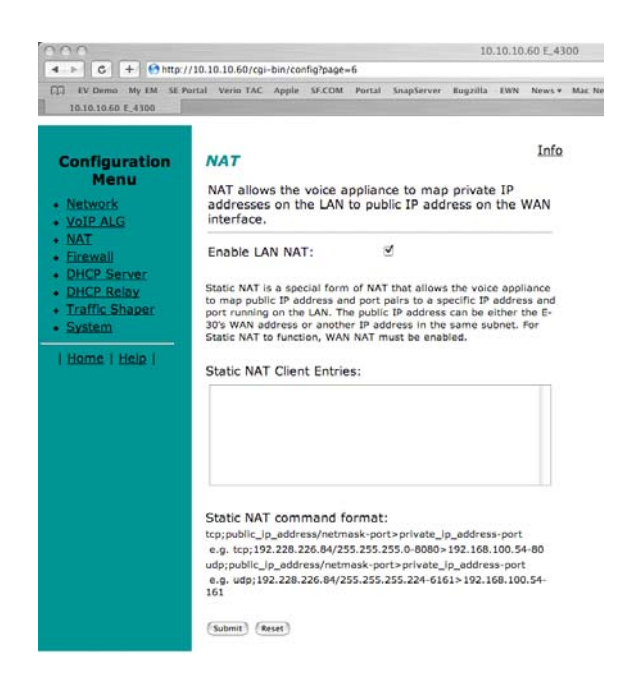

### **NAT for Data Traffic**

NAT allows hosts on a private internal network (the LAN side of the 4300T) to anonymously communicate with devices on an external network (the WAN side of the 4300T). The 4300T with NAT enabled will re-write outbound packet headers using public IP addresses in place of private IP addresses so that the private IP addresses are not exposed to the external network. Additionally, the ports used by the IP addresses are also changed as they traverse the 4300T. This is known as Port Address Translation (PAT) and provides an additional security measure. The 4300T maintains a table of these mappings so that return packets can be forwarded to the correct host on the private network.

The 4300T provides two types of NAT functions: dynamic NAT and static NAT. Dynamic NAT allows many private IP addresses to be mapped to a single public IP address (using different port numbers of the public IP address). Static NAT maps private IP addresses and port. For example, mapping a public IP address to a specific machine on the private network responsible for receiving email.

**Note** The 4300T ALG automatically handles NAT for voice devices.

#### **Configure Dynamic NAT**

Use Dynamic NAT when you have multiple PCs installed on the LAN side of the 4300T that require Internet or WAN access. Once Dynamic NAT is enabled the 4300T will automatically perform an address translation for all packets to/from the LAN side PCs.

- **1.** From the Configuration Menu select NAT.
- **2.** Use the Enable Lan NAT checkbox to enable or disable dynamic NAT.

The default value for dynamic NAT is enabled.

**3.** Press Submit.

#### **Configure Static NAT**

Use Static NAT when a server or PC located in the private network needs to be accessible from the external network. Some examples include a corporate web server, a mail server or an FTP server. In these instances, the 4300T statically maps the public IP address of each server to the actual private IP address of the server.

Note In order for Static NAT to function dynamic NAT must be enabled.

- **1.** Select **NAT**.
- **2.** Enter the public and private IP addresses and ports to be mapped in *Static NAT Client Entries* using the following format:

Protocol;PublicIPAddress/netmask-port>PrivateIPAddress-port

For example, the entry "tcp;198.66.203.19-80>192.168.1.3-8080" will map all web traffic destined to public IP address 198.66.203.19 to the private webserver 192.168.1.3 port 8080. The public IP address of 198.66.203.19 is automatically created as a "subinterface" or "secondary address" on the WAN interface of the 4300T so that external hosts can reach the web server.

Each entry should be placed on a new line.

**3.** Press **Submit**.

#### **Delete a Static NAT entry**

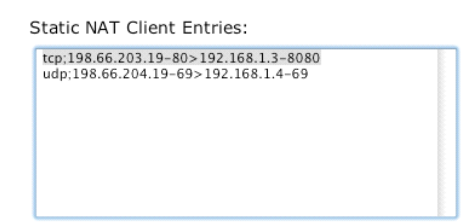

- **1.** Select NAT.
- **2.** To delete an IP address or a range of IP addresses highlight the entry in the Static NAT Client Entries list and press the Delete key on your keyboard.
- **3.** Press Submit.

### **Static IP routing**

In addition to locally connected IP networks the 4300T can forward traffic for a remote data network by configuring a static route entry. Any packets destined for the remote data network will be forwarded to the specified gateway address in the entry.

#### **Configure the static route**

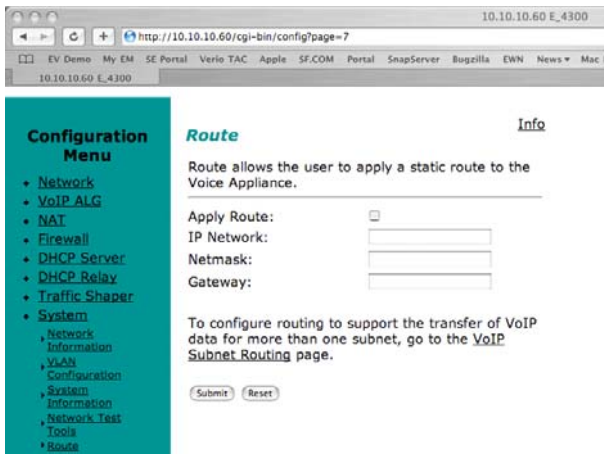

- **1.** Select System.
- **2.** Select System Overview.
- **3.** Select Route.
- **4.** Select the Apply Route checkbox.
- **5.** Enter the IP Network address. This address is the remote data network you would like the 4300T to forward to the gateway. The hosts portion of the IP address should be set to "0". For example, 10.10.20.0
- **6.** Enter the Netmask of the remote data network. For example, 255.255.255.0
- **7.** Enter the Gateway IP address of the interface that will receive all packets destined for the remote data network.
- **8.** Press Submit.

### **Delete the static route**

- **1.** Select System.
- **2.** Select System Overview.
- **3.** Select Route.
- **4.** Remove the check in the Apply Route checkbox.
- **5.** Press Submit.

### **Firewall Configuration**

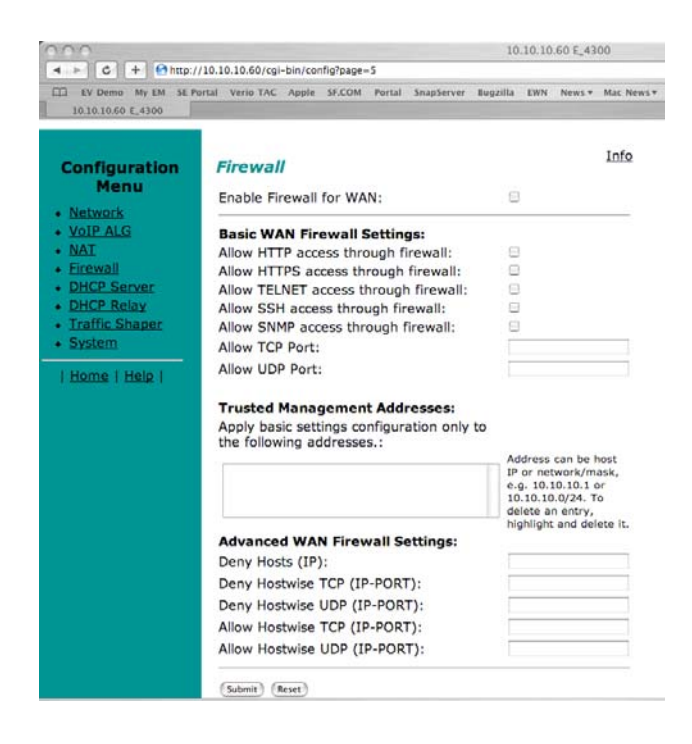

The 4300T uses a Stateful Packet Inspection (SPI) firewall to protect data devices installed behind the LAN interface. Voice devices are protected by the 4300T Application Layer Gateway (ALG) as described in *VoIP Configuration*.

The firewall is enabled by default. The default behavior of the firewall is to:

- **•** deny all traffic originating from the WAN
- **•** allow all traffic originating from the LAN
- **•** allow only return traffic for connections that originated from the LAN
- **•** deny all traffic originating from the WAN to the 4300T itself
- **•** allow all traffic originating from the LAN to the 4300T

The default behavior can be modified using the basic and advanced settings fields on the firewall configuration page. We recommend that you use the 4300T firewall, however it can be disabled if the 4300T is installed behind an existing legacy firewall.

#### **Enable or disable the firewall**

- **1.** Select **Fire**wall.
- **2.** Use the Enable Firewall checkbox to either enable or disable the firewall.
- **3.** Select Submi**t**.

#### **Configure Basic settings**

To allow or deny HTTP, Telnet and SSH traffic originating from the WAN to the 4300T simply use the checkboxes provided in the basic settings area of the firewall configuration page. By default, access from the WAN into the 4300T is disabled.

- **Warning** Denying HTTP, Telnet or SSH traffic from the WAN may result in losing management connectivity to the 4300T if you are configuring the system remotely using the WAN link.
	- **1.** Select Firewall.
	- **2.** Use the three Allow access from WAN side checkboxes to enable or disable HTTP, Telnet, and/or SSH access from IP devices on the WAN side of the 4300T.
	- **3.** Select Submit.

#### **Configure Advanced Settings**

A comprehensive security policy can be created using the advanced settings of the 4300T firewall. The policy actions that can be taken on any packet processed by the 4300T are summarized in the following table:

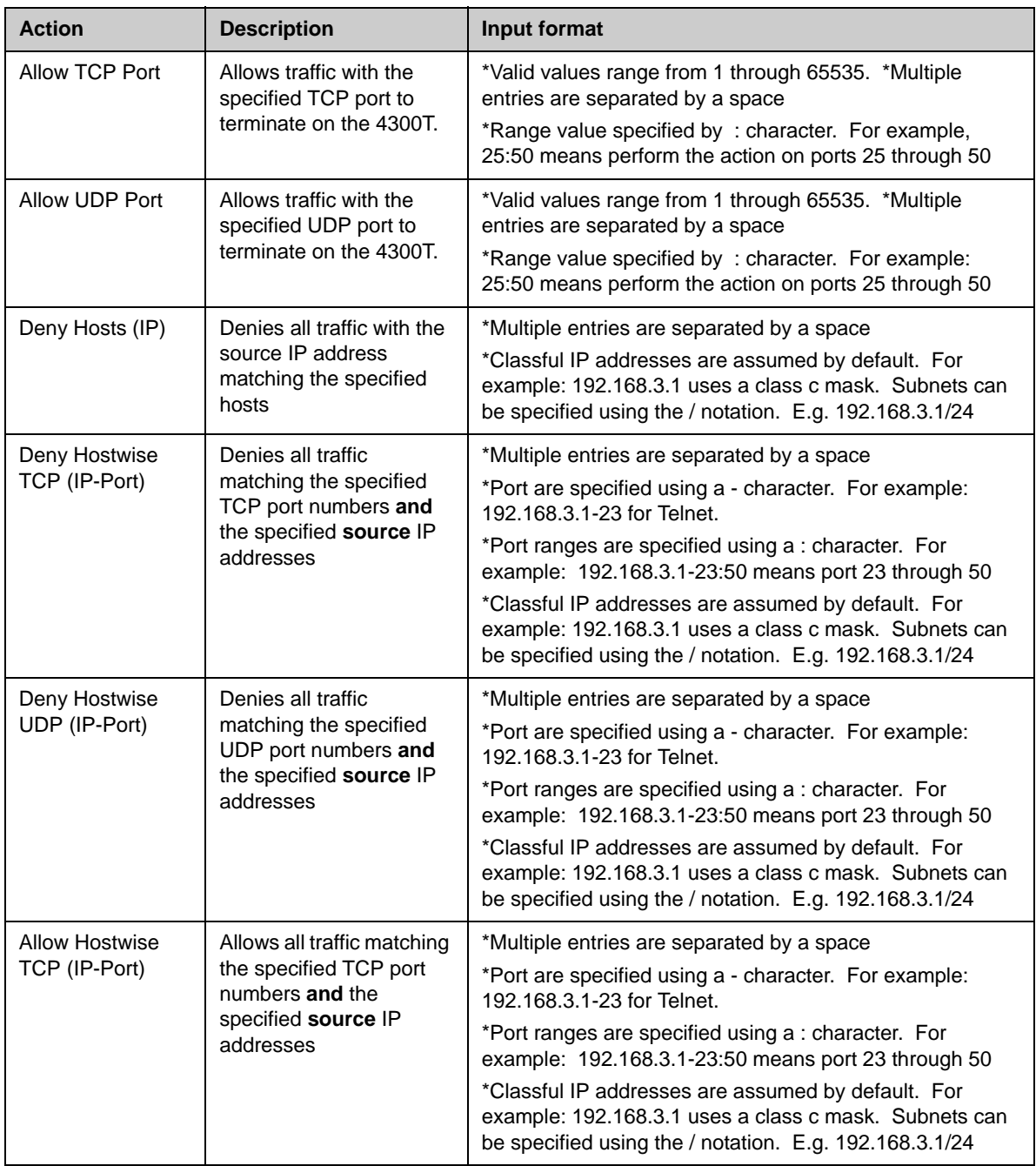

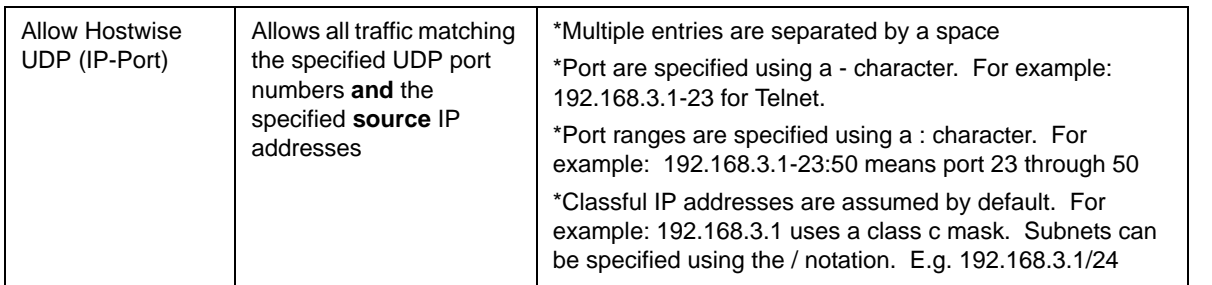

If a given packet does not match any of the configured rules, it is dropped.

- **1.** Select Firewall.
- **2.** Enter the desired Advanced Settings using the table above as a guide.
- **3.** Select Submit.

#### **Remove Advanced Setting Entries**

To remove an advanced firewall setting simply highlight the value in the entry box and delete it using the keyboard.

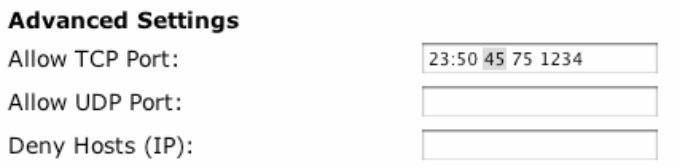

- **1.** Select Firewall.
- **2.** Highlight the entry to be deleted in the Advanced Settings list and press the Delete key on your keyboard.
- **3.** Press Submit.

# **Traffic Management Configuration**

Traffic management is required to ensure high quality voice and video calls when voice, video, and data traffic share the same WAN link. Voice and video traffic must be prioritized for transmission over data traffic to meet the stringent jitter, latency and packet loss requirements for high quality voice and video. The 4300T:

- **•** Automatically prioritizes voice and video traffic over data traffic to ensure high quality voice and video calls.
- **•** Maximizes WAN link utilization by allowing data traffic to burst up to full line rate in the absence of voice and video calls.
- **•** Controls the data transfer rate of far-end WAN TCP devices to limit WAN link congestion.
- **•** Supports network-based QoS applications by setting the TOS bits for all VoIP packets sent to the WAN and the LAN. TOS bits are used so that VoIP packets can be prioritized in the network by DiffServ enabled routers. The TOS bit value used by the 4300T is to "minimize delay and maximize throughput", or 0xb8 hexadecimal. This value is set for all VoIP packets processed by the 4300T and overwrites any specific TOS bit configuration set by VoIP endpoints.
- **•** Ensures that bandwidth allocated to new voice and video calls does not adversely affect the quality of existing active calls (Call Admission Control or CAC).

The 4300T combines sophisticated traffic management mechanisms including classification, prioritization, queuing, rate limiting and CAC to ensure high quality voice and video calls. Fortunately the system manages this complexity for you and configuring traffic management is very straightforward:

- **1.** Enable traffic shaping.
- **2.** Specify the upstream and downstream bandwidth of your WAN link.
- **3.** Enable CAC.

Please follow the steps below to configure and enable traffic management.

### **Enable Traffic Shaping**

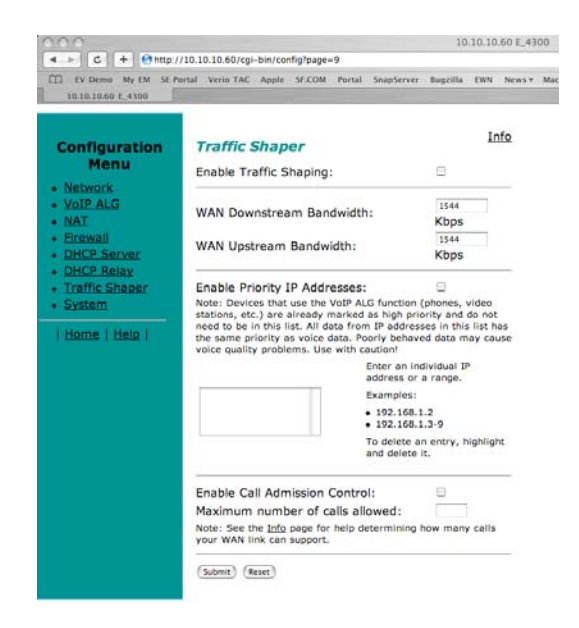

- **1.** From the Configuration Menu, select Traffic Shaper.
- **2.** Select the Enable traffic shaper checkbox.
- **3.** Specify the upstream and downstream bandwidth of your WAN link
- **4.** Enter the WAN Downstream Bandwidth in Kbps.
- **5.** Enter the WAN Upstream Bandwidth in Kbps.
- 

**Note** For FT1/T1/E1 links the upstream and downstream bandwidths will always be the same value (the link is full-duplex).

### **Optionally enable priority IP addresses**

VoIP traffic from devices that use the VoIP ALG function (phones, video stations, softphones on Pcs, etc.) are already marked as high priority and **do not** need to be manually configured in this list. This list is used to prioritize voice traffic from trunk interfaces of IP PBXs or other high priority devices that do not use the VoIP ALG function of the 4300T.

**>>** Enter the IP address of other high priority devices in the priority IP Addresses box.

You can enter individual IP addresses or a range using by appending a "-" character to the last octet. For example, 10.10.10.2-5 would specify 10.10.10.2, 10.10.10.3, 10.10.10.4 and 10.10.10.5 as voice devices.

**Warning** Care must be taken to ensure that the IP addresses entered do not include data devices such as PCs or workstations. Traffic from these devices will be placed in the priority voice queue internal to the 4300T and burst up to full line rate. This will starve actual voice devices by consuming priority bandwidth and result in dropped calls, busy signals & poor voice quality.

### **Enable CAC**

The 4300T uses CAC to limit the number of active voice calls over the WAN link. This is necessary because a typical installation uses a ratio of 1:2 or 1:4 active voice calls to voice devices on the assumption that 50% or 25% of all users are on the phone at the same time. These ratios are guidelines only and at times the number of concurrent calls may exceed the amount of WAN bandwidth available to process the calls. In this instance existing phone calls will experience poor quality or be dropped all together. To prevent this from occurring a typical voice installation will set a threshold for the maximum number of concurrent voice calls supported by the WAN access link. New call requests in excess of this threshold will receive the equivalent of a "fast busy" and the WAN link will not become oversubscribed.

For IP Centrex installations the maximum number of concurrent voice calls is usually configured in the 4300T by enabling CAC. When the 4300T is deployed in IP PBX applications the maximum number of concurrent calls could be configured in the IP PBX. If the PBX is responsible for this setting you do not need to configure CAC in the 4300T. Please check with your IT administrator to determine if this is the case.

#### **Determining the maximum number of concurrent calls**

The maximum number of concurrent calls that can be supported by the WAN access link is calculated using the following formula:

Max calls = (Maximum WAN upstream bandwidth \* .85)/VoIP codec rate

where,

Maximum WAN upstream bandwidth = value entered in step D above (in Kbps)

VoIP codec rate = 85.6Kbps for G.711 voice devices or 29.6Kbps for G.729 voice devices.

The maximum WAN upstream bandwidth is multiplied by .85 in the formula above to reduce the total bandwidth available for voice calls by 15%. This reduction is necessary because the 4300T automatically reserves 15% of the total WAN bandwidth for low priority data traffic so that it is not starved completely. Starving data traffic completely would increase the number of retry attempts and exacerbate congestion on the link during periods of peak usage.

#### **Examples**

The maximum number of G.711 voice calls supported by a T1 (1.536 Kbps) WAN is calculated as follows:

 $(1.536*0.85)/85.6 = 15.3$  or 15 total voice calls.

The maximum number of G.711 voice calls supported by a 768Kbps fractional T1 WAN is calculated as follows:

 $(768*.85)/85.6 = 7.6$  or 7 total voice calls

The maximum number of G.729 voice calls supported by a 256Kbps fractional T1 WAN is calculated as follows:

 $(256*.85)/29.6 = 7.4$  or 7 total voice calls

After determining the maximum number of voice calls CAC is enabled as follows:

- **1.** Select the Enable Call Admission Control checkbox.
- **2.** Enter Maximum number of calls allowed as calculated above.
- **3.** Press Submit.

### **A Closer Look at Traffic Management in the 4300T**

The traffic management mechanisms provided by the 4300T are designed to ensure high priority real-time voice and video traffic is processed before lower priority data traffic. At the same time, bandwidth not in use by voice and video traffic is made available so that data traffic can burst up to full line rate making efficient use of WAN bandwidth. Traffic management mechanisms

are applied to traffic in both the upstream (LAN to WAN) and downstream (WAN to LAN) direction. Each direction is independent of the other and can support different size priority queues.

### **Classifying**

High priority voice and video traffic generated by endpoint devices is automatically identified by the V2IU's VoIP Application Layer Gateway. Other VoIP devices (not making use of the ALG) can be defined as high-priority by their IP address. The user configures these addresses into the priority list in the Traffic Shaper section of the 4300T web GUI.

As the 4300T processes packets they are identified as either high or low priority based on this configuration. Packets identified as high priority are marked as such in the TOS bits of their IP header, allowing prioritization by downstream routers. The TOS field is set to 12 hexadecimal "minimize delay and maximize throughput" This value overwrites any prior value.

### **Upstream Traffic Management**

The 4300T appliance uses a combination of Class Based Queuing and simple classless queuing to send data in the upstream direction. The Class Based Queue (CBQ) consists of two priority classes (high and low), a scheduler to decide when packets need to be sent, and a traffic shaper to rate-limit by delaying packets before they are sent. Each of these is described in more detail below.

### **Priority classes**

Voice and video traffic is placed in the high-priority queue and data traffic is placed in the low-priority queue. The IP header TOS field of packets in the high-priority queue is set to "minimize delay and maximize throughput".

### **Scheduler**

High-priority data is polled before low priority data, thereby minimizing the latency for voice and video traffic. High-priority data is allowed to use up to 85% of the total WAN bandwidth. Although preferential treatment is given to high-priority data, 15% of the WAN link is always reserved so that low-priority data is not starved.

High priority data is polled before lower priority data to reduce overall latency for voice traffic.

### **Traffic shaper**

To smooth bursts from high speed data links (typically from the LAN Ethernet heading to the WAN) the 4300T appliance uses a buffer that clocks data out at rates not exceeding automatically-calculated maximums. Low-priority data is

clocked out at the WAN link's full rate LESS the bandwidth currently being used for high-priority (ie voice) data. High-priority data is clocked out at the WAN's full link rate. Any long-lasting burst condition in low-priority data will cause these packets to be delayed and, if necessary, dropped.

### **Downstream Traffic Management**

Since the 4300T is the final transmitting device for WAN traffic in the upstream direction (LAN to WAN) it is easy to see how its QoS mechanisms can be applied to traffic it is transmitting to guarantee sufficient bandwidth for voice traffic. We have control over how packets are handed to the WAN interface.

In the downstream direction (WAN to LAN) we are installed at the receiving end of a service provider link and therefore have no control over the amount of voice or data traffic being sent to us over the WAN interface. How then can we still guarantee the quality of in-bound voice traffic when it is entirely possible for an FTP session, for example, to consume the vast majority of downstream bandwidth?

Fortunately this is possible by shaping on both the egress LAN and egress WAN ports of the 4300T appliance and leveraging the congestion avoidance mechanisms built into TCP. Essentially, data packets received by the 4300T's WAN interface at a rate that exceeds the T1's bandwidth LESS the bandwidth used for active voice calls are delayed (then dropped if necessary) before being forwarding on to its LAN interface. Similarly, data traffic sent back to the 4300T for transmission to the WAN are also delayed (as described in the above section). This results in the WAN-based devices following the rules of TCP/IP congestion avoidance and slowing down their transmit rate. This technique is quite effective in practice, as end stations usually reduce their transmit rate before VoIP signaling has completed for new call setup.

For example consider the scenario where there are no voice calls over a WAN link and multiple FTP sessions are consuming all available bandwidth:

- **1.** A new call request is received by the 4300T from the WAN.
- **2.** All signaling messages for the call are classified as voice traffic and therefore prioritized for transmission to the LAN before servicing the inbound FTP data.
- **3.** RTP traffic (the voice data within an ongoing VoIP session) is similarly classified as voice traffic and treated with priority.
- **4.** FTP data is buffered (or dropped) by the 4300T and return data, including the FTP ACKs, are also delayed. This results in a throttling of the transmit rate by the (far-end) FTP hosts, reducing overall WAN bandwidth consumption.

Generally, excessive UDP traffic must be shaped in the service provider network, as UDP does not provide congestion avoidance mechanisms. The exception to this is in the case of RTP UDP-based messages for voice traffic. Although RTP makes use of UDP the 4300T appliance is able to provide its own congestion avoidance mechanism for voice traffic using Call Admission Control (CAC).

## **VoIP Survivability Configuration**

The high availability of voice services is a fundamental requirement for enterprises deploying their own IP telephony equipment or subscribing to hosted VoIP services. In both cases providing reliable communications to remote branch offices is costly usually involving the installation of local call processing servers or additional wide area network (WAN) links to these locations.

Polycom's VoIP survivability enhances the reliability of VoIP services to branch offices in a cost effective manner by providing local call switching in the event of WAN link failures or a loss of connectivity to network based call processing servers. VoIP survivability is an orderable software option for Polycom's V<sup>2</sup>IU Series appliances. V<sup>2</sup>IU appliances are flexible networking devices that can also be configured to provide IP routing, optional T1 WAN link termination, resolve NAT/firewall traversal problems, ensure high quality voice using QoS, monitor voice call quality and provide comprehensive security for the LAN using a VoIP and data firewall.

### **Key benefits and features of VoIP survivability**

Polycom's VoIP survivability offers the following important benefits:

- **•** Continuity of voice services to branch offices during WAN link failures or failures in network based call processing servers
- **•** Significant savings over alternative solutions requiring redundant call processing servers or multiple WAN links
- **•** Simplified design that is easier to manage than alternative solutions requiring maintenance of multiple dial plans in distributed call processing servers and complex routing

Survivability features:

- **•** Application layer based monitoring of call processing servers to determine connectivity
- **•** Automatic detection of loss of connectivity to call processing servers caused by WAN link failures, network congestion or call processing server software failure
- **•** Automatic return of call control to network based call processing servers once connectivity has been restored
- **•** Configurable timers to determine call processing server connectivity
- **•** Call processing server connectivity status indicators
- **•** Support for multiple call processing servers using DNS
- **•** Reporting of the currently active call processing server in environments using multiple call processing servers
- **•** Local call switching between VoIP endpoints and premises based PSTN gateways during WAN link failures or other failures that prevent connectivity to network based call processing servers
- **•** Calling features such as transfer, hold and conference are provided by V2IU Series appliances
- **•** Simplified setup that creates a local dial plan in the V2IU appliance by monitoring traffic to network based call processing servers

### **How survivability works**

The V2IU appliance automatically creates a local dialing plan by monitoring the registration requests sent by LAN based SIP user agents as they register with the network based call processing server. In creating this dial plan the V2IU appliance now has knowledge of all local SIP user agents installed on its LAN interface. This dial plan will be used during fallback mode of operation when the V<sup>2</sup>IU appliance provides local call switching between user agents and/or a LAN side PSTN gateway.

V2IU appliances continuously monitor the status of connectivity to network based call processing servers using application layer heartbeat messages. Configuration settings in V2IU appliances control how often messages are sent to the call processing server and how quickly the server will be declared unreachable in the event of a failure. The use of application layer messages provides the added benefit of detecting the failure condition where an V2IU appliance has IP connectivity to the call processing server but the call processing server software itself is not functioning properly.

Once a call processing server has been declared unreachable V2IU appliances enter fallback mode and perform call processing for local SIP user agents. A SIP PSTN gateway can also be installed at the branch office on the LAN side of the V2IU appliance and used for inbound and outbound calling during fallback mode. To maximize utilization of this gateway it can also be used when call switching is being performed by the network based call processing server.

Once connectivity to the network based call processing server is restored the V2IU appliance will automatically turn control of all subsequent call requests over to the softswitch. Calls in progress that were established while the V2IU appliance was in fallback mode will not be disrupted when connectivity is restored to the network based call processing server.

Redundant or multiple call processing servers can be used in conjunction with V2IU Series appliances to further enhance the availability of voice services. V2IU appliances will use DNS SRV records from a DNS server to obtain a

prioritized list of available network based call processing servers. The  $V^2$ IU appliance using periodic messages monitors each server and the highest priority server that is currently reachable will be used for call processing. This feature can also be used to load balance or distribute calls among multiple servers however state replication is required by the call processing servers to provide full redundancy.

### **Platform Support**

### **V2IU Converged Network Appliances**

- **•** 4300T Series
- **•** 5300 Series
- **•** 6400 Series

### **IP Phones**

- **•** Polycom IP500 & IP600
- **•** Cisco

### **PSTN Gateways**

**•** Audiocodes MP-104/108

### **Configuring VoIP Survivability in V2IU Appliances**

Configuring VoIP survivability in V2IU appliances consists of the following tasks:

- **1.** Enable VoIP survivability.
- **2.** Configure call processing server reachability settings (optional).
- **3.** Specify the number of digits to use for local dialing (optional).
- **4.** Configure the IP address of the local LAN side PSTN gateway (optional).
- **5.** Configure call processing server redundancy (optional).

Please note that this configuration requires that you have completed the basic installation of the V2IU appliance including interface, IP, traffic management and VoIP configurations. Information regarding these tasks can be found in the "info" section of the V2IU appliance, or the User Manual.

### **Step 1 – Enable VoIP Survivability**

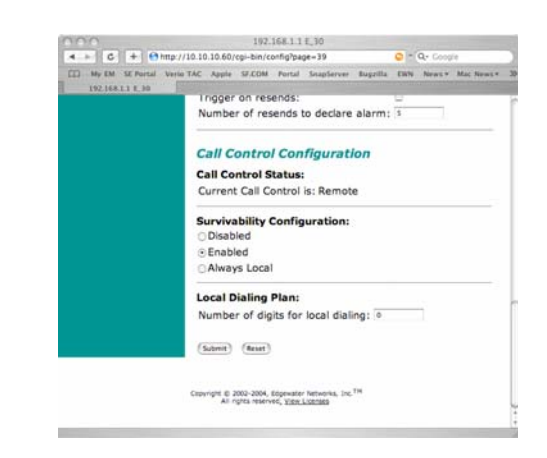

- **1.** Log into the V2IU appliance using a Netscape or Internet Explorer web browser.
- **2.** Select System.
- **3.** Select Survivability.
- **4.** Select the Enabled radio button under the Survivability Configuration section of the web page.
- **5.** Press Submit.

The V2IU appliance is now configured to check the connectivity of the call processing server and will automatically perform local call switching if the server becomes unavailable.

### **Step 2 – Configure call processing server reachability settings (optional)**

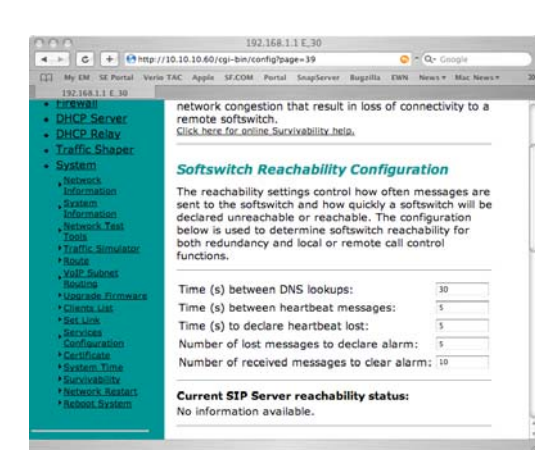

The reachability settings control how often messages are sent to network based call processing servers and how quickly a server will be declared unreachable or reachable. These settings can be changed to match the particular needs of your environment by using the following steps:

- **1.** Log into the V<sup>2</sup>IU appliance using a Netscape or Internet Explorer web browser.
- **2.** Select System.
- **3.** Select Survivability.
- **4.** Enter the desired values for Time between heartbeat messages, Time to declare heartbeat lost, Number of lost messages to declare alarm and Number of received messages to clear alarm in the Softswitch Reachability section of the web page.
- **5.** Press Submit.

The reachability settings are used to determine when the  $V^2$ IU appliance provides local call switching by entering fallback mode and when it returns call control to network based call processing servers. The definitions of the reachability settings are as follows:

Time between heartbeat messages - The number of seconds between each heartbeat message sent to the call processing servers to determine connectivity.

Time to declare heartbeat lost – The number of seconds that the  $V^2$ IU appliance will wait before declaring a response to a heartbeat message lost.

Number of lost messages to declare alarm - the number of consecutively lost responses to heartbeat messages required for the V<sup>2</sup>IU appliance to declare a loss of connectivity to the network based call processing server.

Number of received messages to clear alarm - the number of consecutively received responses to heartbeat messages required for the V2IU Appliance to declare successful connectivity to the network based call processing server.

The formula used to determine the maximum time for the V2IU appliance to declare a loss of connectivity to a call processing server is: maximum time =  $(X * Y) + Z$ , where,

- $X =$ Time between heartbeat messages
- Y = Number of lost messages to declare alarm
- Z = Time to declare a heartbeat lost

The default value for  $X$ ,  $Y$  and  $Z$  in the V<sup>2</sup>IU appliance is 5. Therefore, the default maximum time to declare a call processing server unreachable is 30 seconds or  $((5*5) + 5)$ .

#### **Step 3 - Specify the number of digits to use for local dialing**

This field is the number of digits that the  $V^2$ IU appliance will use for dialing when providing local call switching. By default the V<sup>2</sup>IU appliance will use 4, 7 and 10 digit dialing. Please follow the steps below if you would like to use a different number of digits:

**1.** Log into the V<sup>2</sup>IU appliance using a Netscape or Internet Explorer web browser.

- **2.** Select System.
- **3.** Select Survivability.
- **4.** Enter the number of digits for local dialing in the Local Dial Plan section of the web page.
- **5.** Press Submit.

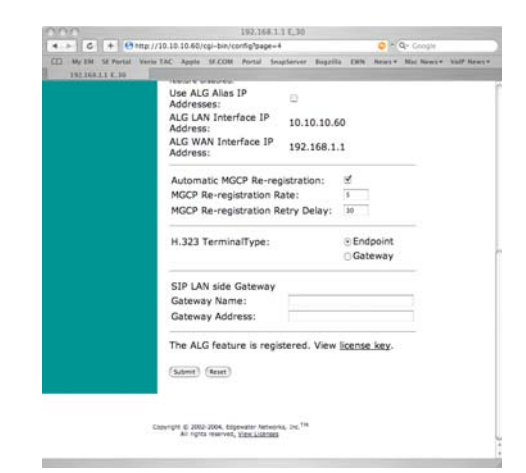

### **Step 4 - Configure the IP address of the local LAN side PSTN gateway (optional)**

This step should be used if you have installed a PSTN gateway at the branch office location. In this case the IP address of the LAN side PSTN gateway must be configured in the V<sup>2</sup>IU appliance to support inbound and outbound PSTN calling while in fallback mode of operation. This gateway resource may also be used by network based call processing servers when the WAN link is operational. In fallback mode when the call processing server cannot be reached the V<sup>2</sup>IU appliance will route outbound calls to the LAN side PSTN gateway if a number is dialed that is not stored in its local dial plan (e.g. a local SIP user agent).

- **1.** Log into the V<sup>2</sup>IU appliance using a Netscape or Internet Explorer web browser.
- **2.** Select System.
- **3.** Select Survivability.
- **4.** Press Submit.

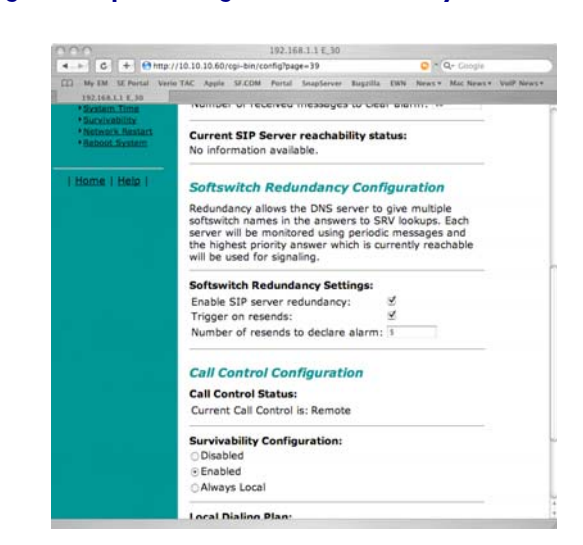

#### **Step 5 - Configure call processing server redundancy**

If you will be using multiple network based call processing servers then you will need to enable server redundancy and specify the time between DNS lookups in the V2IU appliance. Enabling redundancy allows a DNS server to provide a list of multiple call processing servers to the V2IU appliance in the answers to SRV lookups. Each server in the list will be monitored using periodic messages by the V2IU appliance and the highest priority server that is currently reachable will be used for signaling. The V2IU appliance uses the reachability settings described in step 2 to determine the status of remote servers and remove inoperable servers from the list.

Triggers can also be used by the V2IU appliance to determine when to forward call requests to a secondary server in the list. A trigger is set when a configured number of resends are received by the V<sup>2</sup>IU appliance from a SIP user agent attempting to place a call. When initiating a call a SIP user agent will send an INVITE message to the V2IU appliance that will then be forwarded to the primary server. In the event that the primary server fails before a reachability alarm has been declared using the heartbeat messages the user agent will resend INVITE messages until the trigger condition is met. At this point the V2IU appliance will forward the call request on to the secondary server in the list. Please use the following steps to enable redundancy and set triggers:

- **1.** Log into the V<sup>2</sup>IU appliance using a Netscape or Internet Explorer web browser.
- **2.** Select System.
- **3.** Select Survivability.
- **4.** Enter the Time between DNS lookups (in seconds) in the Softswitch Reachability section of the web page.
- **5.** Select Enable SIP server redundancy in the Softswitch Redundancy Settings section of the web page.
- **6.** Select Trigger on resends in the Softswitch Redundancy Settings section of the web page.
- **7.** Enter the Number of resends to declare alarm.
- **8.** Press Submit.

# System Diagnostics

The 4300T provides a powerful set of diagnostic information, troubleshooting tools and utilities for system maintenance to network operators.

# **Viewing Software Version, Hardware Platform and the LAN MAC Address**

The software version, hardware platform, and LAN MAC address are common pieces of information requested by technical support and are accessed directly through the System page of the 4300T web GUI.

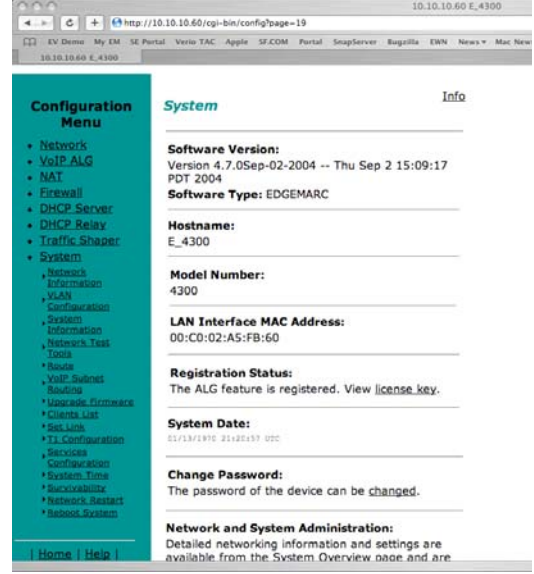

### **Viewing the ALG registration code**

You will also find a link to the ALG registration code on the System page. The registration code enables the ALG and is pre-installed at the factory. If the registration code is inadvertently deleted you can re-enter the code using the following steps:

### **Enter the Registration Code**

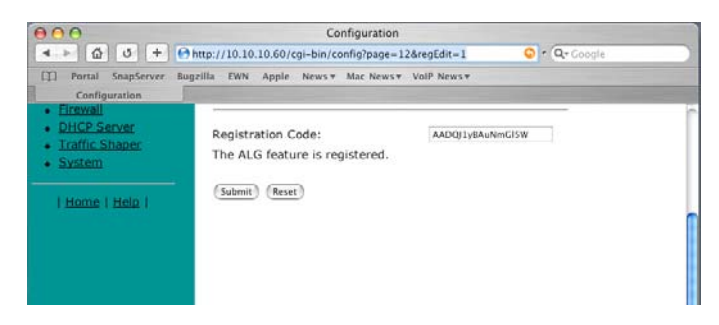

- **1.** Select System.
- **2.** Select registration code.
- **3.** Select Edit Registration Code.
- **4.** Enter the Registration Code.

The registration code can be found on the sticker located on the bottom of the 4300T.

**5.** Press Submit.

### **Viewing Networking Information**

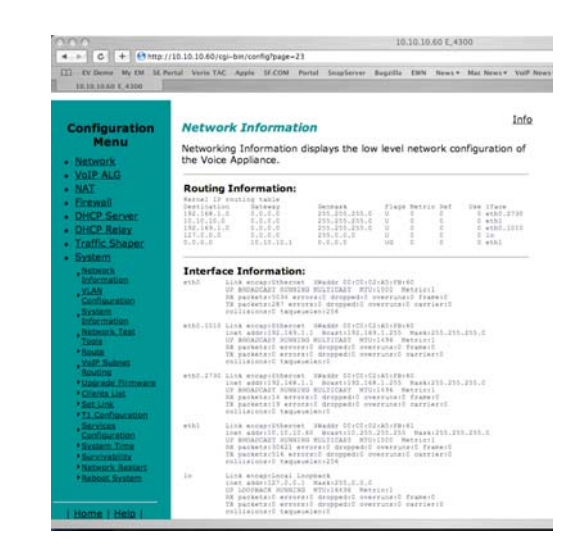
To view the networking configuration and status of the 4300T proceed to the Network Information page as follows:

- **1.** Select System.
- **2.** Select System Overview.
- **3.** Select Network Information.

The following networking information is displayed:

#### **Routing Information**

The system routing table contains the static routes for hosts and networks that are configured on the 4300T. If just the LAN and WAN IP addresses have been configured there will be four lines displayed:

- **•** The private subnet will be associated with the LAN interface.
- **•** A public subnet present for the WAN interface.
- **•** An entry for the 4300T loopback interface
- **•** The 4300T's default gateway forwarding to the WAN interface

Additional lines may be displayed depending on the contents of the Route and VoIP Subnet Routing pages. Each of the entries on these pages will cause an additional entry in the routing table.

#### **Link Status**

Link Status displays the status of the ethernet interfaces. Ethernet autonegotiation is often unreliable, especially between different vendors or old and new networking equipment. Failure of autonegotiation is generally not a cause for concern. However, if the negotiated rates change intermittently or the link is reported as down or no link, the link rate may need to be set manually on the Set Link Rate page. Intermittent data and voice outages may be caused by link flapping when the two endpoints of the Ethernet cable cannot reach agreement using autonegotiation". If the link rate is set manually, ensure that the device at the far end of the connection can communicate at the desired rate. Incompatible rates can cause a loss of communication with the 4300T.

Link status for the Ethernet ports is displayed via the LEDs adjacent to each physical port.

#### **Interface Information**

The specific status and configuration information for the system interfaces is displayed in the Interface Information section. HDLC0 shows the interface statistics for the T1/E1 WAN link. ETH0 shows the interface statistics for the internal LAN interface between the 4300T processor and the built-in LAN switch. Interface statistics for the external LAN ports are not displayed.

The interface statistics can point to areas of congestion in the network. If the errors statistic is a few percent or more of the total packets sent it may be an indication of excessive congestion on the network interface. If the congestion is not corrected the quality of voice calls will be affected. The topology of the network attached to the network interface with the errors should be examined and modified to better segment and isolate network traffic.

### **Viewing Advanced System Information**

To view advanced system information for the 4300T proceed to the System Information page as follows:

- **1.** Select System.
- **2.** Select System Overview.
- **3.** Select System Information.

The following system information is displayed:

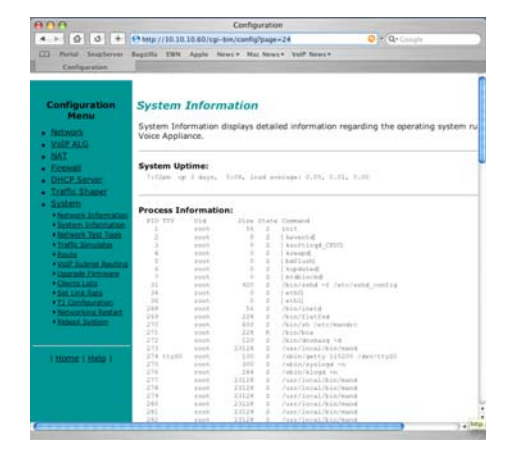

#### **System Uptime**

System Uptime displays the current time, the amount of time elapsed since the last system reboot, and the system load averages for the past 1, 5, and 15 minutes. Uptime can help trace when a power outage may have interrupted service. Load averages that remain greater than 2 indicate excessive system loading. Partitioning voice traffic using a second system may be required.

#### **Process Information**

Displays the active processes in the 4300T.

#### **Memory Usage**

Displays detailed memory allocation information that may be of use to technical support.

#### **System Logging Messages**

Displays information logged during system boot and normal operation. Logging messages may indicate unauthorized attempts to access the 4300T, process restart messages, and excessive resource utilization messages.

#### **Passive Voice Call Monitoring**

The 4300T monitors live voice calls and performs objective speech quality assessment. This information enables the network operator to assess voice quality for the purposes of SLA tracking or problem isolation. Mean Opinion Score (MOS) results for RTP streams in both directions of a VoIP call are calculated at call completion. This information along with the IP addresses of the VoIP endpoints supporting the call are logged locally and optionally sent to an external syslog server (see **Enable Remote System Logging <<<find this heading>>>** for instructions on enabling logging to a remote syslog server). Additionally the 4300T will generate a real-time message for any MOS values calculated less than 2.5 (considered poor quality) during an active call.

Voice call quality information is found locally in the System Logging Messages section of the System Information page and a sample output is provided below.

#### **Recent Call Log:**

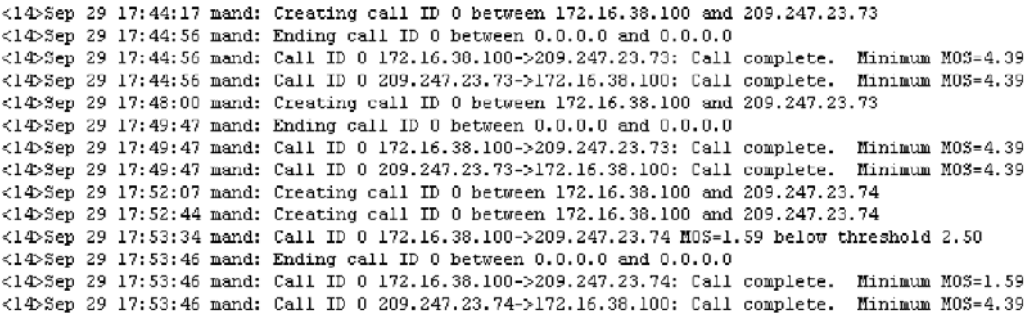

#### **Accessing Troubleshooting Tools**

The 4300T provides convenient test tools to facilitate problem isolation and resolution. A network operator can use these tools to verify connectivity to/from the 4300T as well as trace datapaths to endpoints throughout the network.

#### **Verify Registered Voice and Video Devices**

The 4300T maintains a list of all registered voice and video devices called a clients list so that it can properly route voice and video calls. At startup, voice and video devices register their IP addresses with the 4300T. The 4300T then registers on behalf of the voice and video devices by providing its own WAN IP address to the softswitch, gatekeeper, or IP PBX. If a user or network operator reconfigures the IP address of the voice or video device (ie. an IP phone or IAD), it will re-register the new address with the 4300T. In this instance voice and video calls may be routed improperly because the 4300T clients list contains out of date information.

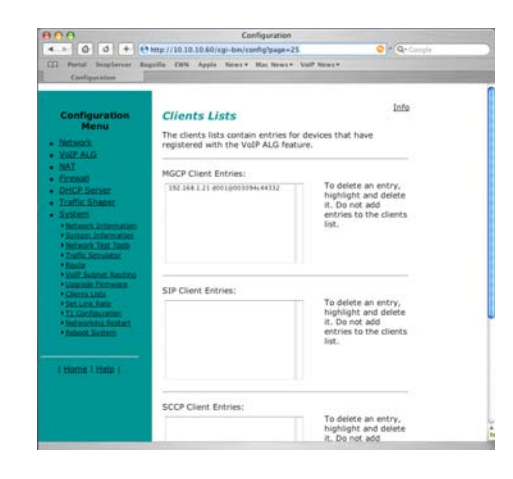

To update the clients list simply highlight and delete the stale entry using the following steps:

- **1.** Select System.
- **2.** Select System Overview.
- **3.** Select Clients List.
- **4.** Proceed to the appropriate signaling section, highlight the duplicate entry or entries and press the delete key on the keyboard
- **5.** Press Submit.
- **6.** Restart the VoIP ALG by following the instructions found in Restarting [Networking Processes.](#page-77-0)

#### **Performing a Ping Test**

A ping test is the most common test used to verify basic connectivity to a networking device. Successful ping test results indicate that both physical and virtual path connections exist between the 4300T and the test IP address. Successful ping tests do not guarantee that all data traffic is allowed between the 4300T and the test IP address but is useful to verify basic reachability.

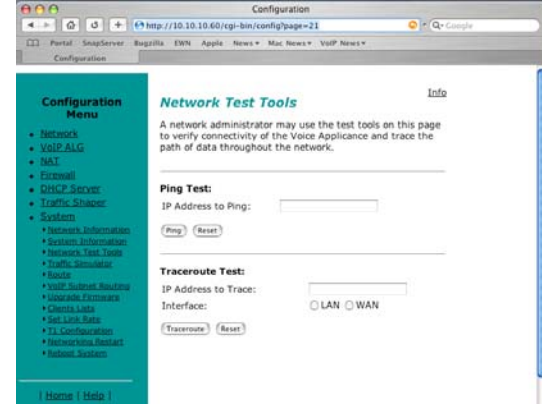

The following steps are used to perform a ping test:

- **1.** Select System.
- **2.** Select System Overview.
- **3.** Select Network Test Tools.
- **4.** Enter the IP Address to Ping.
- **5.** Press Ping.

The Network Test Tools page will be refreshed and the results of the ping test are displayed (this may take several seconds). The Reset button is used to clear the IP address entry used in step D above.

#### **Performing a Traceroute Test**

A traceroute test is used to track the progress of a packet through the network. The test can be used to verify that data destined for a WAN device reaches the remote IP address via the desired path. Similarly, internal network paths can be traced over the LAN to verify the local network topology. The following steps are used to perform a traceroute test:

- **1.** Select System.
- **2.** Select System Overview.
- **3.** Select Network Test Tools.
- **4.** Enter the IP address to Trace.
- **5.** Select either the WAN or the LAN radio button
- **6.** Press Traceroute.

The Network Test Tools page will be refreshed and the results of the traceroute test are displayed (this may take several seconds). The Reset button is used to clear the IP address entry used in step D above.

#### <span id="page-77-0"></span>**Restarting Networking Processes**

In extreme circumstances while troubleshooting you may be asked to restart the networking processes including the VoIP ALG in the 4300T by technical support. Use the following steps to restart the networking processes:

- **1.** Select System.
- **2.** Select System Overview.
- **3.** Select Networking Restart.
- **4.** Press restart.

**Warning** Restarting network services will interrupt the system for up to a minute. All voice and data sessions currently in progress will be interrupted.

#### **Rebooting the 4300T**

In extreme circumstances while troubleshooting you may be asked to reboot the 4300T by technical support. Please use the following steps to reboot the system:

- **1.** Select System.
- **2.** Select System Overview.
- **3.** Select Rebooting System.
- **4.** Press reboot.

Alternatively a reset can be performed locally by temporarily disconnecting the power cable from the 4300T.

**Warning** Rebooting the system will interrupt services for a few minutes. All voice and data sessions currently in progress will be interrupted.

# Saving and Restoring the 4300T **Configuration**

The 4300T stores all configuration information for the system in a series of individual files that reside in local flash memory. These files are read at boot time to determine the configuration identity of the 4300T and then stored in RAM as "running" state. As you configure the 4300T the *submit* command writes the configuration changes to both RAM and flash so that the files stored in flash are always up to date with the running state of the system.

The 4300T provides a utility that enables you to copy the individual configuration files stored in flash to a single, consolidated backup file. This single file can then be used as a backup for the entire system and restored at a later date if necessary. Multiple backup files with different system configurations can also be created and stored locally in the 4300T or on remote TFTP servers.

**Note** No more than 2 backup files can be stored in the 4300T's flash due to size constraints. Also, it is recommended that you create a backup file after any configuration changes are made to the 4300T. This is to prevent the loss of any configuration changes made since your last backup in the event that you must restore the system configuration.

> Backup file operations are performed in the 4300T CLI using the ewn command.

#### **The ewn Command**

The syntax for the ewn command is as follows:

```
USAGE:
ewn help|list
ewn save|load|delete [file name]
ewn upload|download [file name] [ip address]
```
where file name must use extension .conf1 or .conf2

The ewn command can be used with a local terminal connection or remotely using SSH.

- **1.** Use a NULL modem cable to connect to serial port 1 of the 4300T
- **2.** Use a terminal emulator such as Hyperterminal set to a baud rate of 9600, 8, 1 and none (databits, stop bits and parity)

Alternatively you can connect to the 4300T remotely using SSH:

- **1.** Logon as root
- **2.** Enter the password

Once you are at the command prompt (#) you can create the backup file, store it to local flash, copy it to a remote TFTP server, copy it from a remote TFTP server, delete it, load it or list all available backup files.

#### **Create a Backup File and Save in Local Flash**

#### # **ewn save <filename>**

Saves the current running configuration.

Filename format (must use extension .conf1 or .conf2): <filename1>.conf1

<filename2>.conf2

<filenameX> can be a combination of both letters and characters. For example, EWN30\_041503.conf1 or location1\_E30.conf2. Trying to use any other filename format will result in the error message: "EWN\_ERROR\_BAD\_FILE\_NAME".

**Warning** The ".conf" extensions have special significance. If you save a configuration with <filename-new>.conf1, then any existing <filename-old>.conf1 will be overwritten with the new one.

#### **Copy a Backup File to a Remote TFTP Server**

# **ewn upload <filename> <tftp server IP Address>**

Copy a backup file from the 4300T to a TFTP server.

#### **Download a Backup File from a Remote TFTP Server**

# **ewn download <filename> <tftp server IP Address>**

Download a backup file from a TFTP server to the V2IU.

#### **List the Available Backup Files**

# **ewn list**

List all backup files stored in FLASH. If no file has been saved, the command will only return the # prompt.

### **Delete a Backup File**

# **ewn delete <filename>**

Delete the backup file specified in the filename.

### **Load a Backup File so that it Becomes the Running Configuration**

#### # **ewn load <filename>**

Loads the specified backup file into RAM and makes it the active running configuration.

**Warning** Issuing this command will automatically restart the 4300T and therefore interrupt any active voice calls and data sessions.

# Upgrading the 4300T

This chapter describes how to upgrade your 4300T to the latest software release available from Polycom.

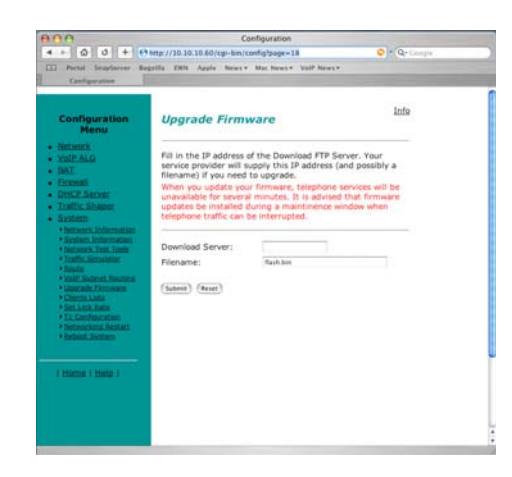

It is recommended that you reboot the 4300T prior to performing the upgrade. This is to make sure there is enough dynamic memory available to handle the upgrade process.

**Warning** When you update your software telephone services will be unavailable for several minutes. It is therefore advised that upgrades be performed during a maintenance window when telephone traffic can be interrupted.

## **Upgrade Procedure for Software Revision 1.3.11 or Later**

Use this procedure if your 4300T is running software revision 1.3.11 or later. The software version can be found on the System page of the web GUI.

- **1.** Select System.
- **2.** Select System Overview.
- **3.** Select Upgrade firmware.
- **4.** Enter the Download Server address of ftp.support.polycom.com.
- **5.** Enter the Filename: flash.bin
- **6.** Press Submit.

You can follow the progress of the upgrade by selecting the refresh the upgrade status link.

Warning Do not change the configuration or power off the device until the write is 100 percent complete. The 4300T may become unusable if the write is interrupted. The flash write can take up to 5 minutes depending on the speed of the download server.

The system will automatically restart after the new image has been loaded.

**7.** Verify that the upgrade was successful by checking the software revision number found on the System page.

# Appendix

## **Troubleshooting Tips**

This section contains possible solutions to problems regarding the installation of the 4300T.

#### **I am having trouble reaching the Internet through the 4300T.**

We recommend connecting a PC directly (or via a switch) to the LAN port of the 4300T. The default LAN IP address of the 4300T is 192.168.1.1 so please be sure that the IP address of the PC is on the same network (eg. 192.168.1.2). Once you have connected please verify that the IP configuration information in the *Network* page is correct. Some other items to try:

- **•** Ping the WAN interface of the 4300T from the attached PC
- **•** Ping the DNS server for your network. Sometimes connectivity problems occur when the domain name being used cannot be mapped to the proper IP address.
- **•** Ping a well known address on the Internet.
- **•** Ping the IP address of the remote softswitch or IP PBX.

#### **I do not receive dial tone when going "off hook" or my phone will not register with the softswitch/IP PBX.**

- **•** Verify the configurations on the *VoIP ALG* page.
- **•** Check that the ALG registration code is configured.
- **1.** Select System.
- **2.** Select registration code.
- **•** Attempt to ping the softswitch using the ping tool in the web GUI.
- **3.** Select System.
- **4.** Select System Overview.
- **5.** Select Network Test Tools.
- **6.** Enter the softswitch address in the IP Address to Ping field.
- **7.** Press Ping.

# **Specifications**

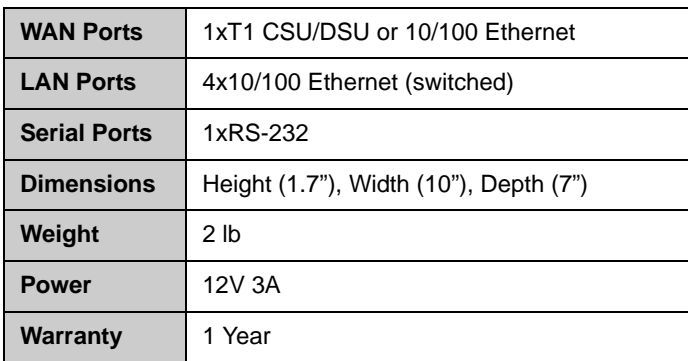

# Appendix

## **Neighboring Path Navigator Gatekeeper support**

### **Example 1**

In this example, there are two neighbored Path Navigator gatekeepers, one behind an EdgeMarc, on a private network, and the other on the public network.

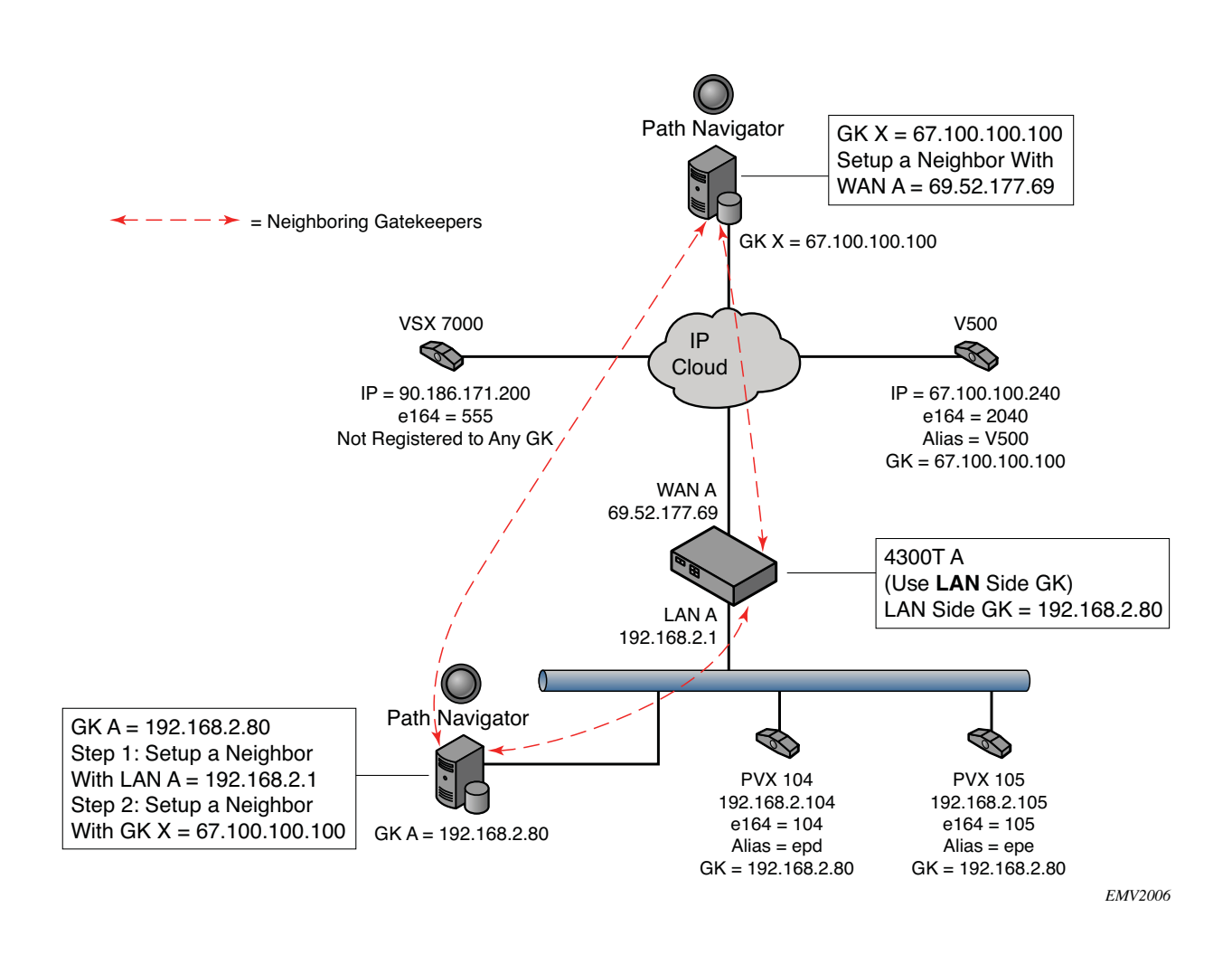

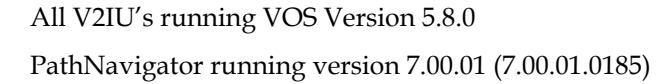

#### **V2IU A**

- 1. Setup the Network settings.
	- a LAN interface IP address = 192.168.2.1
	- b LAN interface subnet =  $255.255.255.0$
	- c WAN interface IP address = 69.52.177.69
	- d WAN interface subnet = 255.255.255.0
	- e Default Gateway =  $69.52.177.1$
- 2. Setup the VoIP ALG H323 settings

V2IU A is set to use a LAN side gatekeeper, which is 192.168.2.80

- a Gatekeeper Mode = LAN/Subscriber side gatekeeper
- b LAN / Subscriber side Gatekeeper Address = 192.168.2.80

#### **Gatekeeper A**

- 1. On the Path Navigator A, setup the IP configuration as
	- a IP address = 192.168.2.80
	- b Subnet mask = 255.255.255.0
	- c Default Gateway = 192.168.2.1
- 2. Setup two Neighboring Gatekeeper profiles. (*Configuration* – *Neighboring Gatekeeper* – *Neighbors* – *Add*)
	- a In the Add Neighbor Gatekeeper dialog box, add the IP address of the LAN side V2IU A ( 192.168.2.1 ). Click OK.

**Note** The reason for setting up the Neighboring statement with the LAN side of the V2IU A is to enable outbound dialing from standalone endpoints on the public network.

> a In the Add Neighbor Gatekeeper dialog box, add the IP address of the Path Navigator on the public network , GK X (67.100.100.100). Click OK.

#### **Gatekeeper X**

1. Setup the Neighbor Gatekeeper profile. (*Configuration* – *Neighboring Gatekeeper* – *Neighbors* – *Add*)

In the Add Neighbor Gatekeeper dialog box, add the IP address of the WAN side V2IU A (69.52.177.69). Click OK.

#### **Endpoints**

1. Configure the video endpoints as shown in the diagram above.

The PVX 104, 105 endpoint's gatekeeper is GK A, 192.168.2.80

The V500 is a registered to GK X, 67.100.100.100.

The VSX7000 is a standalone and is not registered to any gatekeeper.

#### **Dialing plans**

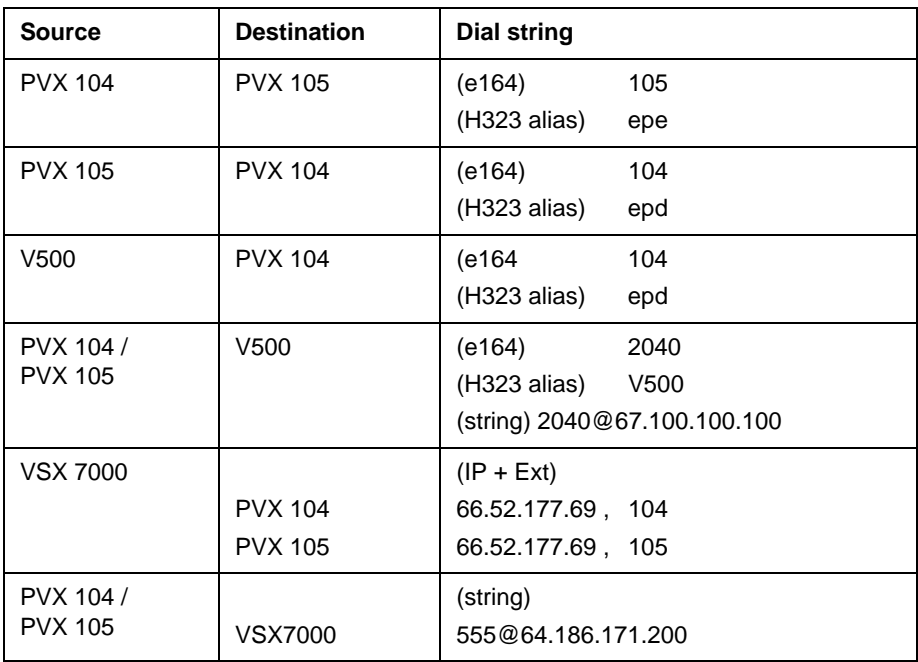

### **Example 2**

In this example, there are two neighbored Path Navigator gatekeepers, one behind one V2IU, on a private network, and the other behind another V2IU, on a separate private network.

There is also a codec behind a third V2IU, just as an example. V2IU C is just a remote V2IU running in the embedded gatekeeper mode.

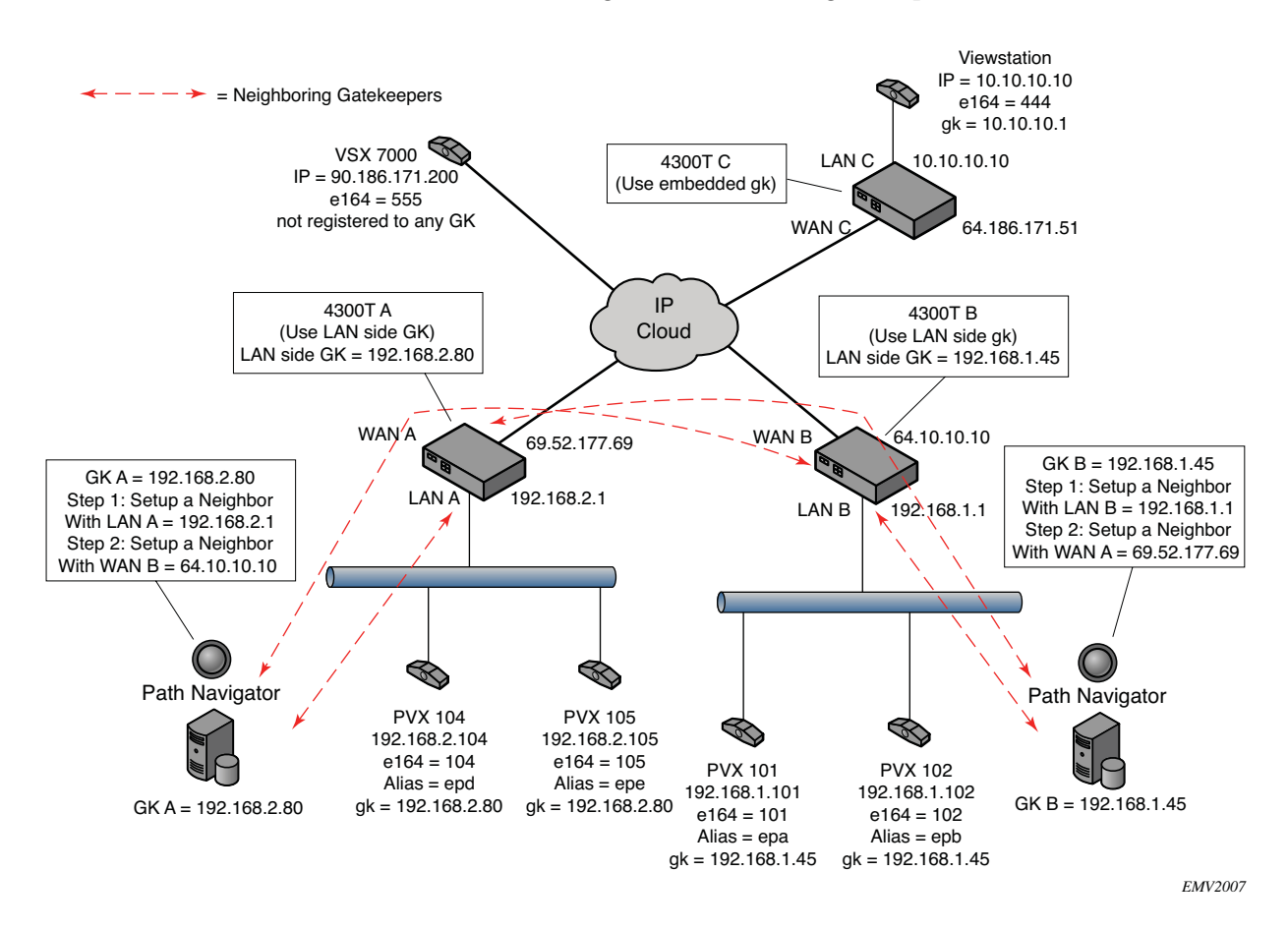

All V2IU's running VOS Version 5.8.0

PathNavigator running version 7.00.01 (7.00.01.0185)

#### **V2IU A**

- 1. Setup the Network settings.
	- a LAN interface IP address = 192.168.2.1
	- $b$  LAN interface subnet = 255.255.255.0
	- c WAN interface IP address = 69.52.177.69
	- d WAN interface subnet = 255.255.255.0
	- e Default Gateway = 69.52.177.1
- 2. Setup the VoIP ALG H323 settings

V2IU A is set to use a LAN side gatekeeper, which is 192.168.2.80

- a Gatekeeper Mode = LAN/Subscriber side gatekeeper
- b LAN / Subscriber side Gatekeeper Address = 192.168.2.80

#### **Gatekeeper A**

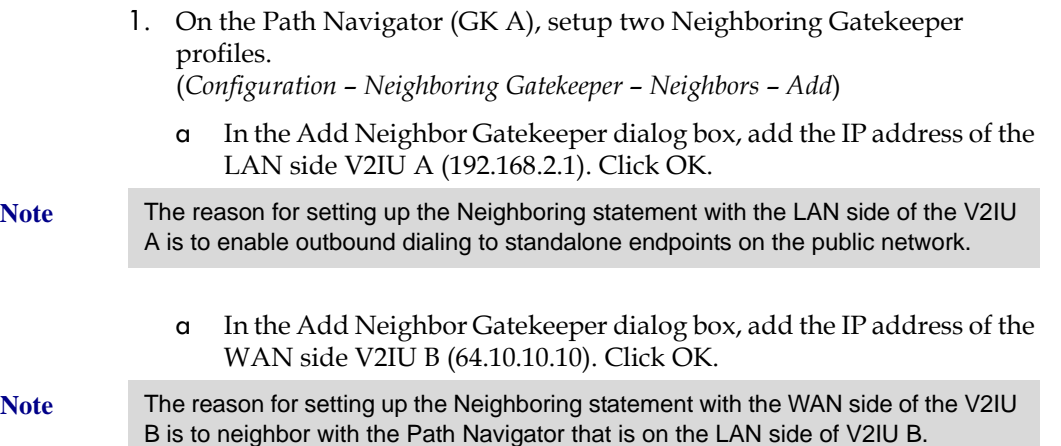

#### **Network Settings**

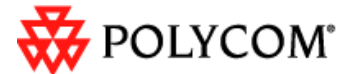

#### **Configuration Menu**

#### **Network**

Info

Networking configuration information for the public and private networks.

#### • DHCP Relay

- DHCP Server
- Firewall

• Network

- $\bullet$  NAT
- Traffic Shaper
- VoIP ALG
- $\bullet$  VPN

#### • System

- Certificate
- Clients List
- Dynamic DNS
- File Download
- File Server
- Network Information
- Metwork Restart
- Network Test
- Tools
- Proxy ARP
- Reboot System
- Route
- Services Configuration
- Set Link
- Survivability
- System
- Information
- System Time
- $TL/E1$
- Configuration
- Upgrade Firmware
- User Commands
- VoIP Subnet
- Routing
- VLAN Configuration

| Home | Help |

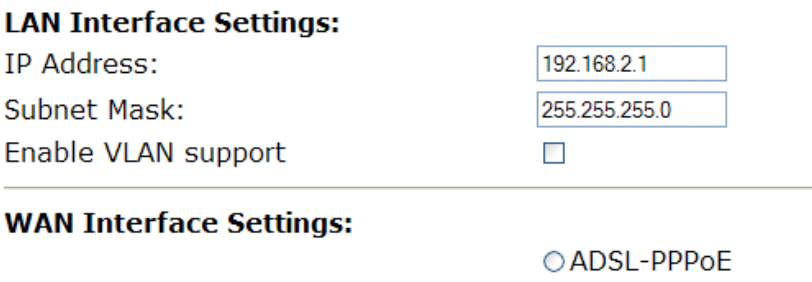

#### W

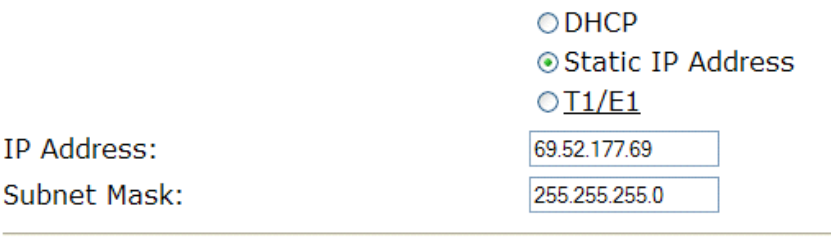

#### **Network Settings:** Default Gateway:

ΙP

Primary DNS Server: Secondary DNS Server:

Submit Reset

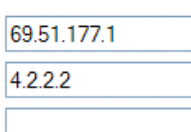

#### **VoIP ALG – H323 Settings**

# **X** POLYCOM®

#### **Configuration** Menu

• Network

#### **Network**

Info

Networking configuration information for the public and private networks.

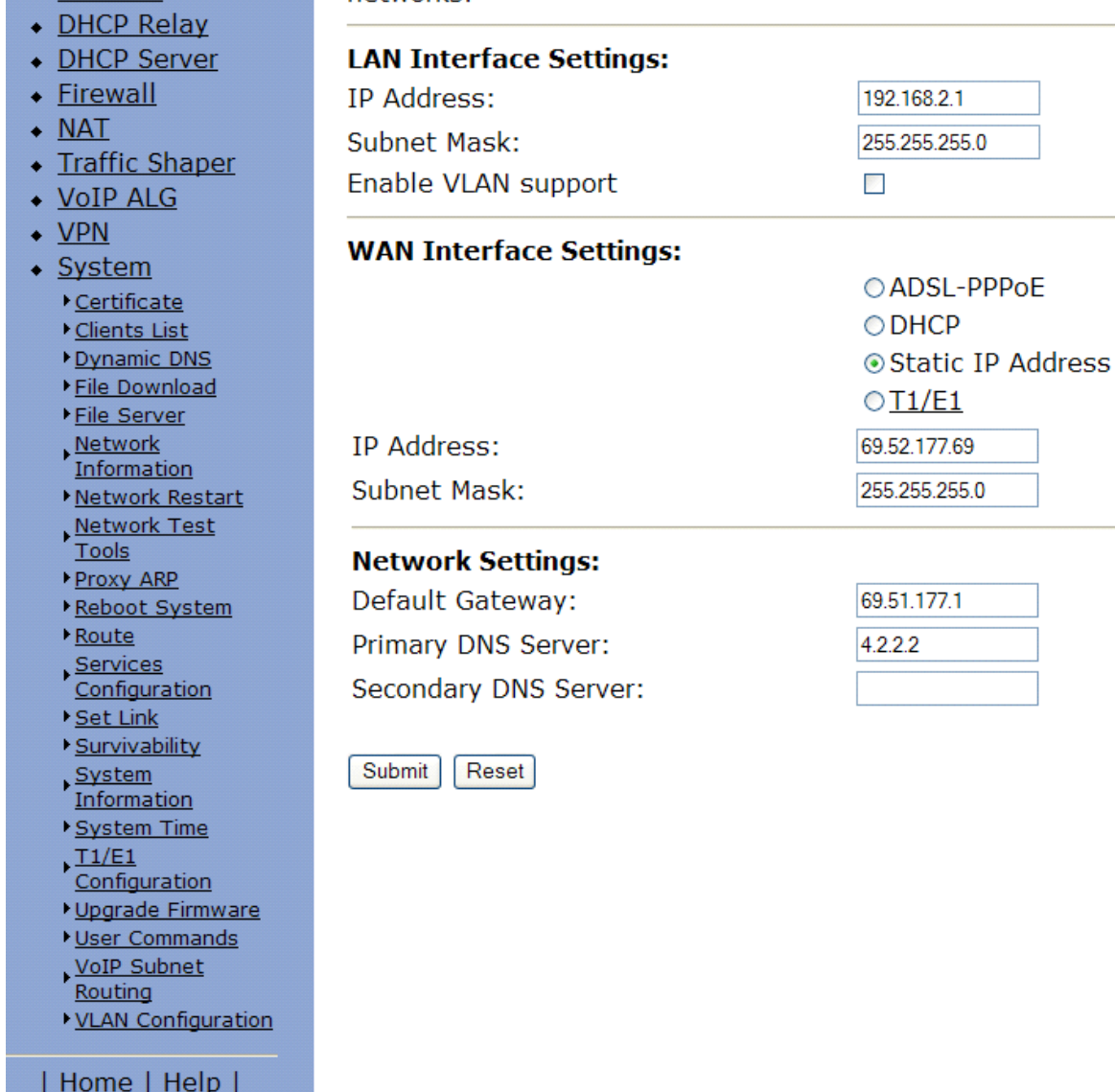

Appendix - 10

#### **Stale Time**

The system can automatically delete clients when they have not sent any registration requests for a given period of time. Delete stale clients: **Ford** 

Stale time (m):

#### **Domain-name**

The system can strip the given domain-name from incoming calls when attempting to match the alias to a client and strip all domain names from outgoing calls.

 $\blacktriangledown$ 

 $\blacktriangledown$ 

 $\overline{\mathbf{v}}$ 

Local domain:

Strip outgoing domains:

Convert digits to E.164:

#### **Terminal Type**

The terminal-type specificies what client type shall be signaled to the gatekeeper.

⊙ Endpoint

○ Gateway

#### **Multicast Messages**

Some RAS messages can be multicast in order to automatically detect gatekeepers.

Listen to multicast messages:

#### **Bandwidth Settings**

The maximum bandwidth to be used.

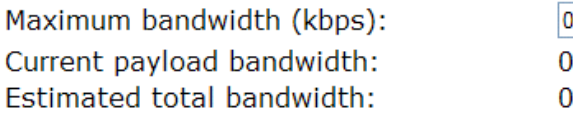

#### **Alias Restrictions**

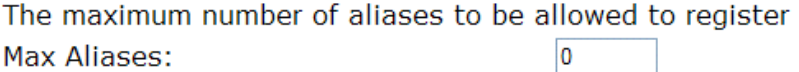

Submit Reset

#### **V2IU B**

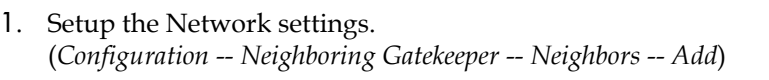

- a LAN interface IP address = 192.168.1.1
- b LAN interface subnet = 255.255.255.0
- c WAN interface IP address = 64.10.10.10
- d WAN interface subnet = 255.255.255.0
- e Default Gateway = 64.10.10.1
- 2. Setup the VoIP ALG H323 settings

V2IU B is set to use a LAN side gatekeeper, which is 192.168.1.45.

- a Gatekeeper Mode = LAN / subscriber side gatekeeper
- b LAN / subscriber side Gatekeeper Address = 192.168.1.45

#### **Gatekeeper B**

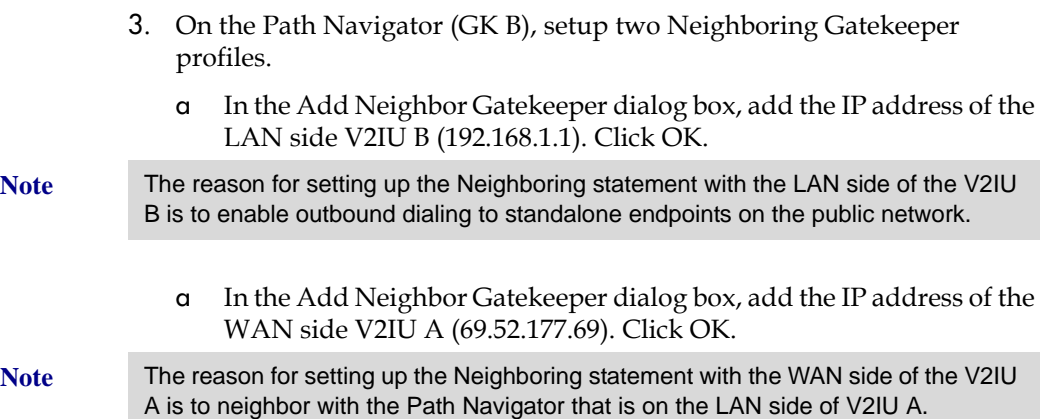

#### **Network Settings**

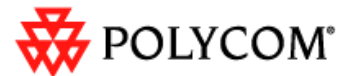

#### **Configuration Menu**

• Network

 $Cer$ 

#### **Network**

Info

Networking configuration information for the public and private networks.

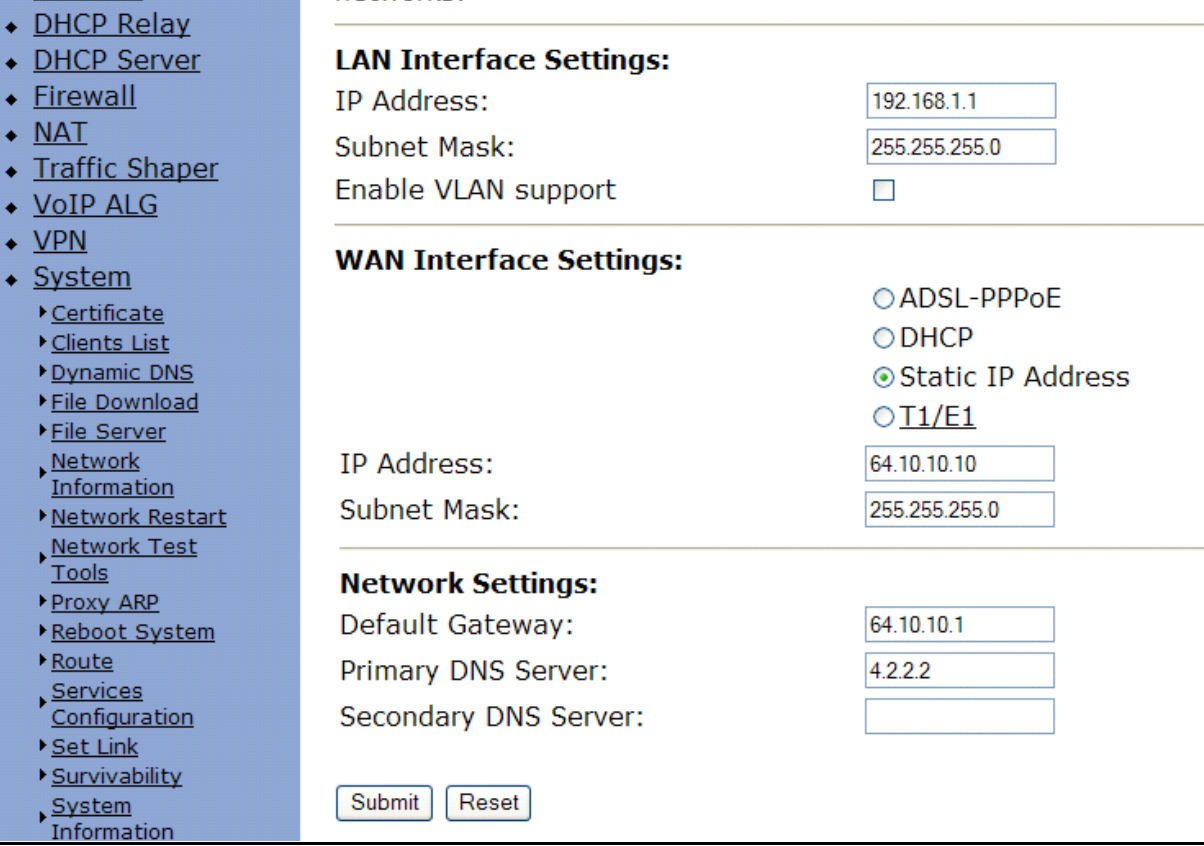

#### **VoIP ALG – H323 settings**

# POLYCOM®

#### **Configuration Menu**

#### **H.323 Settings**

Info

- Network
- DHCP Relav
- DHCP Server
- Firewall
- $\bullet$  NAT
- Traffic Shaper
- VoIP ALG
	- $\overline{\phantom{a}}$  SIP
	- MGCP
	- $H.323$
- $\bullet$  VPN
- $\bullet$  System
	- Certificate
	- Clients List
	- Dynamic DNS
	- File Download
	- File Server
	- Network
	- Information
	- Metwork Restart Network Test
	- Tools
	- Proxy ARP
	- Reboot System
	- Route
	- Services
	- **Configuration**
	- ▶ <u>Set Link</u>
	- Survivability System
	- **Information**
	- System Time
	- $\frac{T1/E1}{2}$
	- Configuration
	- Upgrade Firmware
	- User Commands VoIP Subnet
	- Routing
	- VLAN Configuration

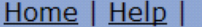

H.323 protocol settings.

#### Gatekeeper mode

The gatekeeper mode specifies whether a WAN/Provider-side or a LAN/Subscriber-side gatekeeper should be used, or if the device should act as a gatekeeper itself.

- $\circ$  No gatekeeper (H.323 is disabled)
- WAN/Provider-side gatekeeper
- ⊙LAN/Subscriber-side gatekeeper
- Embedded gatekeeper

#### WAN/Provider-side gatekeeper settings

The H.323 gatekeeper that all client traffic shall be forwarded to.

WAN/Provider-side GK address:

Modify Time-To-Live:

New Time-To-Live (s):

Gatekeeper reachability:

#### LAN/Subscriber-side gatekeeper settings

The H.323 gatekeeper that all incoming calls should be forwarded to.

LAN/Subscriber-side GK address:

192.168.1.45

N/A (Not in WAN GK

 $\mathcal{L}_{\mathcal{A}}$ 

300

 $\Box$ 

300

 $\blacktriangledown$ 

mode)

By allowing public IP addresses to be returned in an LCF, the gatekeeper may be able to do more complex policy decisions. This field should usually not be enabled.

Allow public IP in LCF:

Default alias:

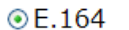

OH.323

**Embedded gatekeeper settings** These settings control the embedded gatekeeper behavior. Time-To-Live (s):

Send Request-In-Progress:

Appendix - 14

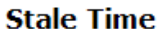

The system can automatically delete clients when they have not sent any registration requests for a given period of time. Delete stale clients:  $\mathcal{L}_{\mathcal{A}}$ 

Stale time (m):

#### **Domain-name**

The system can strip the given domain-name from incoming calls when attempting to match the alias to a client and strip all domain names from outgoing calls.

> $\blacktriangledown$  $\blacktriangledown$

> $\blacktriangledown$

0

0  $\bf{0}$ 

Local domain:

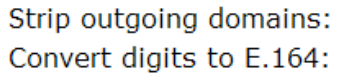

#### **Terminal Type**

The terminal-type specificies what client type shall be signaled to the gatekeeper.

⊙ Endpoint

○ Gateway

#### **Multicast Messages**

Some RAS messages can be multicast in order to automatically detect gatekeepers.

Listen to multicast messages:

#### **Bandwidth Settings**

The maximum bandwidth to be used.

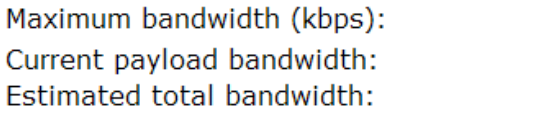

#### **Alias Restrictions**

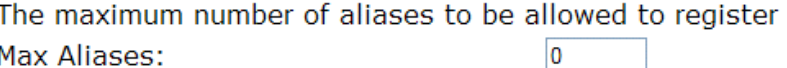

Submit Reset

#### **V2IU C**

- 1. Setup the Network settings.
	- a LAN interface IP address = 10.10.10.1
	- $b$  LAN interface subnet = 255.255.255.0
	- c WAN interface IP address = 64.186.171.51
	- d WAN interface subnet = 255.255.255.0
	- e Default Gateway =  $64.186.171.1$
- 2. Setup the VoIP ALG H323 settings

V2IU C is set to use a Embedded gatekeeper.

#### **Network Settings**

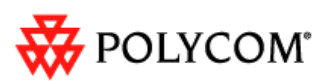

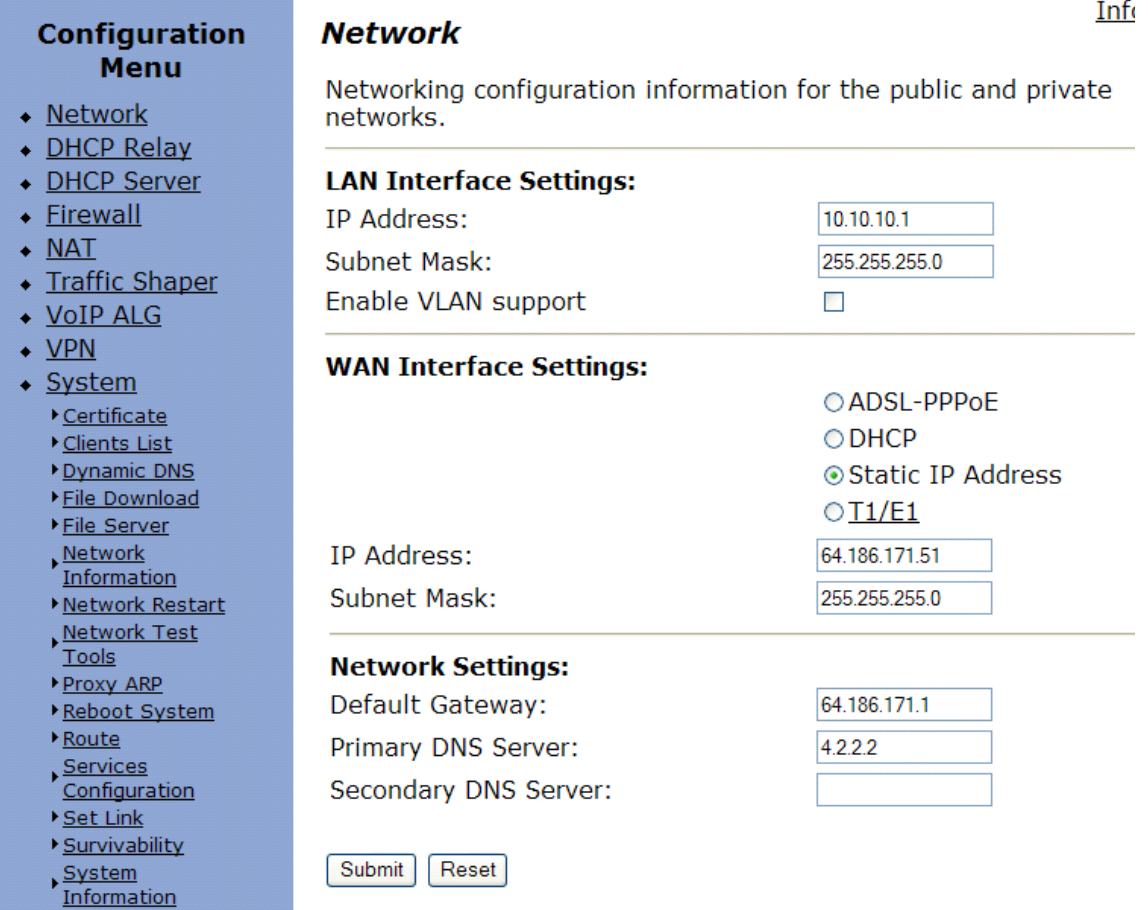

#### Appendix - 16

#### Appendix

#### **VoIP ALG – H323 Settings**

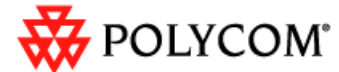

#### **Configuration** Menu

• Network

• Firewall

• VoIP ALG

 $\blacktriangleright$  SIP

**MGCP** 

 $H.323$  $\bullet$  VPN

 $\triangleleft$  System

Certificate Clients List Dynamic DNS

File Download

File Server Network

Information

Tools

Route Services Configuration

Set Link

System

Survivability

Information System Time  $T1/E1$ 

Proxy ARP

Metwork Restart Network Test

Reboot System

 $\bullet$  NAT

• DHCP Relay

• DHCP Server

• Traffic Shaper

#### **H.323 Settings**

H.323 protocol settings.

Gatekeeper mode The gatekeeper mode specifies whether a WAN/Provider-side or a LAN/Subscriber-side gatekeeper should be used, or if the device should act as a gatekeeper itself.

- No gatekeeper (H.323 is disabled)
- WAN/Provider-side gatekeeper
- LAN/Subscriber-side gatekeeper
- ⊙Embedded gatekeeper

#### WAN/Provider-side gatekeeper settings

The H.323 gatekeeper that all client traffic shall be forwarded to.

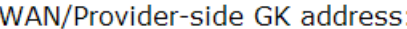

Modify Time-To-Live:

New Time-To-Live (s):

Gatekeeper reachability:

#### LAN/Subscriber-side gatekeeper settings

The H.323 gatekeeper that all incoming calls should be forwarded to.

LAN/Subscriber-side GK address:

**Embedded gatekeeper settings** 

Send Request-In-Progress:

By allowing public IP addre :he gatekeeper may be able to ns. This field should usually not be enabled.

These settings control the embedded gatekeeper behavior.

Allow public IP in LCF:

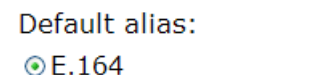

Time-To-Live (s):

OH.323

- Upgrade Firmware User Commands
- VoIP Subnet

Configuration

- Routing
- VLAN Configuration

| <u>Home</u> | <u>Help</u> |

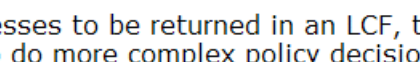

 $\Box$ 

300

 $\blacktriangledown$ 

 $\mathcal{L}_{\mathcal{A}}$ 

300

mode)

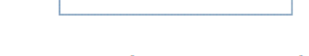

N/A (Not in WAN GK

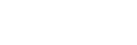

Info

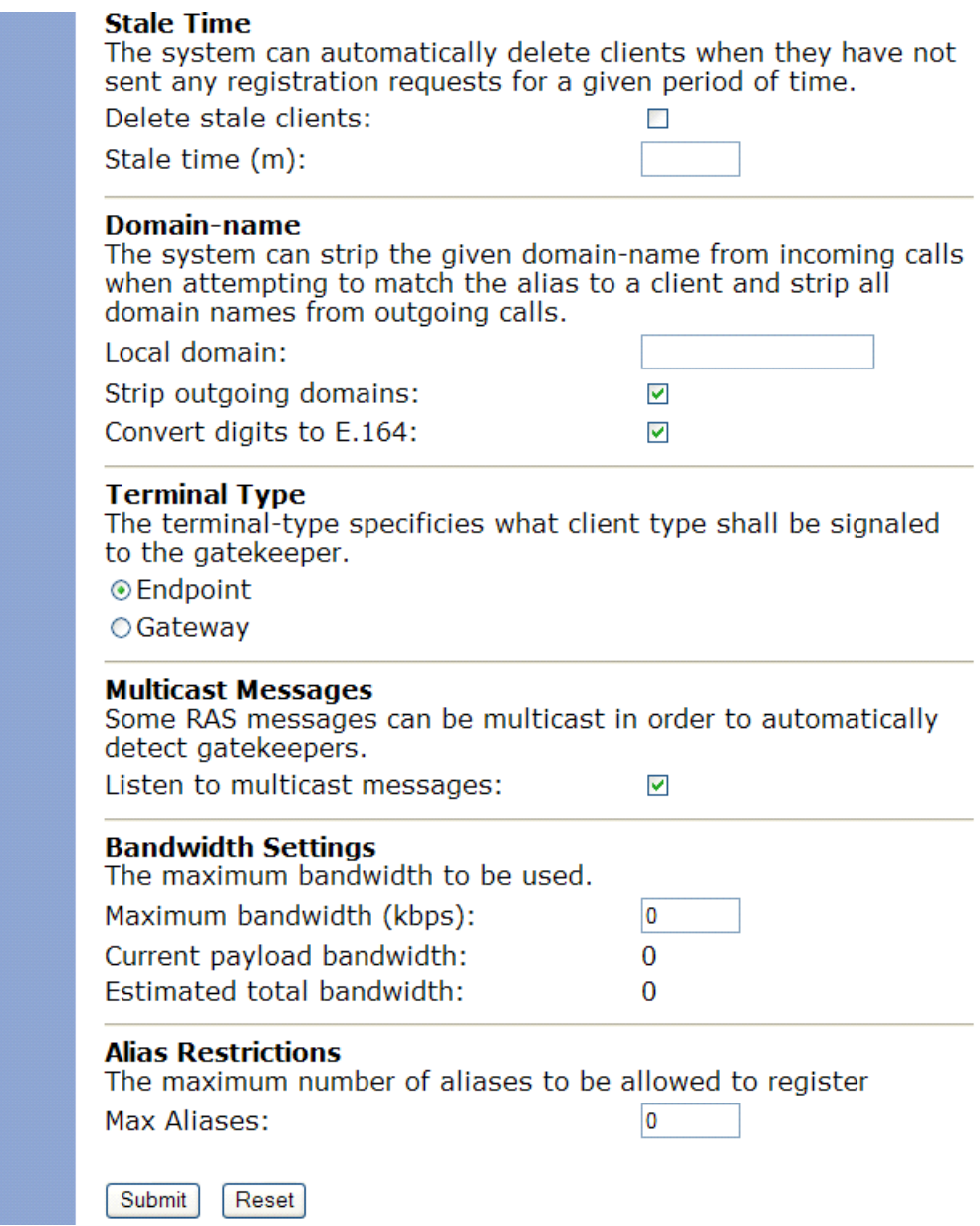

#### **Endpoints**

1. Configure the video endpoints as shown in the diagram above.

The PVX 101 , 102 endpoint's gatekeeper = 192.168.1.45

The PVX 104 , 105 endpoint's gatekeeper = 192.168.2.80

The Viewstation's gatekeeper = 10.10.10.1

The VSX7000 is a standalone and is not registered to any gatekeeper.

#### **Dialing plans**

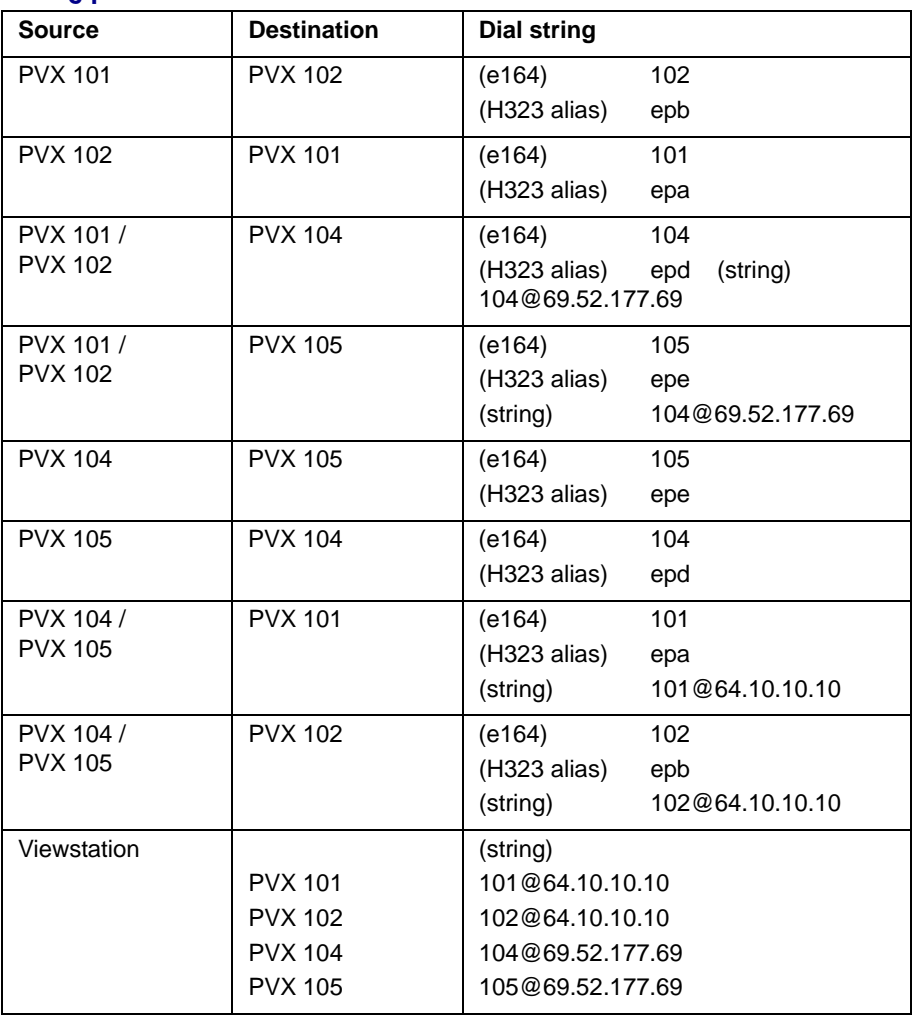

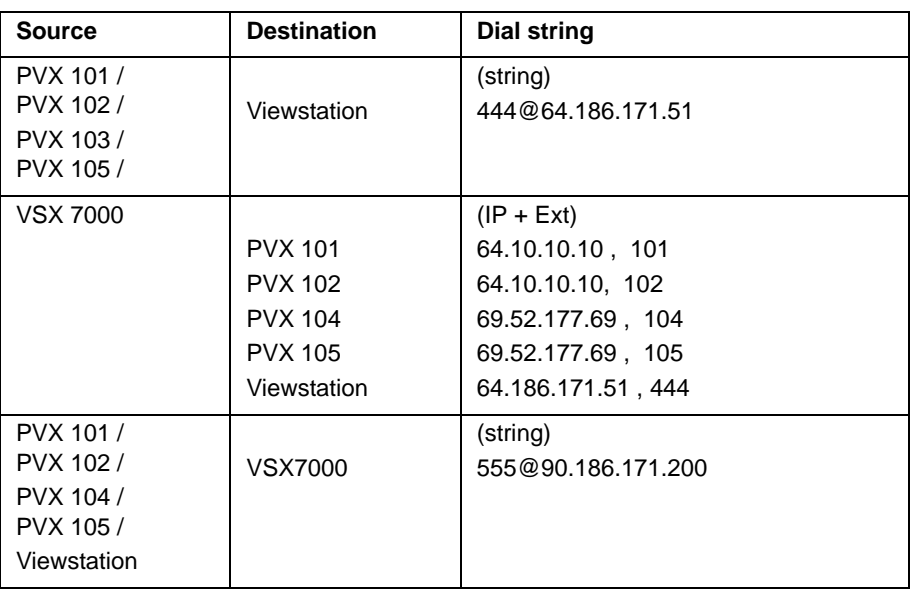

## **Path Navigator**

Defining a Neighboring Gatekeeper in the Path Navigator.

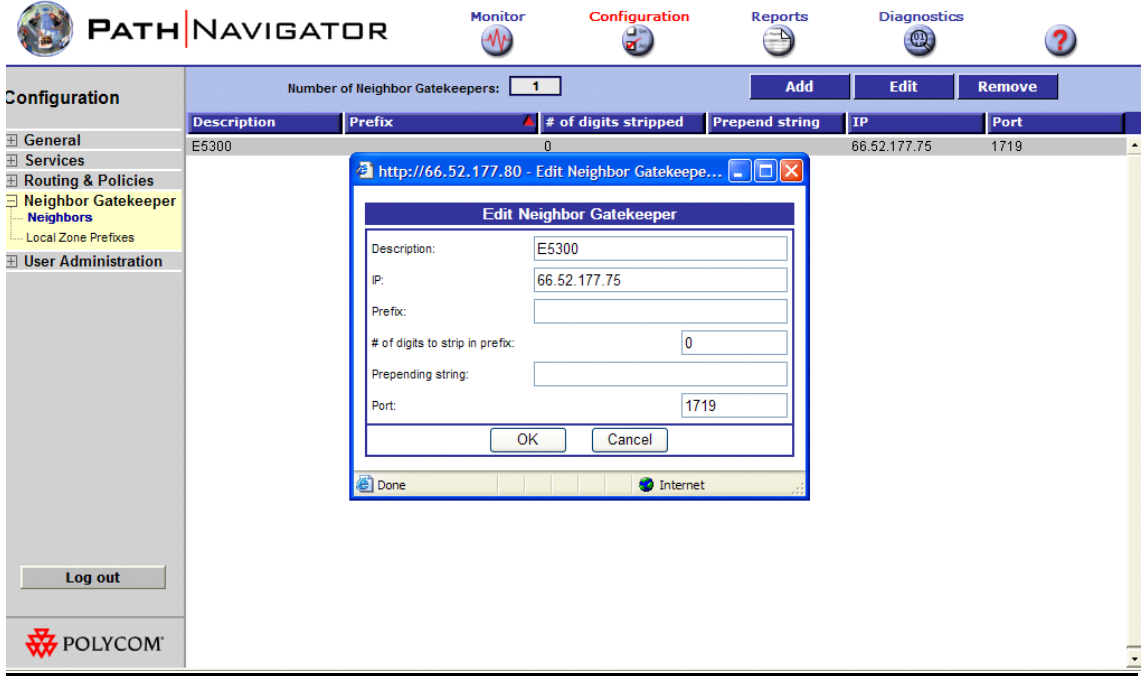

# Regulatory Notices

#### **Important Safeguards**

Read and understand the following instructions before using the system:

- **•** Close supervision is necessary when the system is used by or near children. Do not leave unattended while in use.
- **•** Only use electrical extension cords with a current rating at least equal to that of the system.
- **•** Always disconnect the system from power before cleaning and servicing and when not in use.
- **•** Do not spray liquids directly onto the system when cleaning. Always apply the liquid first to a static free cloth.
- **•** Do not immerse the system in any liquid or place any liquids on it.
- **•** Do not disassemble this system. To reduce the risk of shock and to maintain the warranty on the system, a qualified technician must perform service or repair work.
- **•** Connect this appliance to a grounded outlet.
- **•** Only connect the system to surge protected power outlets.
- **•** Keep ventilation openings free of any obstructions.
- SAVE THESE INSTRUCTIONS.

#### **END-USER LICENSE AGREEMENT FOR POLYCOM® SOFTWARE**

#### **IMPORTANT-READ CAREFULLY BEFORE USING THE SOFTWARE PRODUCT:**

This End-User License Agreement ("Agreement") is a legal agreement between you (and/or any company you represent) and either Polycom (Netherlands) B.V. (in Europe, Middle East, and Africa), Polycom Hong Kong, Ltd. (in Asia Pacific) or Polycom, Inc. (in the rest of the world) (each referred to individually and collectively herein as "POLYCOM"), for the SOFTWARE PRODUCT licensed by POLYCOM. The SOFTWARE PRODUCT includes computer software and may include associated media, printed materials, and "online" or electronic documentation ("SOFTWARE PRODUCT"). By clicking "I AGREE" or by installing, copying, or otherwise using the SOFTWARE PRODUCT, you

Regulatory Notices - 1

agree to be and will be bound by the terms of this Agreement. If you do not agree to the terms of this Agreement, your use is prohibited and you may not install or use the SOFTWARE PRODUCT.

The SOFTWARE PRODUCT is protected by copyright laws and international copyright treaties, as well as other intellectual property laws and treaties. The SOFTWARE PRODUCT is licensed (not sold) to you, and its use is subject to the terms of this Agreement. This is NOT a sale contract.

1. GRANT OF LICENSE. Subject to the terms of this Agreement, POLYCOM grants to you a non-exclusive, non-transferable, revocable license to install and use the SOFTWARE PRODUCT solely on the POLYCOM product with which this SOFTWARE PRODUCT is supplied (the "PRODUCT"). You may use the SOFTWARE PRODUCT only in connection with the use of the PRODUCT subject to the following terms and the proprietary notices, labels or marks on the SOFTWARE PRODUCT or media upon which the SOFTWARE PRODUCT is provided. You are not permitted to lease, rent, distribute or sublicense the SOFTWARE PRODUCT, in whole or in part, or to use the SOFTWARE PRODUCT in a time-sharing arrangement or in any other unauthorized manner. Further, no license is granted to you in the human readable code of the SOFTWARE PRODUCT (source code). Except as expressly provided below, this License Agreement does not grant you any rights to patents, copyrights, trade secrets, trademarks, or any other rights in respect to the SOFTWARE PRODUCT.

#### 2. OTHER RIGHTS AND LIMITATIONS.

2.1 Limitations on Reverse Engineering, Decompilation, and Disassembly. You may not reverse engineer, decompile, modify or disassemble the SOFTWARE PRODUCT or otherwise reduce the SOFTWARE PRODUCT to human-perceivable form in whole or in part, except and only to the extent that such activity is expressly permitted by applicable law notwithstanding this limitation. The SOFTWARE PRODUCT is licensed as a single product. Its component parts may not be separated for use on more than one PRODUCT. You may not use the SOFTWARE PRODUCT for any illegal purpose or conduct.

2.2 Back-up. Except as expressly provided for under this Agreement you may not copy the SOFTWARE PRODUCT; except, however, you may keep one copy of the SOFTWARE PRODUCT and, if applicable, one copy of any previous version, for back-up purposes, only to be used in the event of failure of the original. All copies of the SOFTWARE PRODUCT must be marked with the proprietary notices provided on the original SOFTWARE PRODUCT. You may not reproduce the supporting documentation accompanying the SOFTWARE PRODUCT.

2.3 No Modifications. You may not modify, translate or create derivative works of the SOFTWARE PRODUCT.

2.4 Proprietary Notices. You may not remove or obscure any proprietary notices, identification, label or trademarks on or in the SOFTWARE PRODUCT or the supporting documentation.

2.5 Software Transfer. You may permanently transfer all of your rights under this Agreement in connection with transfer of the PRODUCT, provided you retain no copies, you transfer all of the SOFTWARE PRODUCT (including all component parts, the media and printed materials, any upgrades, this Agreement, and, if applicable, the Certificate of Authenticity), and the recipient agrees to the terms of this Agreement. If the SOFTWARE PRODUCT is an upgrade, any transfer must include all prior versions of the SOFTWARE PRODUCT. However, if the SOFTWARE PRODUCT is marked "Not for Resale" or "NFR", you may not resell it or otherwise transfer it for value.

2.6 Copyright. All title and copyrights in and to the SOFTWARE PRODUCT (including but not limited to any images, photographs, animations, video, audio, music, text, and "applets" incorporated into the SOFTWARE PRODUCT), the accompanying printed materials, and any copies of the SOFTWARE PRODUCT are owned by POLYCOM or its suppliers. Title, ownership rights, and intellectual property rights in the SOFTWARE PRODUCT shall remain in POLYCOM or its suppliers. Title and related rights in the content accessed through the SOFTWARE PRODUCT is the property of such content owner and may be protected by applicable law. This Agreement gives you no rights in such content.

2.7 Confidentiality. The SOFTWARE PRODUCT contains valuable proprietary information and trade secrets of POLYCOM and its suppliers that remains the property of POLYCOM. You shall protect the confidentiality of, and avoid disclosure and unauthorized use of, the SOFTWARE PRODUCT.

2.8 Dual-Media Software. You may receive the SOFTWARE PRODUCT in more than one medium. Regardless of the type or size of medium you receive, you may use only one medium that is appropriate for your single PRODUCT. You may not use or install the other medium on another PRODUCT.

2.9 Reservation of Rights. POLYCOM reserves all rights in the SOFTWARE PRODUCT not expressly granted to you in this Agreement.

2.10 Additional Obligations. You are responsible for all equipment and any third party fees (such as carrier charges, internet fees, or provider or airtime charges) necessary to access the SOFTWARE PRODUCT.

3. SUPPORT SERVICES. POLYCOM may provide you with support services related to the SOFTWARE PRODUCT ("SUPPORT SERVICES "). Use of SUPPORT SERVICES is governed by the POLYCOM policies and programs described in the POLYCOM-provided materials. Any supplemental software code provided to you as part of the SUPPORT SERVICES is considered part of the SOFTWARE PRODUCT and is subject to the terms and conditions of this Agreement. With respect to technical information you provide to POLYCOM as part of the SUPPORT SERVICES, POLYCOM may use such information for its business purposes, including for product support and development. POLYCOM will not utilize such technical information in a form that personally identifies you.

4. TERMINATION. Without prejudice to any other rights, POLYCOM may terminate this Agreement if you fail to comply with any of the terms and conditions of this Agreement. In such event, you must destroy all copies of the SOFTWARE PRODUCT and all of its component parts. You may terminate this Agreement at any time by destroying the SOFTWARE PRODUCT and all of its component parts. Termination of this Agreement shall not prevent POLYCOM from claiming any further damages. If you do not comply with any of the above restrictions, this license will terminate and you will be liable to POLYCOM for damages or losses caused by your non-compliance. The waiver by POLYCOM of a specific breach or default shall not constitute the waiver of any subsequent breach or default.

5. UPGRADES. If the SOFTWARE PRODUCT is labeled as an upgrade, you must be properly licensed to use the software identified by POLYCOM as being eligible for the upgrade in order to use the SOFTWARE PRODUCT. A SOFTWARE PRODUCT labeled as an upgrade replaces and/or supplements the software that formed the basis for your eligibility for the upgrade. You may use the resulting upgraded SOFTWARE PRODUCT only in accordance with the terms of this Agreement. If the SOFTWARE PRODUCT is an upgrade of a component of a package of software programs that you licensed as a single product, the SOFTWARE PRODUCT may be used and transferred only as part of that single SOFTWARE PRODUCT package and may not be separated for use on more than one PRODUCT.

#### 6. WARRANTY AND WARRANTY EXCLUSIONS.

6.1 Limited Warranty. POLYCOM warrants that (a) the SOFTWARE PRODUCT will perform substantially in accordance with the accompanying documentation for a period of ninety (90) days from the date of receipt by you, and (b) any SUPPORT SERVICES provided by POLYCOM shall be substantially as described in applicable written materials provided to you by POLYCOM. POLYCOM does not warrant that your use of the SOFTWARE PRODUCT will be uninterrupted or error free, or that all defects in the SOFTWARE PRODUCT will be corrected. You assume full responsibility for the selection of the SOFTWARE PRODUCT to achieve your intended results and for the installation, use and results obtained from the SOFTWARE PRODUCT. POLYCOM's sole obligation under this express warranty shall be, at POLYCOM's option and expense, to refund the purchase price paid by you for any defective software product which is returned to POLYCOM with a copy of your receipt, or to replace any defective media with software which substantially conforms to applicable POLYCOM published specifications. Any replacement SOFTWARE PRODUCT will be warranted for the remainder of the original warranty period or thirty (30) days, whichever is longer.

6.2 Warranties Exclusive. IF THE SOFTWARE PRODUCT DOES NOT OPERATE AS WARRANTED ABOVE, YOUR SOLE REMEDY FOR BREACH OF THAT WARRANTY SHALL BE REPAIR, REPLACEMENT, OR REFUND OF THE PURCHASE PRICE PAID, AT POLYCOM'S SOLE OPTION. TO THE FULL EXTENT ALLOWED BY LAW, THE FOREGOING WARRANTIES AND REMEDIES ARE EXCLUSIVE AND ARE IN LIEU OF ALL OTHER WARRANTIES, TERMS, OR CONDITIONS, EXPRESS OR
IMPLIED, EITHER IN FACT OR BY OPERATION OF LAW, STATUTORY OR OTHERWISE, INCLUDING WARRANTIES, TERMS, OR CONDITIONS OF MERCHANTABILITY, FITNESS FOR A PARTICULAR PURPOSE, SATISFACTORY QUALITY, CORRESPONDENCE WITH DESCRIPTION, AND NON-INFRINGEMENT, ALL OF WHICH ARE EXPRESSLY DISCLAIMED. POLYCOM NEITHER ASSUMES NOR AUTHORIZES ANY OTHER PERSON TO ASSUME FOR IT ANY OTHER LIABILITY IN CONNECTION WITH THE SALE, INSTALLATION, MAINTENANCE OR USE OF THE SOFTWARE PRODUCT. NO ADVICE OR INFORMATION, WHETHER ORAL OR WRITTEN, OBTAINED BY YOU FROM POLYCOM OR THROUGH OR FROM THE SOFTWARE PRODUCT SHALL CREATE ANY WARRANTY NOT EXPRESSLY STATED IN THIS AGREEMENT.

POLYCOM SHALL NOT BE LIABLE UNDER THIS WARRANTY IF ITS TESTING AND EXAMINATION DISCLOSE THAT THE ALLEGED DEFECT OR MALFUNCTION IN THE SOFTWARE PRODUCT DOES NOT EXIST OR WAS CAUSED BY YOUR OR ANY THIRD PARTY'S MISUSE, NEGLECT, IMPROPER INSTALLATION OR TESTING, UNAUTHORIZED ATTEMPTS TO MODIFY THE PRODUCT, OR ANY OTHER CAUSE BEYOND THE RANGE OF THE INTENDED USE, OR BY ACCIDENT, FIRE, LIGHTNING, POWER CUTS OR OUTAGES, OTHER HAZARDS, OR ACTS OF GOD.

7. LIMITATION OF LIABILITY. YOUR USE OF THE SOFTWARE PRODUCT IS AT YOUR SOLE RISK. YOU WILL BE SOLELY RESPONSIBLE FOR ANY DAMAGE TO YOUR COMPUTER SYSTEM OR LOSS OF DATA THAT RESULTS FROM THE DOWNLOAD OR USE OF THE SOFTWARE PRODUCT. TO THE MAXIMUM EXTENT PERMITTED BY APPLICABLE LAW, IN NO EVENT SHALL POLYCOM OR ITS SUPPLIERS BE LIABLE FOR ANY SPECIAL, INCIDENTAL, INDIRECT, OR CONSEQUENTIAL DAMAGES WHATSOEVER (INCLUDING, WITHOUT LIMITATION, DAMAGES FOR LOSS OF BUSINESS PROFITS, BUSINESS INTERRUPTION, LOSS OF BUSINESS INFORMATION, OR ANY OTHER PECUNIARY LOSS) ARISING OUT OF THE USE OF OR INABILITY TO USE THE SOFTWARE PRODUCT OR THE PROVISION OF OR FAILURE TO PROVIDE SUPPORT SERVICES, EVEN IF POLYCOM HAS BEEN ADVISED OF THE POSSIBILITY OF SUCH DAMAGES. IN ANY CASE, POLYCOM'S ENTIRE LIABILITY SHALL BE LIMITED TO THE GREATER OF THE AMOUNT ACTUALLY PAID BY YOU FOR THE SOFTWARE PRODUCT OR U.S. \$5.00. PROVIDED, HOWEVER, IF YOU HAVE ENTERED INTO A POLYCOM SUPPORT SERVICES AGREEMENT, POLYCOM'S ENTIRE LIABILITY REGARDING SUPPORT SERVICES SHALL BE GOVERNED BY THE TERMS OF THAT AGREEMENT.

8. INDEMNITY. You agree to indemnify and hold harmless POLYCOM and its subsidiaries, affiliates, officers, agents, co-branders, customers or other partners, and employees, from any loss, claim or demand, including reasonable attorneys' fees, made by any third party due to or arising out of your use of the SOFTWARE PRODUCT, your connection to the SOFTWARE PRODUCT, or your violation of the Terms.

9. DISCLAIMER. Some countries, states, or provinces do not allow the exclusion or limitation of implied warranties or the limitation of incidental or consequential damages for certain products supplied to consumers, or the limitation of liability for personal injury, so the above limitations and exclusions may be limited in their application to you. When the implied warranties are not allowed to be excluded in their entirety due to local law, they will be limited to the duration of the applicable warranty.

10. EXPORT CONTROLS. The SOFTWARE PRODUCT may not be downloaded or otherwise exported or re-exported (i) into (or to a national or resident of) Cuba, Iraq, Libya, North Korea, Yugoslavia, Iran, Syria, Republic of Serbia, or any other country to which the U.S. has embargoed goods; or (ii) to anyone on the U.S. Treasury Department's list of Specially Designated Nationals or the U.S. Commerce Department's Table of Denial Orders. By downloading or using the SOFTWARE PRODUCT, you are agreeing to the foregoing and you are representing and warranting that you are not located in, under the control of, or a national or resident of any such country or on any such list. If you obtained this SOFTWARE PRODUCT outside of the United States, you are also agreeing that you will not export or re-export it in violation of the laws of the country in which it was obtained.

#### 11. MISCELLANEOUS.

11.1 Governing Law. THIS AGREEMENT SHALL BE GOVERNED BY THE LAWS OF THE STATE OF CALIFORNIA AS SUCH LAWS ARE APPLIED TO AGREEMENTS ENTERED INTO AND TO BE PERFORMED ENTIRELY WITHIN CALIFORNIA BETWEEN CALIFORNIA RESIDENTS, AND BY THE LAWS OF THE UNITED STATES. The United Nations Convention on Contracts for the International Sale of Goods (1980) is hereby excluded in its entirety from application to this Agreement.

11.2 Entire Agreement. This Agreement represents the complete agreement concerning the SOFTWARE PRODUCT and may be amended only by a writing executed by both parties. If any provision of this Agreement is held to be unenforceable, such provision shall be reformed only to the extent necessary to make it enforceable.

11.3 Contact. If you have any questions concerning this Agreement, or if you desire to contact POLYCOM for any reason, please contact the POLYCOM office serving your country.

11.4 U.S. Government Restricted Rights. The SOFTWARE PRODUCT and documentation are provided with RESTRICTED RIGHTS. The SOFTWARE PRODUCT programs and documentation are deemed to be "commercial computer software" and "commercial computer software documentation", respectively, pursuant to DFAR Section 227.7202 and FAR 12.212(b), as applicable. Any use, modification, reproduction, release, performance, display or disclosure of the SOFTWARE PRODUCT programs and/or documentation by the U.S. Government or any of its agencies shall be governed solely by the terms of this Agreement and shall be prohibited except to the extent expressly permitted by the terms of this Agreement. Any technical data provided that is not covered by the above provisions is deemed to be "technical data-commercial items" pursuant to DFAR Section 227.7015(a).

Any use, modification, reproduction, release, performance, display or disclosure of such technical data shall be governed by the terms of DFAR Section 227.7015(b).

BY INSTALLING, COPYING, OR OTHERWISE USING THIS SOFTWARE PRODUCT YOU ACKNOWLEDGE THAT YOU HAVE READ, UNDERSTAND AND AGREE TO BE BOUND BY THE TERMS AND CONDITIONS INDICATED ABOVE.

Polycom, Inc. © 2005. ALL RIGHTS RESERVED.

4750 Willow Road

Pleasanton, CA 94588

U.S.A.

Software included in this product contains a module called PsyVoIP which is protected by copyright and by European, US and other patents and is provided under licence from Psytechnics Limited.

Portions of this product also include software sponsored by the Free Software Foundation and are covered by the GNU GENERAL PUBLIC LICENSE:

GNU GENERAL PUBLIC LICENSE

TERMS AND CONDITIONS FOR COPYING, DISTRIBUTION AND MODIFICATION

This License applies to any program or other work which contains a notice placed by the copyright holder saying it may be distributed under the terms of this General Public License. The "Program", below, refers to any such program or work, and a "work based on the Program" means either the Program or any derivative work under copyright law: that is to say, a work containing the Program or a portion of it, either verbatim or with modifications and/or translated into another language. (Hereinafter, translation is included without limitation in the term "modification".) Each licensee is addressed as "you".

Activities other than copying, distribution and modification are not covered by this License; they are outside its scope. The act of running the Program is not restricted, and the output from the Program is covered only if its contents constitute a work based on the Program (independent of having been made by running the Program).

Whether that is true depends on what the Program does.

1. You may copy and distribute verbatim copies of the Program's source code as you receive it, in any medium, provided that you conspicuously and appropriately publish on each copy an appropriate copyright notice and disclaimer of warranty; keep intact all the notices that refer to this License and to the absence of any warranty; and give any other recipients of the Program a copy of this License along with the Program.

You may charge a fee for the physical act of transferring a copy, and you may at your option offer warranty protection in exchange for a fee.

2. You may modify your copy or copies of the Program or any portion of it, thus forming a work based on the Program, and copy and distribute such modifications or work under the terms of Section 1 above, provided that you also meet all of these conditions:

- a) You must cause the modified files to carry prominent notices stating that you changed the files and the date of any change.
- b) You must cause any work that you distribute or publish, that in whole or in part contains or is derived from the Program or any part thereof, to be licensed as a whole at no charge to all third parties under the terms of this License.
- c) If the modified program normally reads commands interactively when run, you must cause it, when started running for such interactive use in the most ordinary way, to print or display an announcement including an appropriate copyright notice and a notice that there is no warranty (or else, saying that you provide a warranty) and that users may redistribute the program under these conditions, and telling the user how to view a copy of this License. (Exception: if the Program itself is interactive but does not normally print such an announcement, your work based on the Program is not required to print an announcement.)

These requirements apply to the modified work as a whole. If identifiable sections of that work are not derived from the Program, and can be reasonably considered independent and separate works in themselves, then this License, and its terms, do not apply to those sections when you distribute them as separate works. But when you distribute the same sections as part of a whole which is a work based on the Program, the distribution of the whole must be on the terms of this License, whose permissions for other licensees extend to the entire whole, and thus to each and every part regardless of who wrote it.

Thus, it is not the intent of this section to claim rights or contest your rights to work written entirely by you; rather, the intent is to exercise the right to control the distribution of derivative or collective works based on the Program.

In addition, mere aggregation of another work not based on the Program with the Program (or with a work based on the Program) on a volume of a storage or distribution medium does not bring the other work under the scope of this License.

3. You may copy and distribute the Program (or a work based on it, under Section 2) in object code or executable form under the terms of Sections 1 and 2 above provided that you also do one of the following:

- a) Accompany it with the complete corresponding machine-readable source code, which must be distributed under the terms of Sections 1 and 2 above on a medium customarily used for software interchange; or,
- b) Accompany it with a written offer, valid for at least three years, to give any third party, for a charge no more than your cost of physically performing source distribution, a complete machine-readable copy of

the corresponding source code, to be distributed under the terms of Sections 1 and 2 above on a medium customarily used for software interchange; or,

c) Accompany it with the information you received as to the offer to distribute corresponding source code. (This alternative is allowed only for noncommercial distribution and only if you received the program in object code or executable form with such an offer, in accord with Subsection b above.)

The source code for a work means the preferred form of the work for making modifications to it. For an executable work, complete source code means all the source code for all modules it contains, plus any associated interface definition files, plus the scripts used to control compilation and installation of the executable. However, as a special exception, the source code distributed need not include anything that is normally distributed (in either source or binary form) with the major components (compiler, kernel, and so on) of the operating system on which the executable runs, unless that component itself accompanies the executable.

If distribution of executable or object code is made by offering access to copy from a designated place, then offering equivalent access to copy the source code from the same place counts as distribution of the source code, even though third parties are not compelled to copy the source along with the object code.

4. You may not copy, modify, sublicense, or distribute the Program except as expressly provided under this License. Any attempt otherwise to copy, modify, sublicense or distribute the Program is void, and will automatically terminate your rights under this License. However, parties who have received copies, or rights, from you under this License will not have their licenses terminated so long as such parties remain in full compliance.

5. You are not required to accept this License, since you have not signed it. However, nothing else grants you permission to modify or distribute the Program or its derivative works. These actions are prohibited by law if you do not accept this License. Therefore, by modifying or distributing the Program (or any work based on the Program), you indicate your acceptance of this License to do so, and all its terms and conditions for copying, distributing or modifying the Program or works based on it.

6. Each time you redistribute the Program (or any work based on the Program), the recipient automatically receives a license from the original licensor to copy, distribute or modify the Program subject to these terms and conditions. You may not impose any further restrictions on the recipients' exercise of the rights granted herein.

You are not responsible for enforcing compliance by third parties to this License.

7. If, as a consequence of a court judgment or allegation of patent infringement or for any other reason (not limited to patent issues), conditions are imposed on you (whether by court order, agreement or otherwise) that contradict the

conditions of this License, they do not excuse you from the conditions of this License. If you cannot distribute so as to satisfy simultaneously your obligations under this

License and any other pertinent obligations, then as a consequence you may not distribute the Program at all. For example, if a patent license would not permit royalty-free redistribution of the Program by all those who receive copies directly or indirectly through you, then the only way you could satisfy both it and this License would be to refrain entirely from distribution of the Program.

If any portion of this section is held invalid or unenforceable under any particular circumstance, the balance of the section is intended to apply and the section as a whole is intended to apply in other circumstances.

It is not the purpose of this section to induce you to infringe any patents or other property right claims or to contest validity of any such claims; this section has the sole purpose of protecting the integrity of the free software distribution system, which is implemented by public license practices. Many people have made generous contributions to the wide range of software distributed through that system in reliance on consistent application of that system; it is up to the author/donor to decide if he or she is willing to distribute software through any other system and a licensee cannot impose that choice.

This section is intended to make thoroughly clear what is believed to be a consequence of the rest of this License.

8. If the distribution and/or use of the Program is restricted in certain countries either by patents or by copyrighted interfaces, the original copyright holder who places the Program under this License may add an explicit geographical distribution limitation excluding those countries, so that distribution is permitted only in or among countries not thus excluded. In such case, this License incorporates the limitation as if written in the body of this License.

9. The Free Software Foundation may publish revised and/or new versions of the General Public License from time to time. Such new versions will be similar in spirit to the present version, but may differ in detail to address new problems or concerns.

Each version is given a distinguishing version number. If the Program specifies a version number of this License which applies to it and "any later version", you have the option of following the terms and conditions either of that version or of any later version published by the Free Software Foundation. If the Program does not specify a version number of this License, you may choose any version ever published by the Free Software Foundation.

10. If you wish to incorporate parts of the Program into other free programs whose distribution conditions are different, write to the author to ask for permission. For software which is copyrighted by the Free Software Foundation, write to the Free Software Foundation; we sometimes make

exceptions for this. Our decision will be guided by the two goals of preserving the free status of all derivatives of our free software and of promoting the sharing and reuse of software generally.

#### NO WARRANTY

11. BECAUSE THE PROGRAM IS LICENSED FREE OF CHARGE, THERE IS NO WARRANTY FOR THE PROGRAM, TO THE EXTENT PERMITTED BY APPLICABLE LAW. EXCEPT WHEN OTHERWISE STATED IN WRITING THE COPYRIGHT HOLDERS AND/OR OTHER PARTIES PROVIDE THE PROGRAM "AS IS" WITHOUT WARRANTY OF ANY KIND, EITHER EXPRESSED OR IMPLIED, INCLUDING, BUT NOT LIMITED TO, THE IMPLIED WARRANTIES OF MERCHANTABILITY AND FITNESS FOR A PARTICULAR PURPOSE. THE ENTIRE RISK AS TO THE QUALITY AND PERFORMANCE OF THE PROGRAM IS WITH YOU. SHOULD THE PROGRAM PROVE DEFECTIVE, YOU ASSUME THE COST OF ALL NECESSARY SERVICING, REPAIR OR CORRECTION.

12. IN NO EVENT UNLESS REQUIRED BY APPLICABLE LAW OR AGREED TO IN WRITING WILL ANY COPYRIGHT HOLDER, OR ANY OTHER PARTY WHO MAY MODIFY AND/OR REDISTRIBUTE THE PROGRAM AS PERMITTED ABOVE, BE LIABLE TO YOU FOR DAMAGES, INCLUDING ANY GENERAL, SPECIAL, INCIDENTAL OR CONSEQUENTIAL DAMAGES ARISING OUT OF THE USE OR INABILITY TO USE THE PROGRAM (INCLUDING BUT NOT LIMITED TO LOSS OF DATA OR DATA BEING RENDERED INACCURATE OR LOSSES SUSTAINED BY YOU OR THIRD PARTIES OR A FAILURE OF THE PROGRAM TO OPERATE WITH ANY OTHER PROGRAMS), EVEN IF SUCH HOLDER OR OTHER PARTY HAS BEEN ADVISED OF THE POSSIBILITY OF SUCH DAMAGES.

END OF TERMS AND CONDITIONS

# **FCC PART 15 NOTICE**

This device complies with Part 15 Subpart B Class B of the FCC Rules.

Operation is subject to the following two conditions: (1) This device may not cause harmful interference, and (2) This device must accept any interference received, including interference that may cause undesired operation.

# **FCC PART 68 NOTICE TO USERS OF DIGITAL SERVICE**

This equipment complies with Part 68 of the FCC Rules and the requirements adopted by ACTA. On the bottom surface of this equipment is a label that contains, among other information, a product identifier in the format US: EWRDENAN4300T. If requested, this number must be provided to the telephone company.

The following instructions are provided to ensure compliance with the Federal Communications Commission (FCC) Rules, Part 68.

(1) This device must only be connected to the T1 WAN network.

(2) Before connecting your unit, you must inform the telephone company of the following information:

Port ID REN/SOC FIC USOC

T1 WAN 04DU9-DN, 04DU9-BN 6.0N RJ48C

(3) If the unit appears to be malfunctioning, it should be disconnected from the telephone lines until you learn if your equipment or the telephone line is the source of the trouble. If your equipment needs repair, it should not be reconnected until it is repaired.

(4) If the telephone company finds that this equipment is exceeding tolerable parameters, the telephone company can temporarily disconnect service, although they will attempt to give you advance notice if possible.

(5) Under the FCC Rules, no customer is authorized to repair this equipment. This restriction applies regardless of whether the equipment is in or out of warranty.

(6) If the telephone company alters their equipment in a manner that will affect use of this device, they must give you advance warning so as to give you the opportunity for uninterrupted service. You will be advised of your right to file a complaint with the FCC.

(7) In the event of equipment malfunction, all repairs should be performed by our Company or an authorized agent. It is the responsibility of users requiring service to report the need for service to our Company or to one of our authorized agents.

# **INDUSTRY CANADA (IC) NOTICE**

**NOTICE**: This equipment meets the applicable Industry Canada Terminal Equipment Technical Specifications. This is confirmed by the registration number. The abbreviation, IC, before the registration number signifies that registration was performed based on a Declaration of Conformity indicating that Industry Canada technical specifications were met. It does not imply that Industry Canada approved the equipment."

Before installing this equipment, users should ensure that it is permissible to be connected to the facilities of the local telecommunications company. The equipment must also be installed using an acceptable method of connection. The customer should be aware that compliance with the above conditions may not prevent degradation of service in some situations.

Repairs to certified equipment should be coordinated by a representative designated by the supplier. Any repairs or alterations made by a user to this equipment, or equipment malfunctions, may give the telephone communications company cause to request the user to disconnect the equipment.

Users should ensure for their own protection, that the electrical ground connections of the power utility, telephone lines and internal metallic water pipe system, if present, are connected together. This precaution may be particularly important in rural areas".

**Caution**: Users should not attempt to make such connections themselves, but should contact the appropriate electric inspection authority, or electrician, as appropriate.

#### **WARRANTY AND REPAIR SERVICE CENTER:**

The RAM Group

Kent McDonald

kent.macdonald@theramgroup.com

(403) 266-5840 x 100

This Class (B) digital apparatus complies with Canadian ICES-003.

Free Manuals Download Website [http://myh66.com](http://myh66.com/) [http://usermanuals.us](http://usermanuals.us/) [http://www.somanuals.com](http://www.somanuals.com/) [http://www.4manuals.cc](http://www.4manuals.cc/) [http://www.manual-lib.com](http://www.manual-lib.com/) [http://www.404manual.com](http://www.404manual.com/) [http://www.luxmanual.com](http://www.luxmanual.com/) [http://aubethermostatmanual.com](http://aubethermostatmanual.com/) Golf course search by state [http://golfingnear.com](http://www.golfingnear.com/)

Email search by domain

[http://emailbydomain.com](http://emailbydomain.com/) Auto manuals search

[http://auto.somanuals.com](http://auto.somanuals.com/) TV manuals search

[http://tv.somanuals.com](http://tv.somanuals.com/)